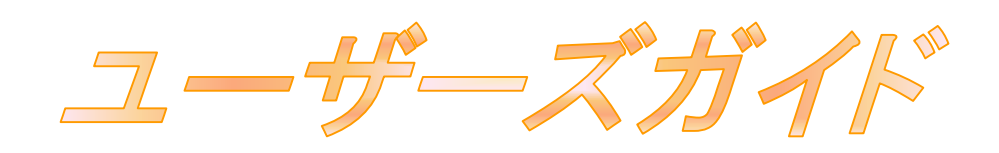

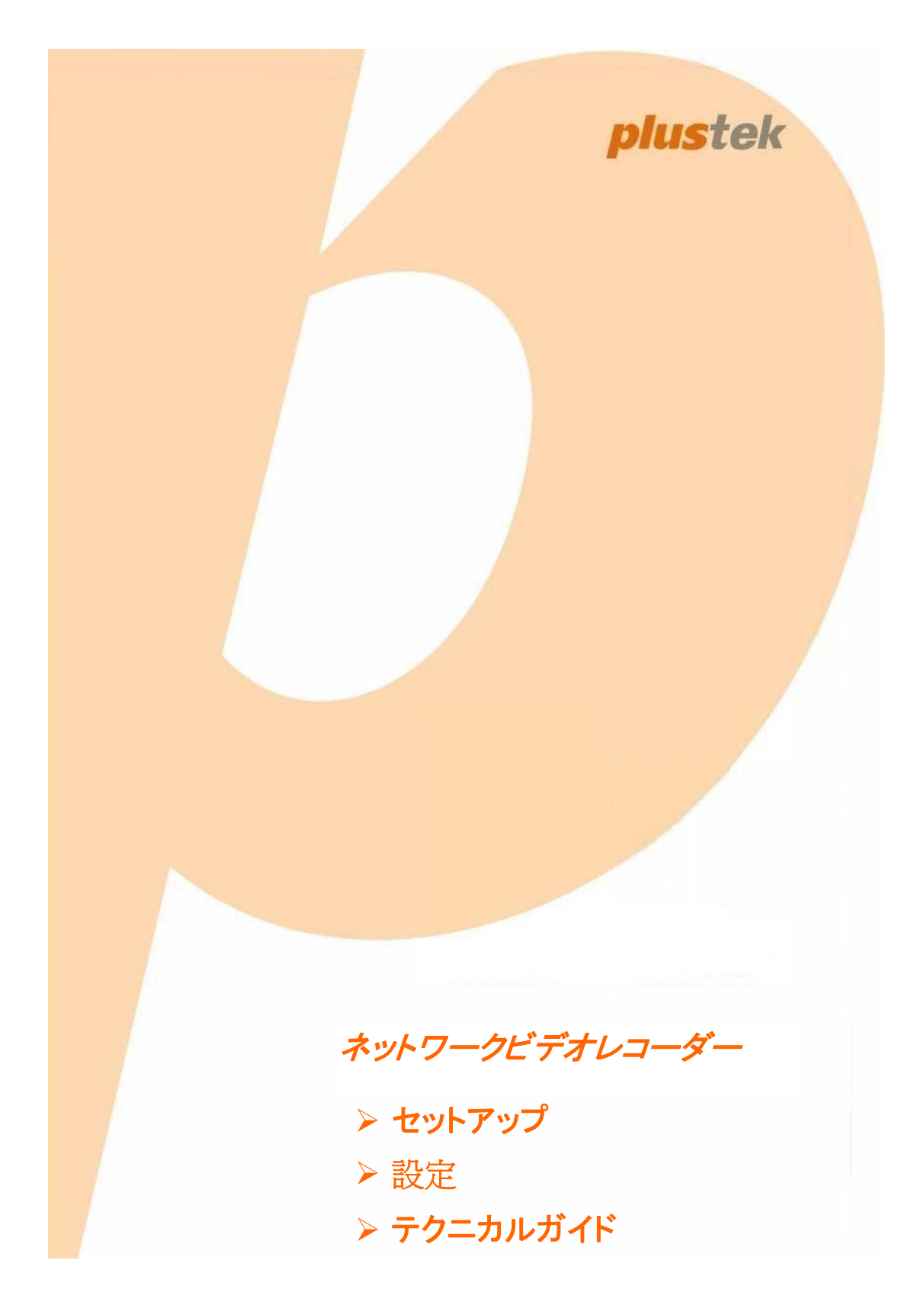

© 2011.全権留保。本マニュアルは許可なく複製できません。本マニュアルに記載された全 ての商標およびブランド名は各社の所有物です。

弊社は、本マニュアル内容は正確を期して万全の努力が払われていますが、不履行、事故、 その他事由による記載の誤りや欠落に関しての責任は負いかねます。本マニュアルの内 容は通知なしに変更される場合があります。

NVR 装置は、合法的な使用を目的としています。NVR 装置の使用方法によっては国や州 など地元の法律で特定目的の秘密裏な録音・録画が禁じられている場合があります。当製 品の使用方法が合法かどうかは、ご使用前に地元の法律機関にお問い合わせください。

本製品は、持続可能な環境改善を達成するようにデザインされ、生産されています。グロー バルな環境基準に従って製品を生産するよう、弊社は努力しています。適切な廃棄には地 元の公共機関にお問い合わせください。製品の包装はリサイクル可能です。

リサイクル上の注意(EU 諸国のみ対象)

環境を保護しましょう!本製品は家庭内のゴミ箱に捨てないでください。ご近所の無料回収 センターにお渡しください。

本ガイドにあるスクリーンショットは Windows XP に基づいています。Windows 7, Vista や 2000 をご使用の場合は、表示が多少異なりますが、機能には変わりありません。

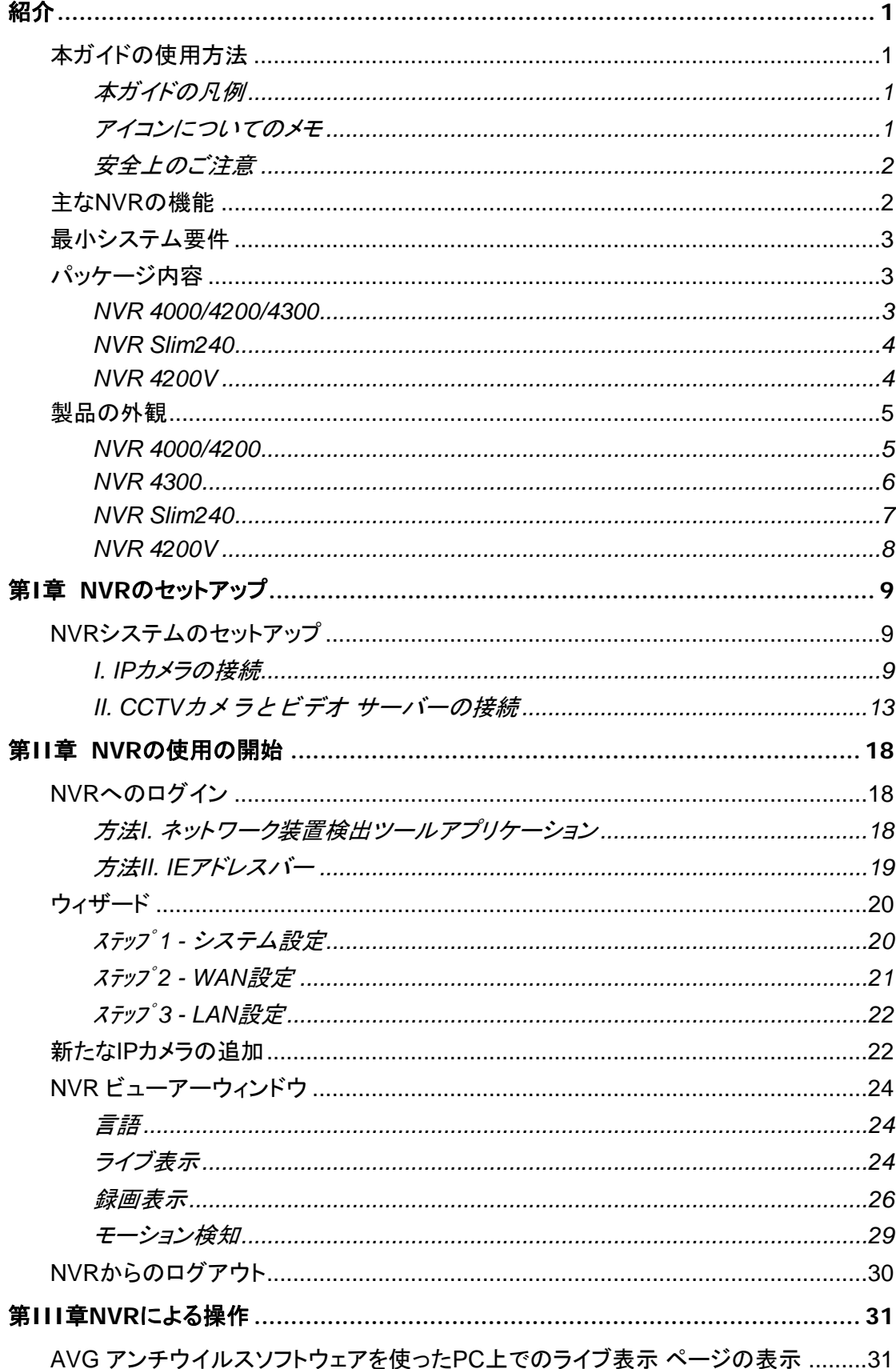

# 目次

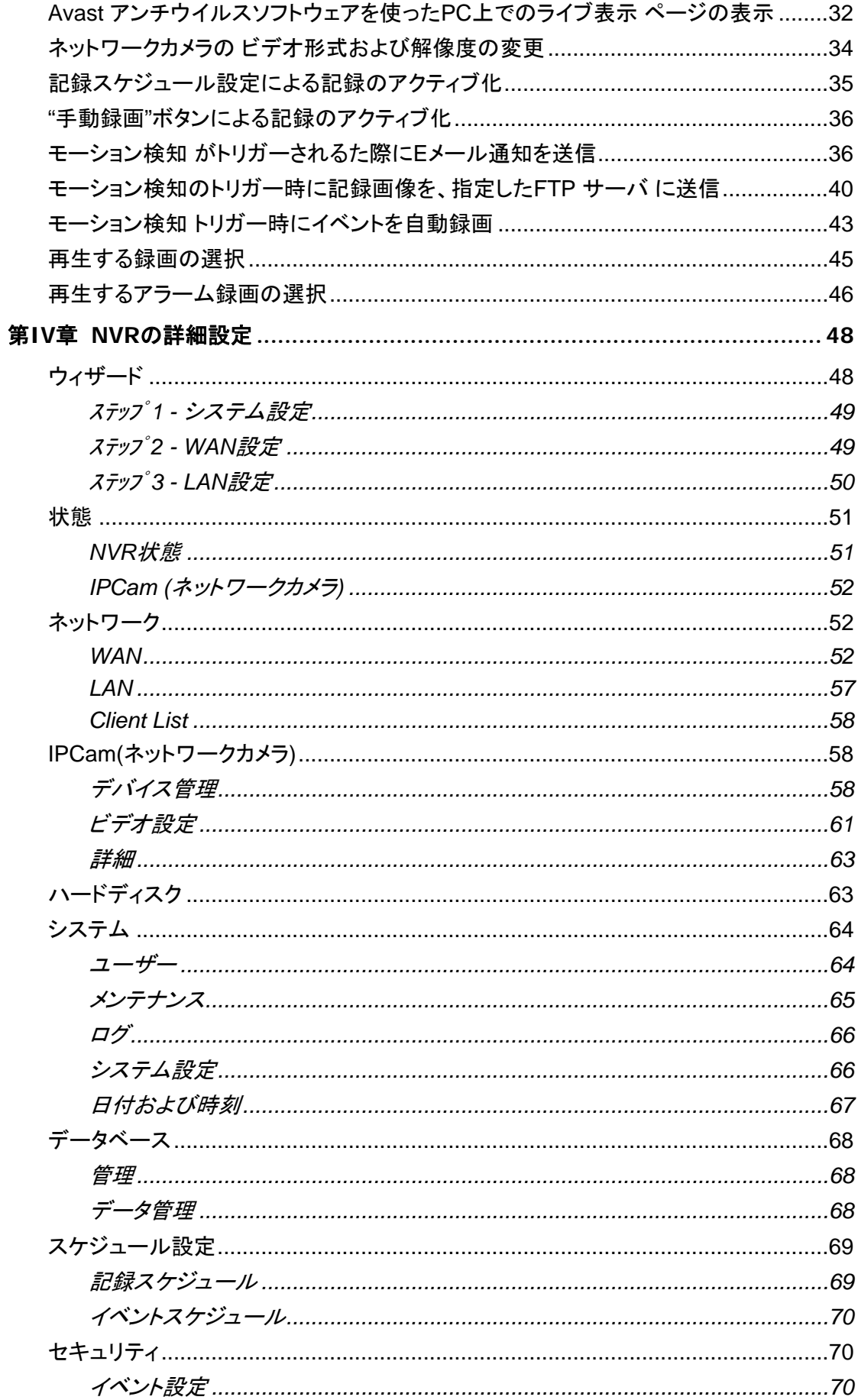

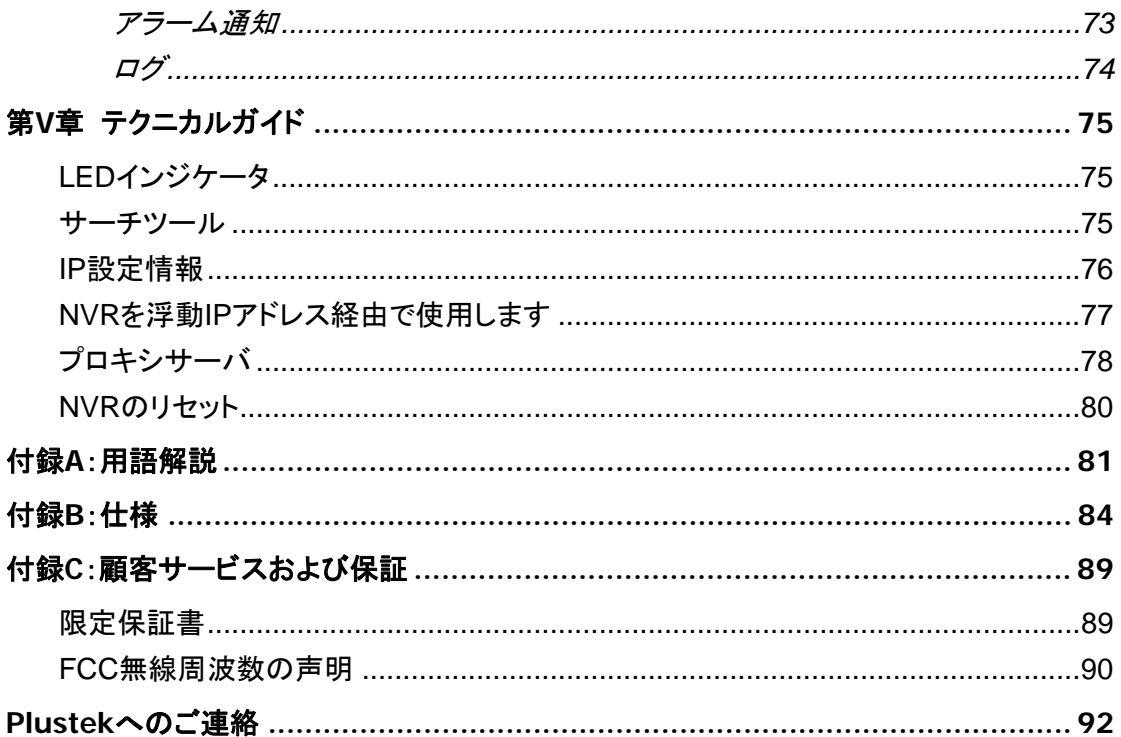

# 紹介

<span id="page-5-0"></span>当社の製品をご購入いただき、ありがとうございます。新しくご購入の NVR は当社の他製 品と同様、徹底して検査され多大の信頼性とお客様の満足した評価に裏付けられています。 今後の皆様のコンピューティングならびに関心に対応して引き続きご愛顧いただけるよう望 んでおります。

# 本ガイドの使用方法

本ユーザーズガイドは NVR の設置や設定を行う際の指示や手順が示されています。この ガイドはユーザー皆様が Microsoft Windows 7, Vista, XP および 2000 Professional の 操作法をご存知であるという前提で書かれています。もしそうでない場合、NVR のご使用 の前には Microsoft Windows のマニュアルをご参照ください。

本マニュアルの紹介セクションでは、マニュアルの概要が示され、システム要件や主な特徴、 パッケージ内容が説明されています。

第 **I** 章では、ネットワーク環境において基本的な NVR および IP カメラシステムを設置する 方法が示されています。

第 **II** 章では、NVR インタフェースへのログイン方法および、接続された IP カメラからのライ ブ画像の取得方法が示されています。

第 **III** 章、第 **IV** 章では、NVR の詳細設定に関する多くの図や情報が提供されています。 NVR に備わる機能全てをよく知り、試してみることができます。

第 **V** 章では、役立つ技術情報およびご使用のヒントが説明されています。

付録 **A** では、ネットワークおよびネットワーク装置に関して用語が解説されています。

付録 **B** では、お買い上げの NVR の製品仕様が示されています。

付録 **C** には、製品保証同意書および FCC 声明が含まれています。

# 本ガイドの凡例

"XXX" — コンピュータ画面に表示されるコマンドまたは内容

太字体 — 重要な注意を意味します。

# アイコンについてのメモ

本ガイドでは、特に注意が必要な情報を示すため下記のアイコンが使用されています。

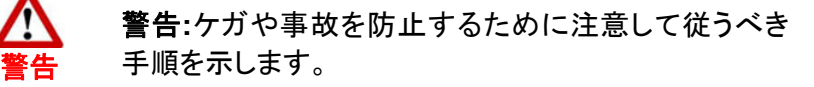

**Attention-**注意:エラーの防止に役立つ、覚えておくべき重要な 指示を示します。

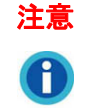

参考

参考**:**参考となるヒントです。

## <span id="page-6-0"></span>安全上のご注意

本装置のご使用前に、以下の大切なお知らせをよくお読みになり、故障やケガの発生を防 いでください。

- 1. 本装置に付属のACアダプタをお使いください(利用可能な場合)。それ以外のACアダプ タの使用は、故障、過熱、感電、出火やケガの原因となります。
- 2. アダプタの周囲には物を置かないようにして、万一の場合はすぐプラグを抜けるように してください。
- 3. ラジエターやその他の熱を発生する装置のそばに設置しないでください。
- 4. カバーやプレート類のアタッチメント/アクセサリはメーカー指定のもののみをご使用くだ さい。
- 5. 電源がオンの時は本体やACアダプタに触れないでください。
- 6. 長期間使用しない場合は火災の可能性をなくすため、装置のプラグを抜いてください。
- 7. NVRのケースを分解しないでください。
- 8. 対応IPカメラのリストは販売店にお求め下さい。
- 9. 損傷のあるケーブルは火災や感電の原因となります。電源コードはねじれたり曲げたり こすったりしないよう、まっすぐに設置してください。
- 10. 以下のような場合、本装置の内部は結露が生じる可能性があります。故障の原因とな ります。
	- 本装置が低温の場所から直接暖かい場所に移された場合。
	- 低温の部屋で暖房した場合。
	- 本装置を湿気の多い場所に置いた場合。

結露を防止するには、以下の手順が勧められています。

- 本装置をビニール袋に入れ部屋の状態にならします。
- 1~2時間たってから装置を袋から取り出します。

11. 煙、振動、ホコリ、直射日光は避けてください。

12. サーバメインボードの電池を誤ったタイプのものと交換しないでください。電池を誤った タイプと交換した場合、爆発の危険があります。電池は指示に従って処分してください。

# 主な**NVR**の機能

- リアルタイムのライブ表示監視
- スケジュール録画、手動録画およびイベントトリガー録画
- 録画の再生
- モーション検知
- TCP / IP / SMTP / DNS / DDNS / UPnP 対応
- PTZ カメラ制御

# <span id="page-7-0"></span>最小システム要件**[1](#page-7-1)**

NVR は、以下の条件を備えた PC またはネットワークにおいての使用が勧められます。

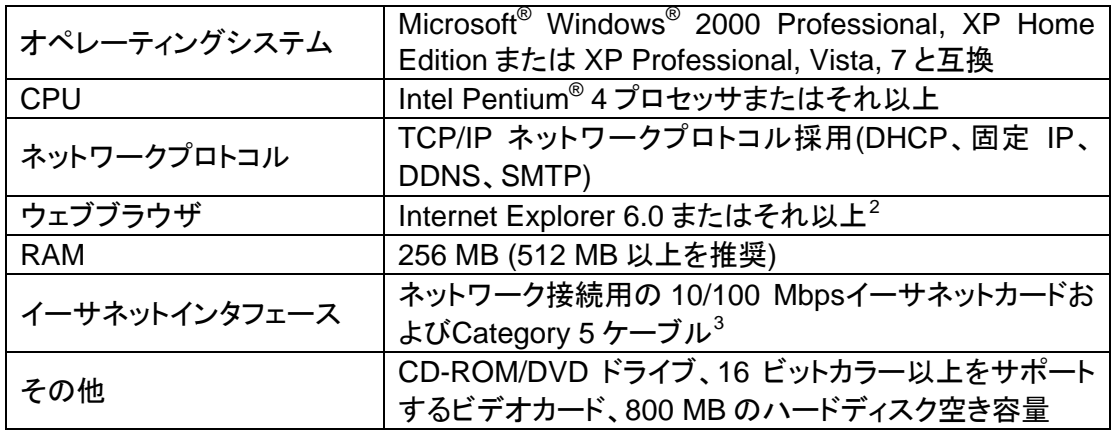

# パッケージ内容**[4](#page-7-4)**

NVR のインストール前にパッケージ内容をチェックして、全ての付属品が揃っていることを 確認してください。いずれかの項目が損傷を受けていたり紛失したりした場合は、NVR の お買い上げ店または当社カスタマサービスにご連絡ください。

### **NVR 4000/4200/4300**

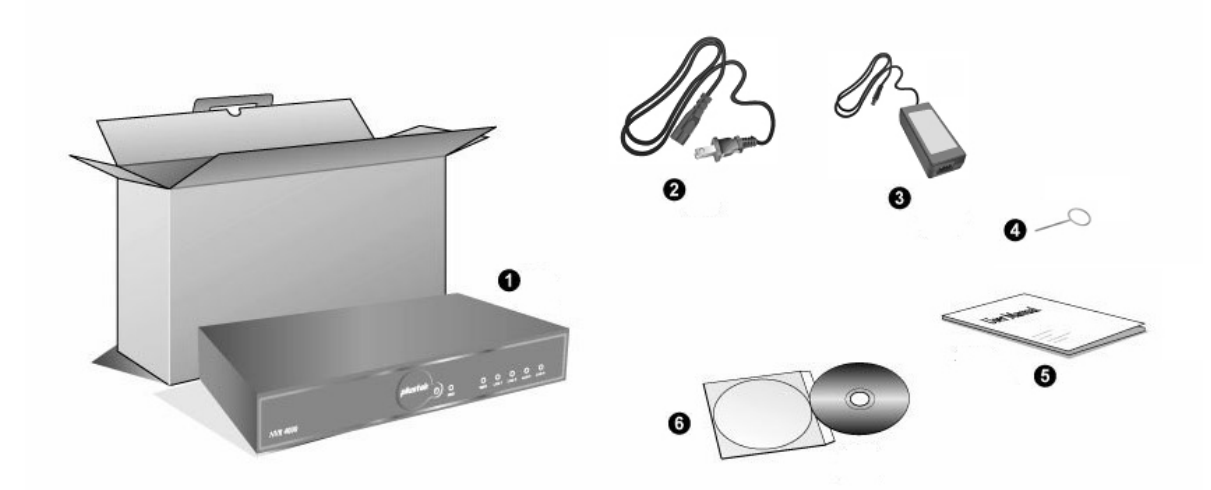

1. NVR

l

2. 電源ケーブル

<span id="page-7-1"></span><sup>1</sup> 示されているシステム要件は参考であり、一般的にコンピュータ(マザーボード、プロセッサ、ハード ディスク、RAM、ビデオグラフィックスカード)の性能が良いほど、良い効果が得られます。

<span id="page-7-2"></span> $^2$  このプログラムは Microsoft Windows から提供されており、当製品のセットアップ/アプリケーション CD-ROM には含まれていません。

<span id="page-7-3"></span> $3$ これら部品は当パッケージには含まれていません。

<span id="page-7-4"></span><sup>4</sup> 箱及びパッケージ素材は保管して、今後 NVR を移動する際にご使用ください。製品パッケージは リサイクル可能です。

- <span id="page-8-0"></span>3. ACアダプタ
- 4. リセットピン
- 5. ユーザーズガイド
- 6. インストール CD

# **NVR Slim240**

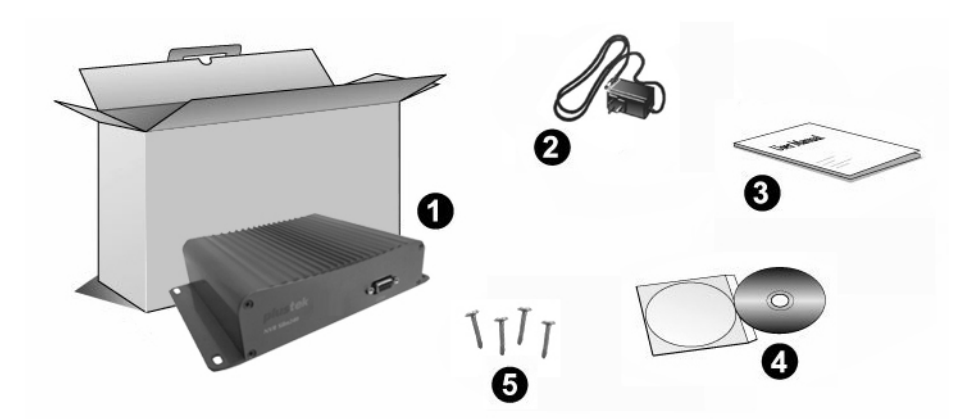

- 1. NVR
- 2. ACアダプタ
- 3. クイックガイド
- 4. インストール CD
- 5. NVRねじ

# **NVR 4200V**

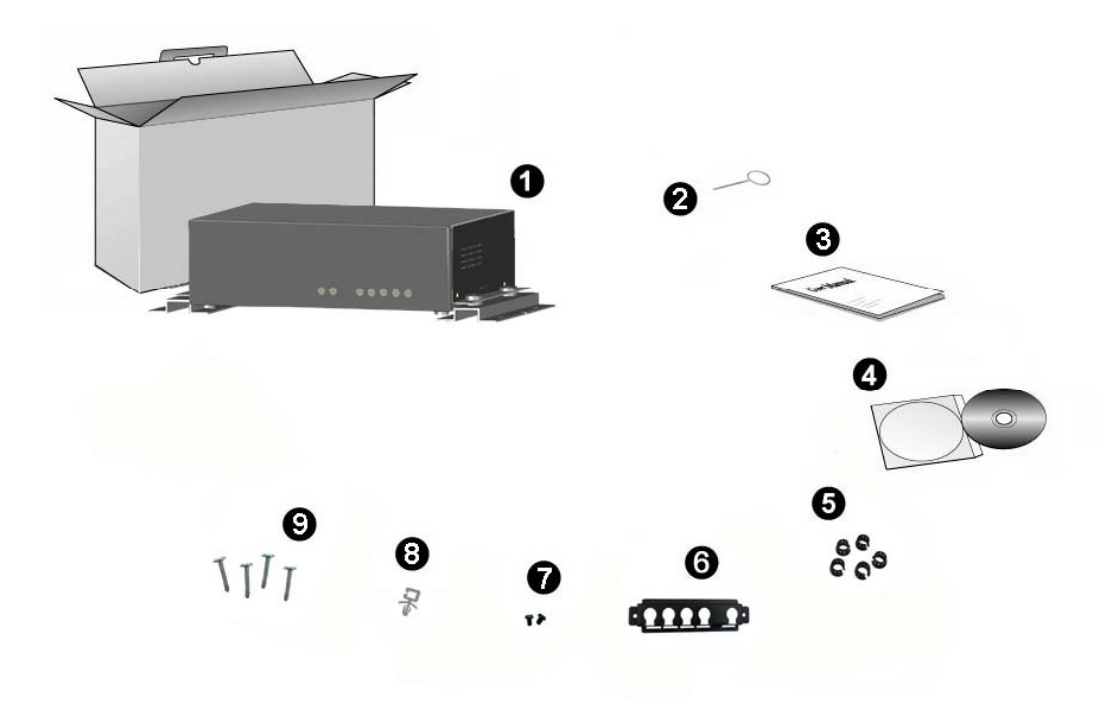

## <span id="page-9-0"></span>1. NVR

- 2. リセットピン
- 3. ユーザーズガイド
- 4. インストールCD
- 5. ケーブル留め具
- 6. ケーブル固定ラック
- 7. ラックねじ
- 8. 電源コード留め具
- 9. NVRねじ

# 製品の外観

## **NVR 4000/4200**

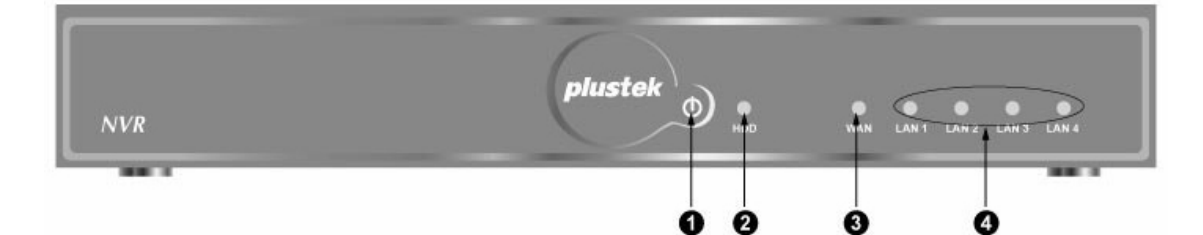

- 1. 電源インジケータ
- 2. HDD インジケータ
- 3. WAN インジケータ
- 4. LAN インジケータ

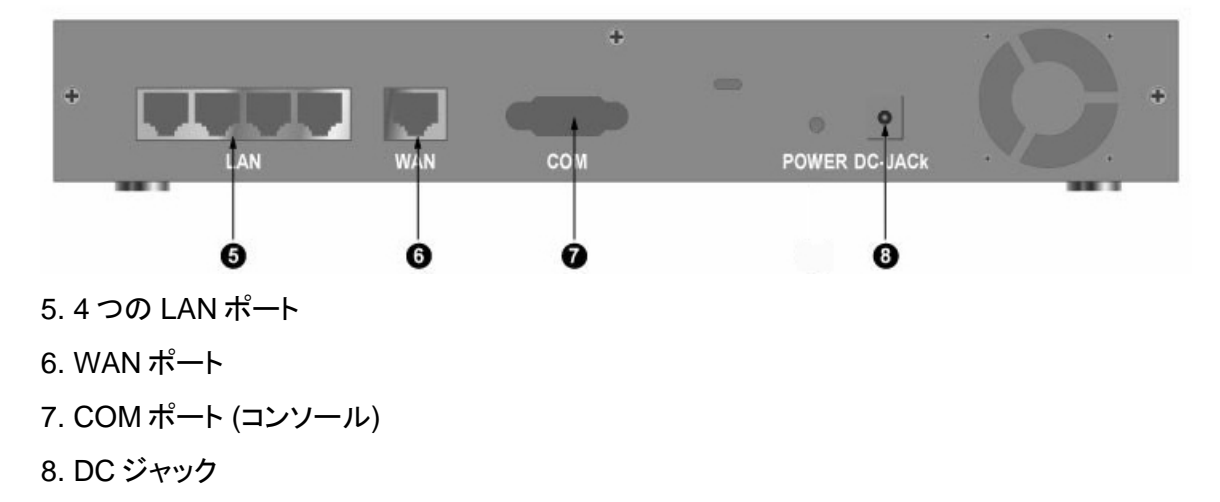

<span id="page-10-0"></span>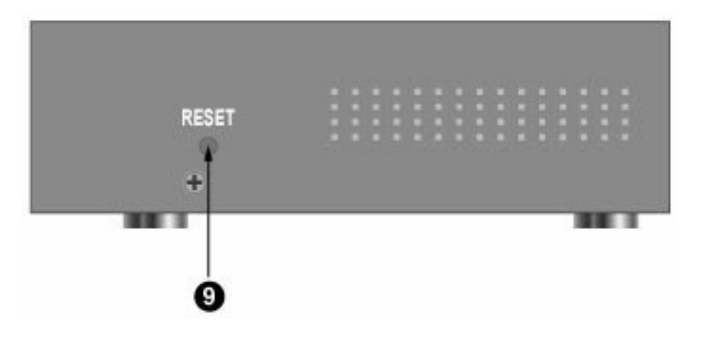

## 9. リセット穴

# **NVR 4300**

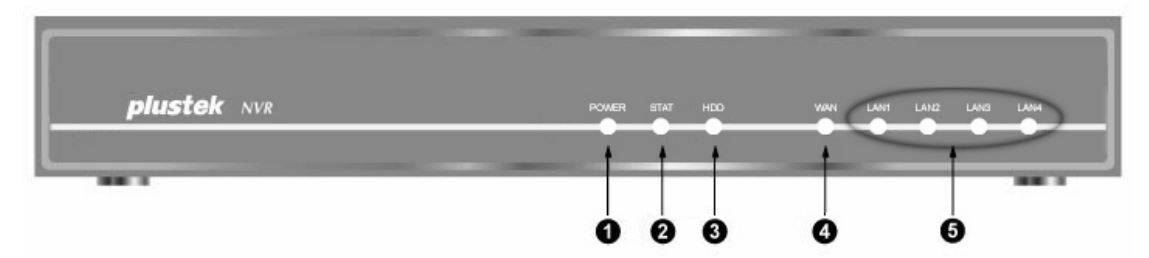

- 1. 電源インジケータ
- 2. Status インジケータ
- 3. HDD インジケータ
- 4. WAN インジケータ
- 5. LAN インジケータ

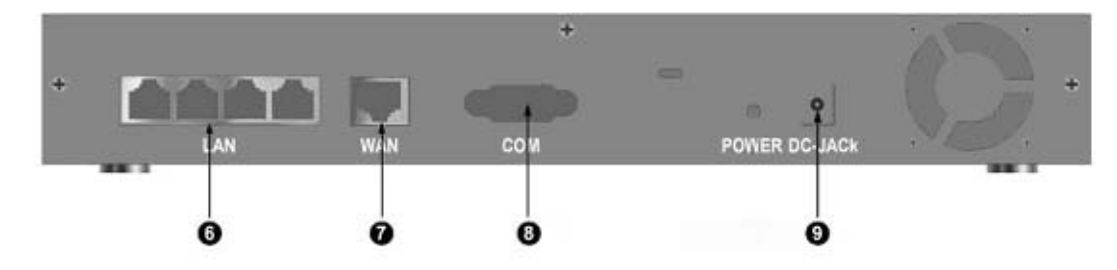

- 6. 4 つの LAN ポート
- 7. WAN ポート
- 8. COM ポート (コンソール)
- 9. DC ジャック

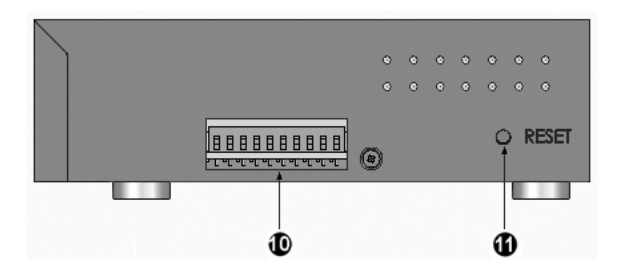

<span id="page-11-0"></span>10. I/Oインタフェース<sup>[5](#page-11-1)</sup>

11. リセット穴

# **NVR Slim240**

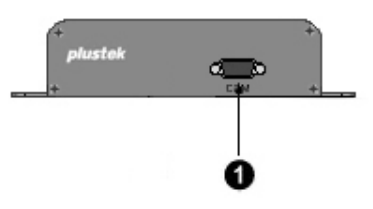

1. COM ポート (コンソール)

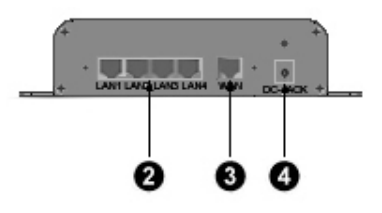

2. 4 つの LAN ポート

3. WAN ポート

4. DC ジャック

 $\overline{a}$ 

<span id="page-11-1"></span><sup>5</sup> I/O インタフェースに容量を超えるデバイスを接続すると、NVR が損傷する恐れがあります。NVR 回路には低電圧/電流回路と高電圧/電流回路が含まれます。誤った接続は NVR の故障の原因と なります。

<span id="page-12-0"></span>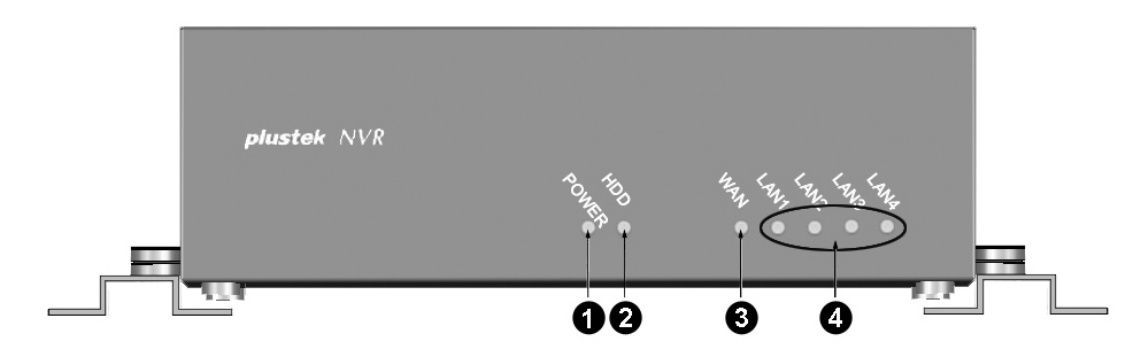

- 1. 電源インジケータ
- 2. HDD インジケータ
- 3. WAN インジケータ
- 4. LAN インジケータ

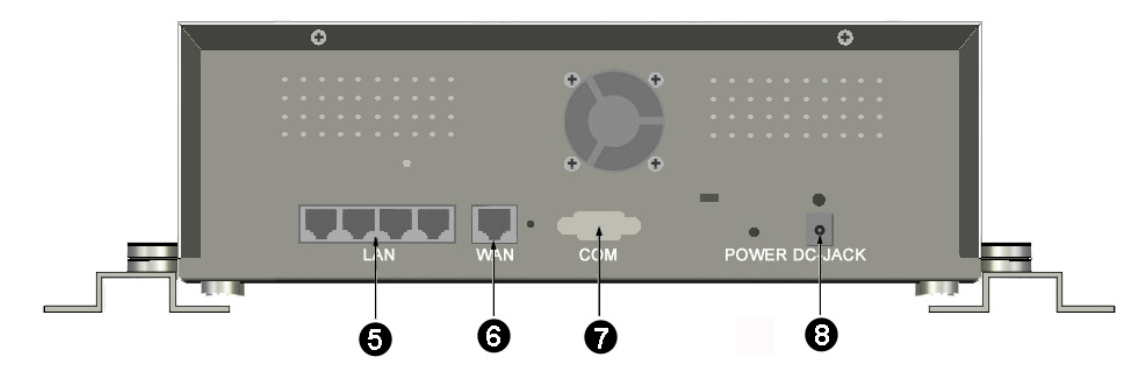

- 5. 4 つの LAN ポート
- 6. WAN ポート
- 7. COM ポート (コンソール)
- 8. DC ジャック

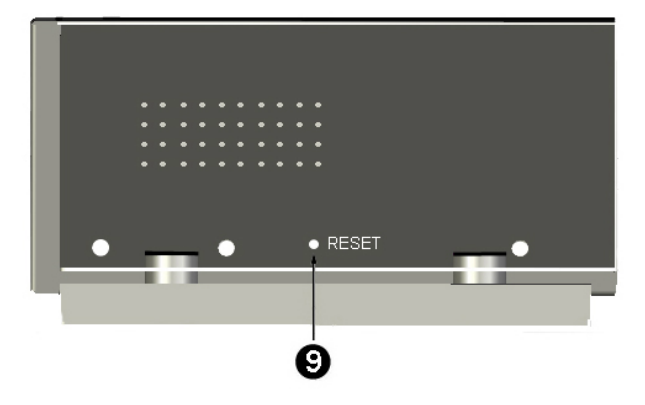

9. リセット穴

# 第**I**章 **NVR**のセットアップ

<span id="page-13-0"></span>NVR (ネットワークビデオレコーダー)のセットアップ前に、全てのコンポーネントが揃ってい て使用可能であることをご確認ください。[パッケージ内容](#page-7-0)一覧は本ガイドのパッケージ内容 セクションに示されています。いずれかが損傷を受けていたり足りなかったりした場合は、 NVRのお買い上げ店または当社カスタマサービスにご連絡ください。

# **NVR**システムのセットアップ

# **I. IP**カメラの接続

## **NVR 4000/4200/4300**

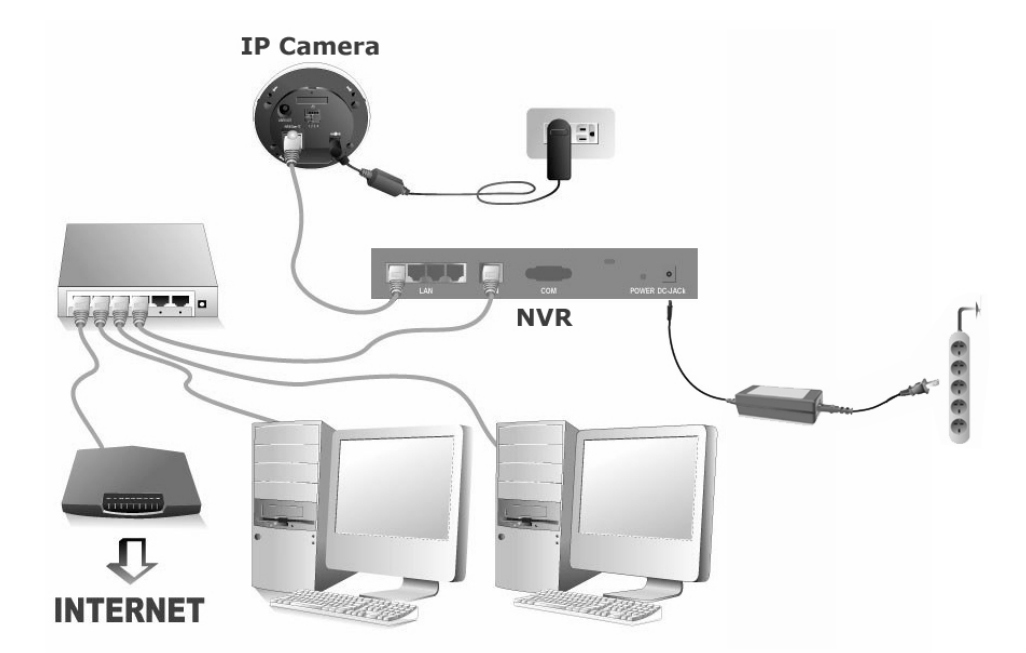

ご使用の **LAN** 環境における **NVR** システムのセットアップ:

NVR へ接続する前に、IP カメラの IP アドレスを設定してくだ **Attention-**さい。 注意

- 1. RJ-45 コネクタをそれぞれ NVR の LAN ポートおよび IP カメラの RJ-45 ポートに 接続します。
- 2. RJ-45 コネクタを WAN ポートおよびルータの LAN ポートに接続します。
- 3. ルータの電源をオンにします(UPnP オン/オフ機能付のルータを推奨)。
- 4. AC アダプタを NVR の DC ジャックに挿入します。電源ケーブルを AC アダプタに 接続します。電源ケーブルの他端を一般の AC 電源コンセントに挿入します。
- 5. デスクトップまたはノートブック PC をルータの LAN ポートに接続します。
- 6. NVR に付属のインストール CD を CD-ROM ドライブに入れます。
- 7. 使用言語の CD-ROM 上の"vcredist\_x86"ファイルをダブルクリックして、Microsoft Visual C++ 2008 SP1 Redistributable Package (x86)をインストールします。
- 8. CD-ROM 上の"ネットワーク装置検出ツール"アプリケーションを実行します。
- 9. NVR がネットワーク装置検出ツールのウィンドウに表示されたなら、NVR は正常 に動作しています。

### **NVR Slim240**

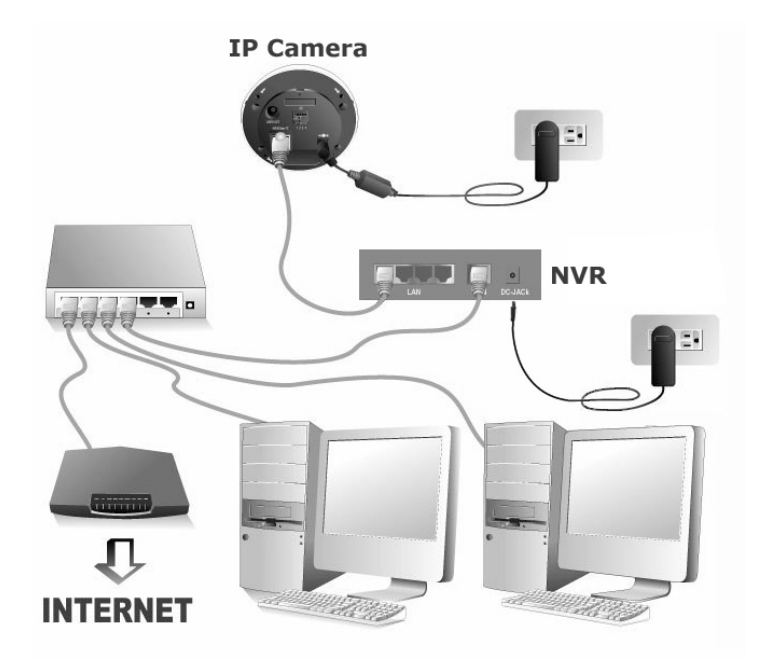

## ご使用の **LAN** 環境における **NVR** システムのセットアップ:

NVR へ接続する前に、IP カメラの IP アドレスを設定してくだ Attention-さい。 注意

- 1. RJ-45 コネクタをそれぞれ NVR の LAN ポートおよび IP カメラの RJ-45 ポートに 接続します。
- 2. RJ-45 コネクタを WAN ポートおよびルータの LAN ポートに接続します。
- 3. ルータの電源をオンにします(UPnP オン/オフ機能付のルータを推奨)。
- 4. AC アダプタを NVR の DC ジャックに挿入します。電源ケーブルの他端を一般の AC 電源コンセントに挿入します。
- 5. デスクトップまたはノートブック PC をルータの LAN ポートに接続します。
- 6. NVR に付属のインストール CD を CD-ROM ドライブに入れます。
- 7. 使用言語の CD-ROM 上の"vcredist\_x86"ファイルをダブルクリックして、Microsoft Visual C++ 2008 SP1 Redistributable Package (x86)をインストールします。
- 8. CD-ROM 上の"ネットワーク装置検出ツール"アプリケーションを実行します。
- 9. NVR がネットワーク装置検出ツールのウィンドウに表示されたなら、NVR は正常 に動作しています。

## **NVR 4200V**

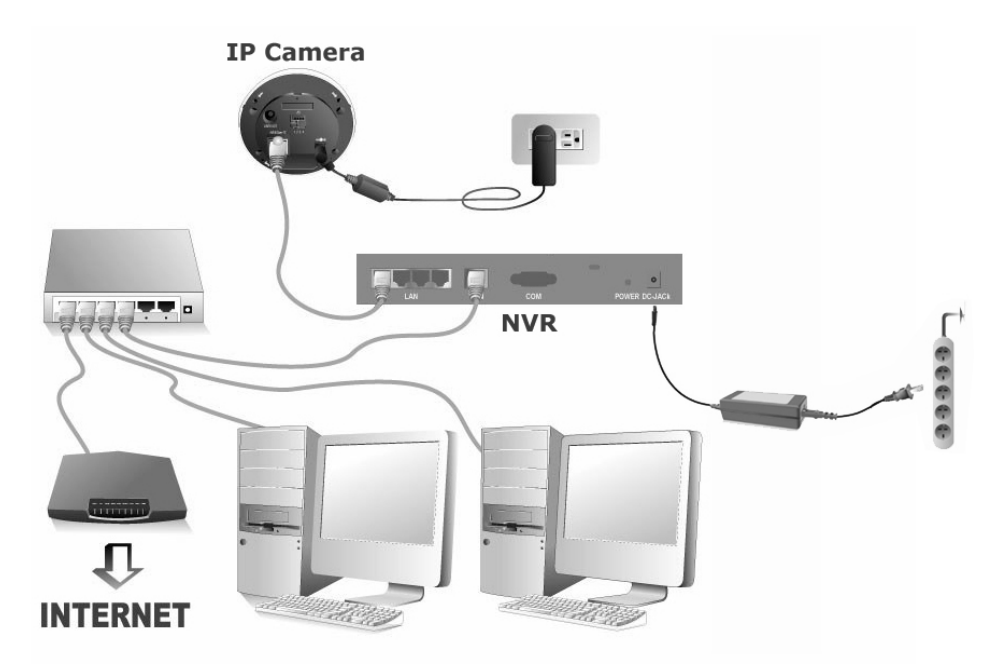

#### ご使用の **LAN** 環境における **NVR** システムのセットアップ:

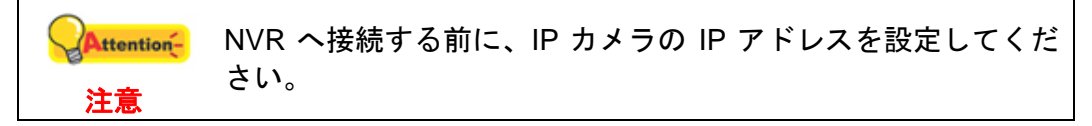

1. ケーブル留め具を RJ-45 ケーブルに取り付けます。 そのケーブルコネクタの末端 をケーブル固定ラックに通します。 ケーブル留め具をケーブル固定ラックにしっかり 固定します。

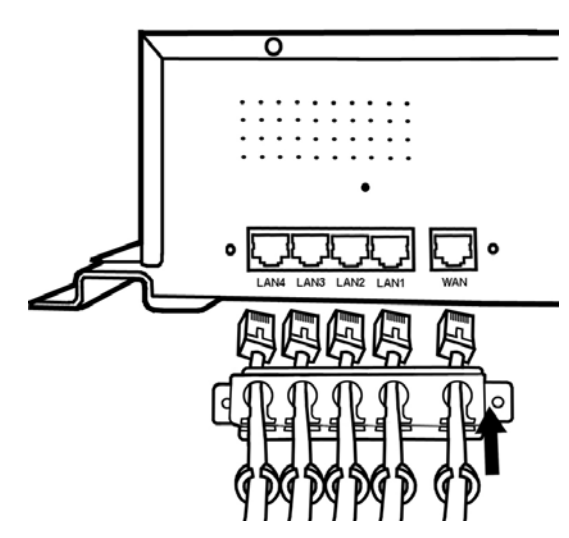

- 2. RJ-45 コネクタをそれぞれ NVR の LAN ポートおよび IP カメラの RJ-45 ポートに 接続します。
- 3. RJ-45 コネクタを WAN ポートおよびルータの LAN ポートに接続します。
- 4. ラックねじを締めてケーブル固定ラックを NVR の後部パネルに固定します。

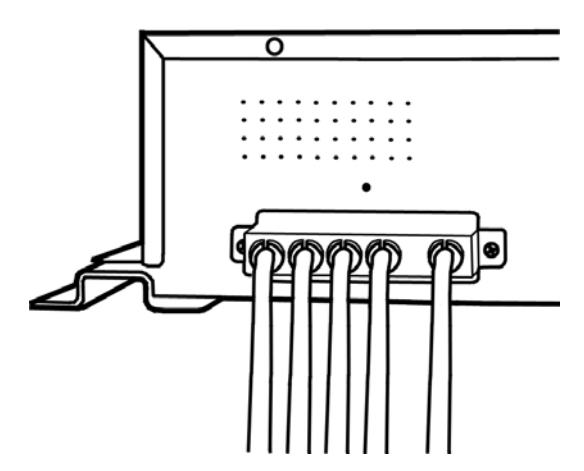

- 5. ルータの電源をオンにします(UPnP オン/オフ機能付のルータを推奨)。
- 6. 電源コード留め具を DC-JACK 上の穴に差し込みます。

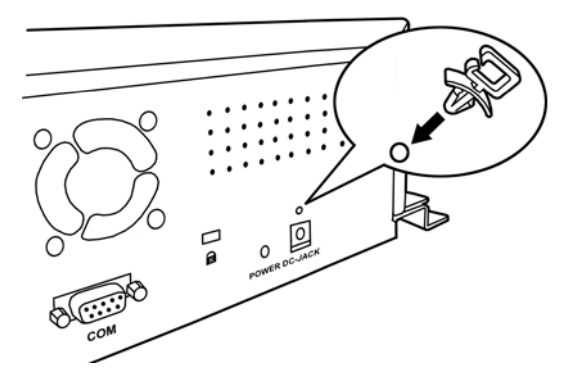

7. 適切な電源ケーブルを NVR の DC ジャックに挿します。電源コードを電源コード留 め具に取り付けます。

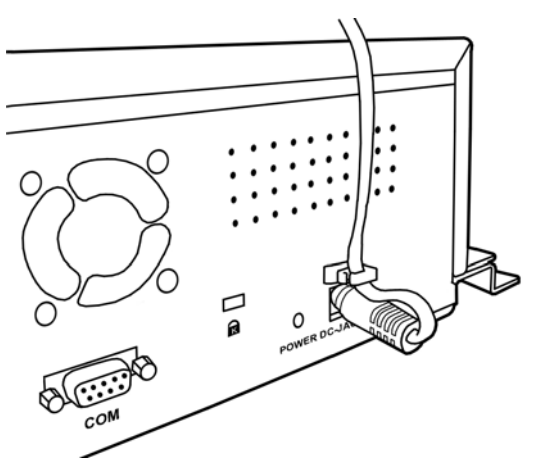

- 8. NVR ねじを締めて、NVR を希望する位置に固定します。
- 9. デスクトップまたはノートブック PC をルータの LAN ポートに接続します。
- 10. NVR に付属のインストール CD を CD-ROM ドライブに入れます。
- 11. 使用言語の CD-ROM 上の"vcredist\_x86"ファイルをダブルクリックして、Microsoft Visual C++ 2008 SP1 Redistributable Package (x86)をインストールします。
- 12. CD-ROM 上の"ネットワーク装置検出ツール"アプリケーションを実行します。

<span id="page-17-0"></span>13. NVR がネットワーク装置検出ツールのウィンドウに表示されたなら、NVR は正常 に動作しています。

# **II. CCTV**カメラとビデオ サーバーの接続

#### **NVR 4000/4200/4300**

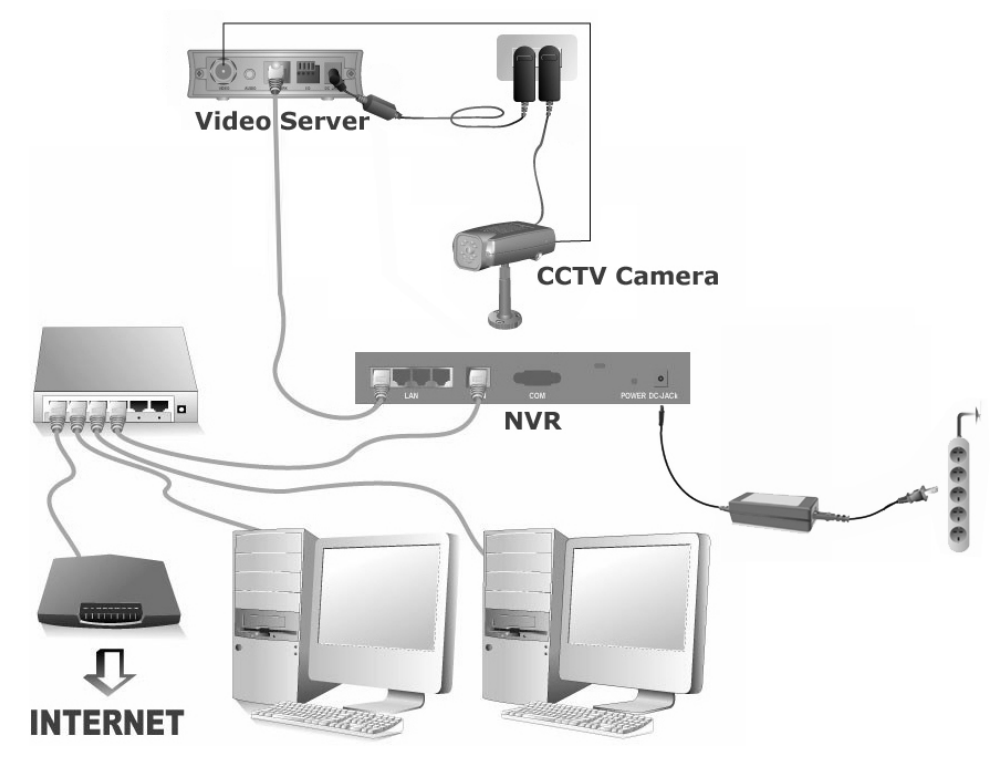

ご使用の **LAN** 環境における **NVR** システムのセットアップ:

NVR へ接続する前に、ビデオ サーバーの IP アドレスを設定し Attention-てください。 注意

- 1. AC アダプターをビデオ サーバーの DC IN ジャックに接続します。
- 2. AC アダプターを標準の壁コンセントに差し込みます。
- 3. 同軸ケーブルを CCTV カメラからビデオ サーバーのビデオ入力ポートに接続 します。
- 4. CCTV 電源コードをコンセントに接続します。
- 5. RJ-45 コネクタをそれぞれ NVR の LAN ポートおよびビデオ サーバーの Ethernet ポートに接続します。
- 6. RJ-45 コネクタを WAN ポートおよびルータの LAN ポートに接続します。
- 7. ルータの電源をオンにします(UPnP オン/オフ機能付のルータを推奨)。
- 8. AC アダプタを NVR の DC ジャックに挿入します。電源ケーブルを AC アダプタに 接続します。電源ケーブルの他端を一般の AC 電源コンセントに挿入します。
- 9. デスクトップまたはノートブック PC をルータの LAN ポートに接続します。
- 10. NVR に付属のインストール CD を CD-ROM ドライブに入れます。
- 11. 使用言語の CD-ROM 上の"vcredist\_x86"ファイルをダブルクリックして、Microsoft Visual C++ 2008 SP1 Redistributable Package (x86)をインストールします。
- 12. CD-ROM 上の"ネットワーク装置検出ツール"アプリケーションを実行します。
- 13. NVR がネットワーク装置検出ツールのウィンドウに表示されたなら、NVR は正常 に動作しています。

#### **NVR Slim240**

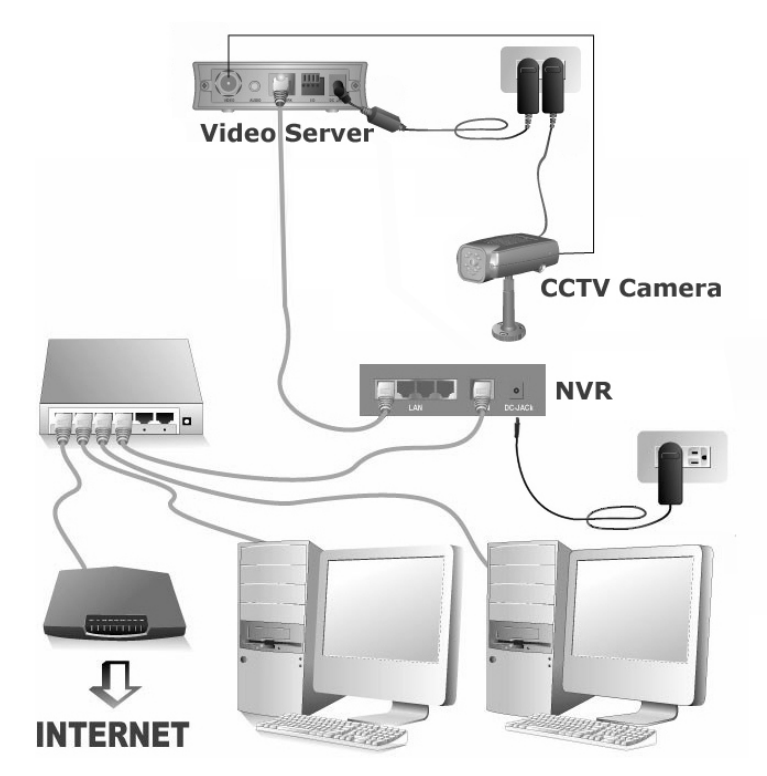

ご使用の **LAN** 環境における **NVR** システムのセットアップ:

NVR へ接続する前に、ビデオ サーバーの IP アドレスを設定し Attention-てください。 注意

- 1. AC アダプターをビデオ サーバーの DC IN ジャックに接続します。
- 2. AC アダプターを標準の壁コンセントに差し込みます。
- 3. 同軸ケーブルを CCTV カメラからビデオ サーバーのビデオ入力ポートに接続 します。
- 4. CCTV 電源コードをコンセントに接続します。
- 5. RJ-45 コネクタをそれぞれ NVR の LAN ポートおよびビデオ サーバーの Ethernet ポートに接続します。
- 6. RJ-45 コネクタを WAN ポートおよびルータの LAN ポートに接続します。
- 7. ルータの電源をオンにします(UPnP オン/オフ機能付のルータを推奨)。
- 8. AC アダプタを NVR の DC ジャックに挿入します。電源ケーブルの他端を一般の AC 電源コンセントに挿入します。
- 9. デスクトップまたはノートブック PC をルータの LAN ポートに接続します。
- 10. NVR に付属のインストール CD を CD-ROM ドライブに入れます。
- 11. 使用言語の CD-ROM 上の"vcredist\_x86"ファイルをダブルクリックして、Microsoft Visual C++ 2008 SP1 Redistributable Package (x86)をインストールします。
- 12. CD-ROM 上の"ネットワーク装置検出ツール"アプリケーションを実行します。
- 13. NVR がネットワーク装置検出ツールのウィンドウに表示されたなら、NVR は正常 に動作しています。

#### **NVR 4200V**

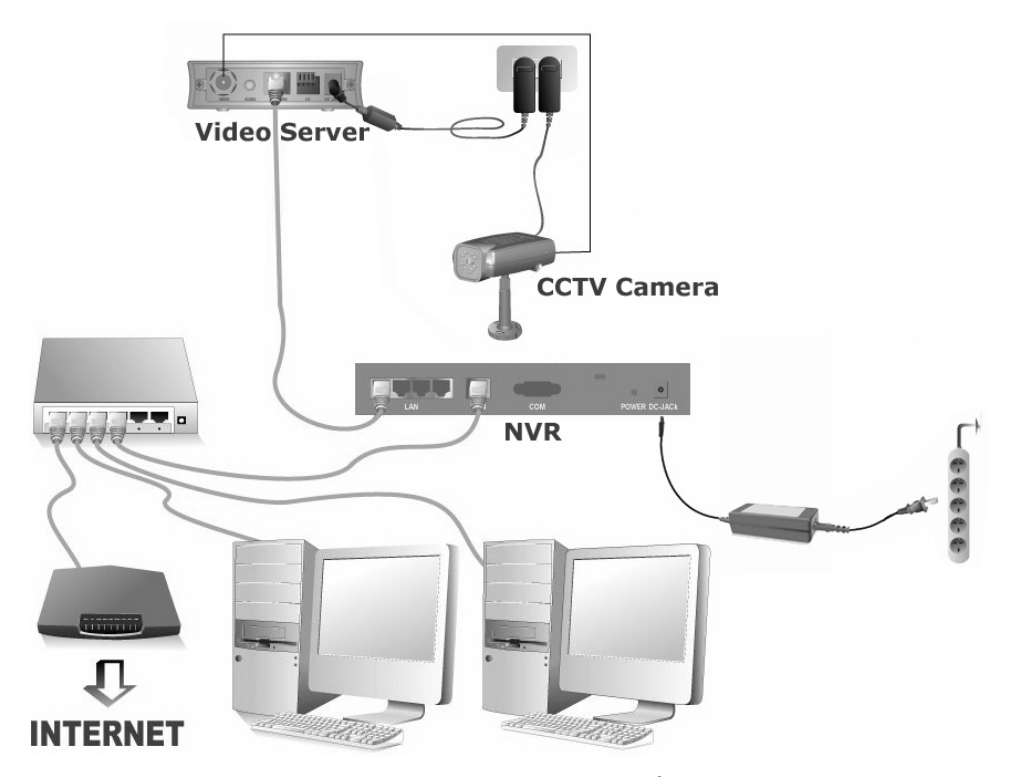

ご使用の **LAN** 環境における **NVR** システムのセットアップ:

NVR へ接続する前に、ビデオ サーバーの IP アドレスを設定し **Attention-**てください。 注意

- 1. AC アダプターをビデオ サーバーの DC IN ジャックに接続します。
- 2. AC アダプターを標準の壁コンセントに差し込みます。
- 3. 同軸ケーブルを CCTV カメラからビデオ サーバーのビデオ入力ポートに接続 します。
- 4. CCTV 電源コードをコンセントに接続します。

5. ケーブル留め具を RJ-45 ケーブルに取り付けます。 そのケーブルコネクタの末端 をケーブル固定ラックに通します。 ケーブル留め具をケーブル固定ラックにしっかり 固定します。

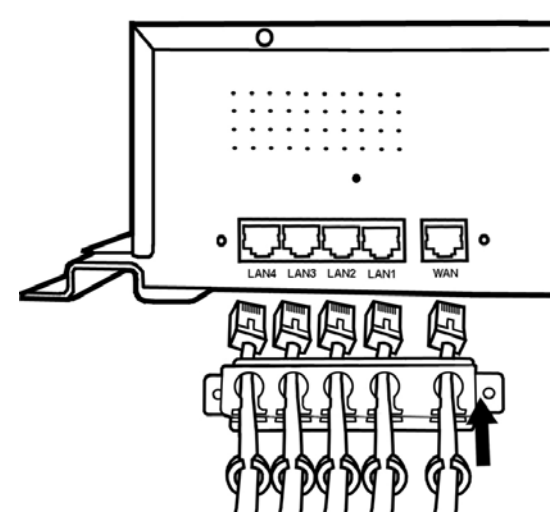

- 6. RJ-45 コネクタをそれぞれ NVR の LAN ポートおよびビデオ サーバーの Ethernet ポートに接続します。
- 7. RJ-45 コネクタを WAN ポートおよびルータの LAN ポートに接続します。
- 8. ラックねじを締めてケーブル固定ラックを NVR の後部パネルに固定します。

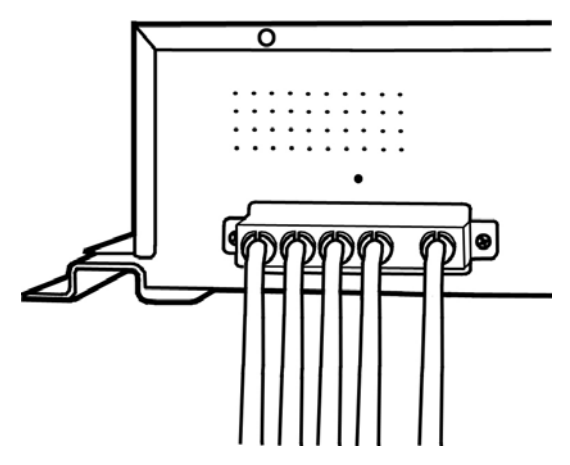

- 9. ルータの電源をオンにします(UPnP オン/オフ機能付のルータを推奨)。
- 10. 電源コード留め具を DC-JACK 上の穴に差し込みます。

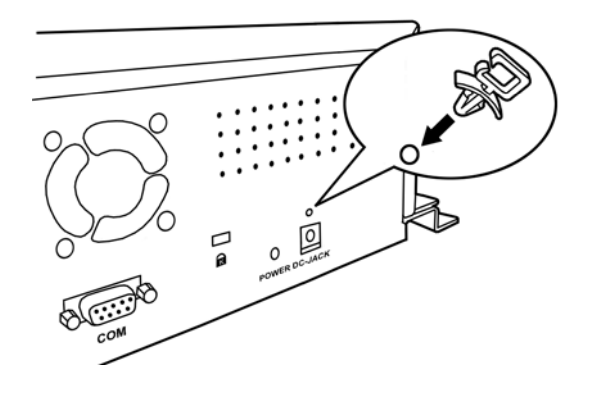

11. 適切な電源ケーブルを NVR の DC ジャックに挿します。電源コードを電源コード留 め具に取り付けます。

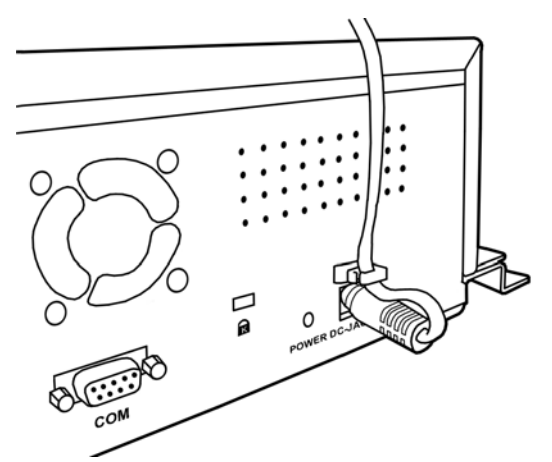

- 12. NVR ねじを締めて、NVR を希望する位置に固定します。
- 13. デスクトップまたはノートブック PC をルータの LAN ポートに接続します。
- 14. NVR に付属のインストール CD を CD-ROM ドライブに入れます。
- 15. 使用言語の CD-ROM 上の"vcredist\_x86"ファイルをダブルクリックして、Microsoft Visual C++ 2008 SP1 Redistributable Package (x86)をインストールします。
- 16. CD-ROM 上の"ネットワーク装置検出ツール"アプリケーションを実行します。
- 17. NVR がネットワーク装置検出ツールのウィンドウに表示されたなら、NVR は正常 に動作しています。

# 第**II**章 **NVR**の使用の開始

<span id="page-22-0"></span>**NVR**へのログイン

# 方法**I.** ネットワーク装置検出ツールアプリケーション

ネットワーク装置検出ツールは、会社のネットワークまたはご使用の PC に接続されたネッ トワークカメラおよび NVR を検出するアプリケーションです。

- 1. CD-ROM を PC の CD-ROM ドライブに入れます。
- 2. "Plustek ネットワーク装置検出ツール"ファイルをダブルクリックします。
- 3. ネットワーク装置検出ツールのウィンドウが表示されます。

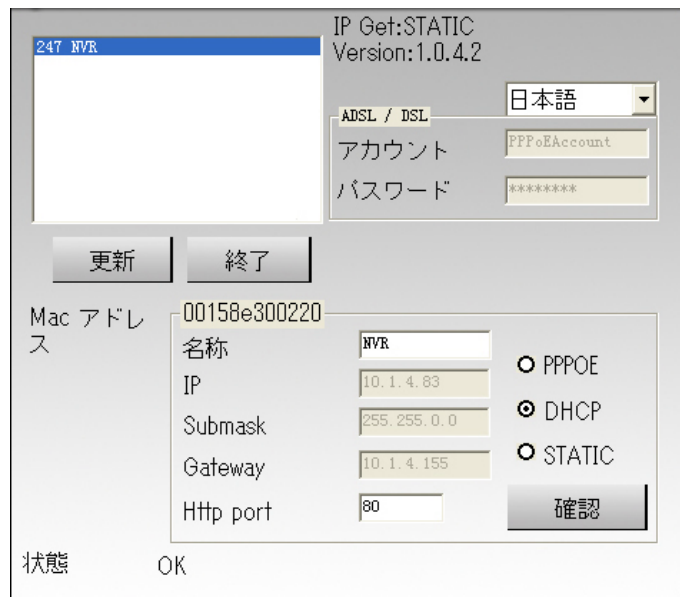

- 4. 使用する NVR をダブルクリックします。
- 5. Internet Explorer の「システムログイン」ページが表示されます。

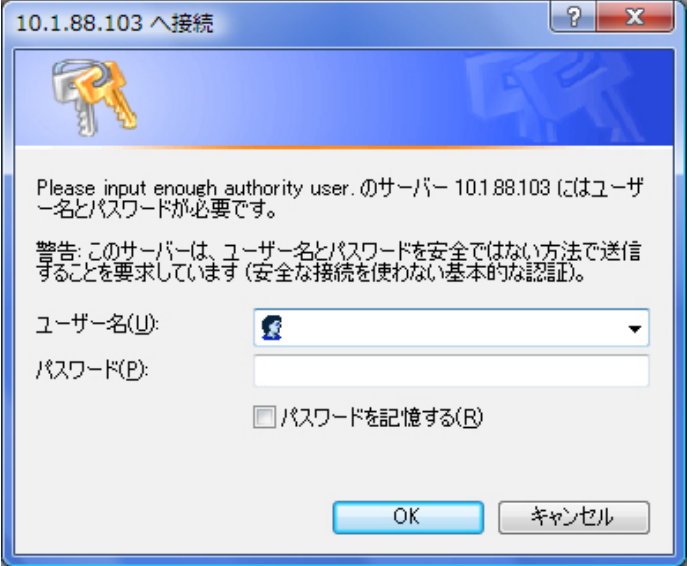

<span id="page-23-0"></span>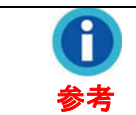

ウェブサイトの閲覧に Internet Explorer を使用している場合、 ActiveX コントロールによって画像が正常に表示されます。

- 6. NVR に初めてログインする場合は、ユーザー名に"admin"、パスワードに"admin"を入 力してください。
- 7. "OK"をクリックして、認証用の個人情報を送信します。

"admin"および"admin"はデフォルトのユーザー名およびパスワード は、初めてNVRに管理者としてログインするためのものです。デフォ Attention-ルトのパスワードはすぐ変更してください。パスワード変更は"[ユーザ](#page-68-1) 注意 [ー](#page-68-1)"セクションをご参照ください。

# 方法**II. IE**アドレスバー

NVR を固定 IP アドレスでインターネットに接続する場合は、IE アドレスバーに直接 IP アド レスを入力することで NVR にログインできます。

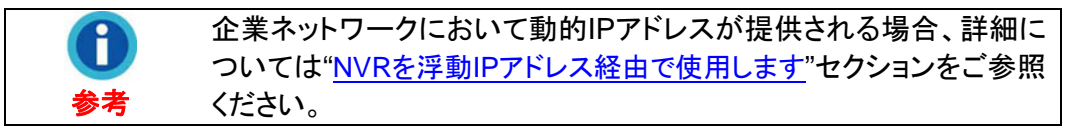

1. Internet Explorer を起動し、IE アドレスバーに IP アドレスを入力してからキーボードの "Enter"キーを押して、「システムログイン」ページを表示します。

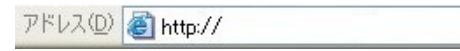

2. 「システムログイン」ページが表示されます。

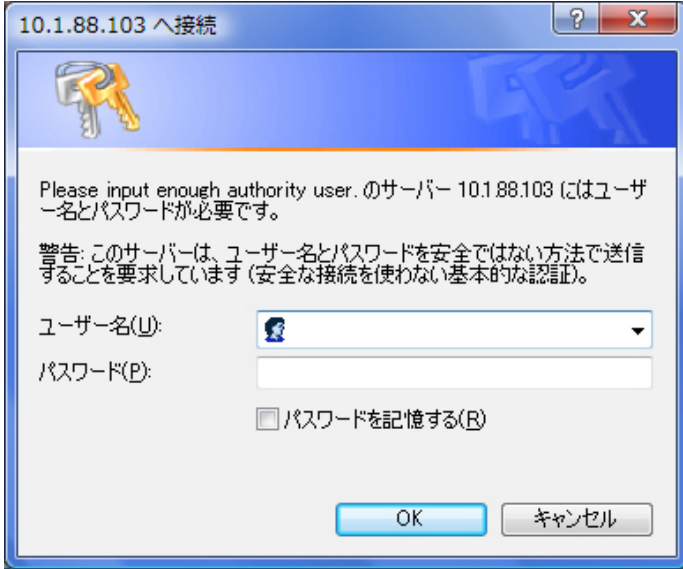

3. ユーザー名に"admin"、パスワードに"admin"を入力して"OK"をクリックします。

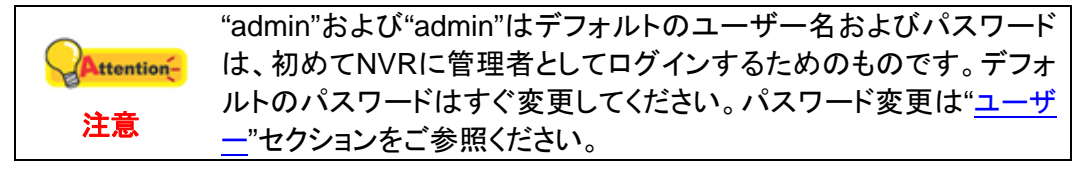

# <span id="page-24-0"></span>ウィザード

このウィザードは、基本設定で初期のセットアップを素早く手軽に行うようご案内します。ご 使用の NVR の"デバイス名"を設定できます。

# ステップ **1 -** システム設定

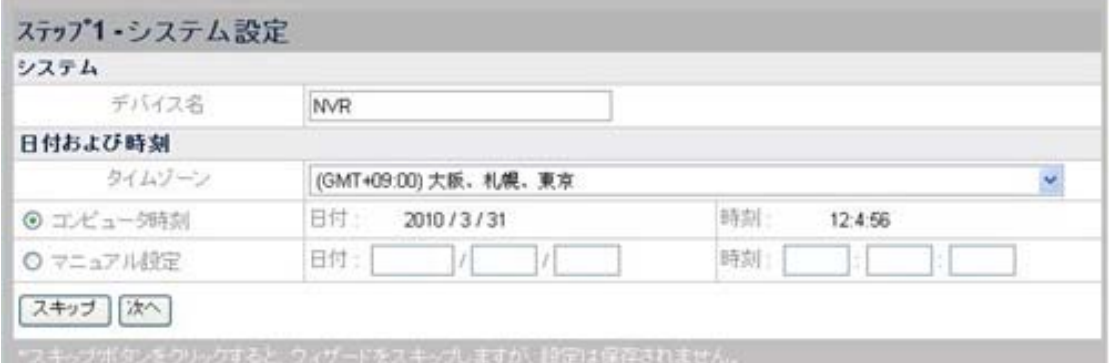

### **NVR** の日付および時刻の設定**:**

- 1. ドロップダウンリストからタイムゾーンを選択します。
- 2. NVR の日付および時刻は、以下の 2 つの方法で設定可能です。
	- a. NVR をコンピュータ時刻と同期させます。
	- b. 日付および時刻を空欄に入力して手動設定します。

"次へ"をクリックして、設定を継続します。

# <span id="page-25-0"></span>ステップ **2 - WAN**設定

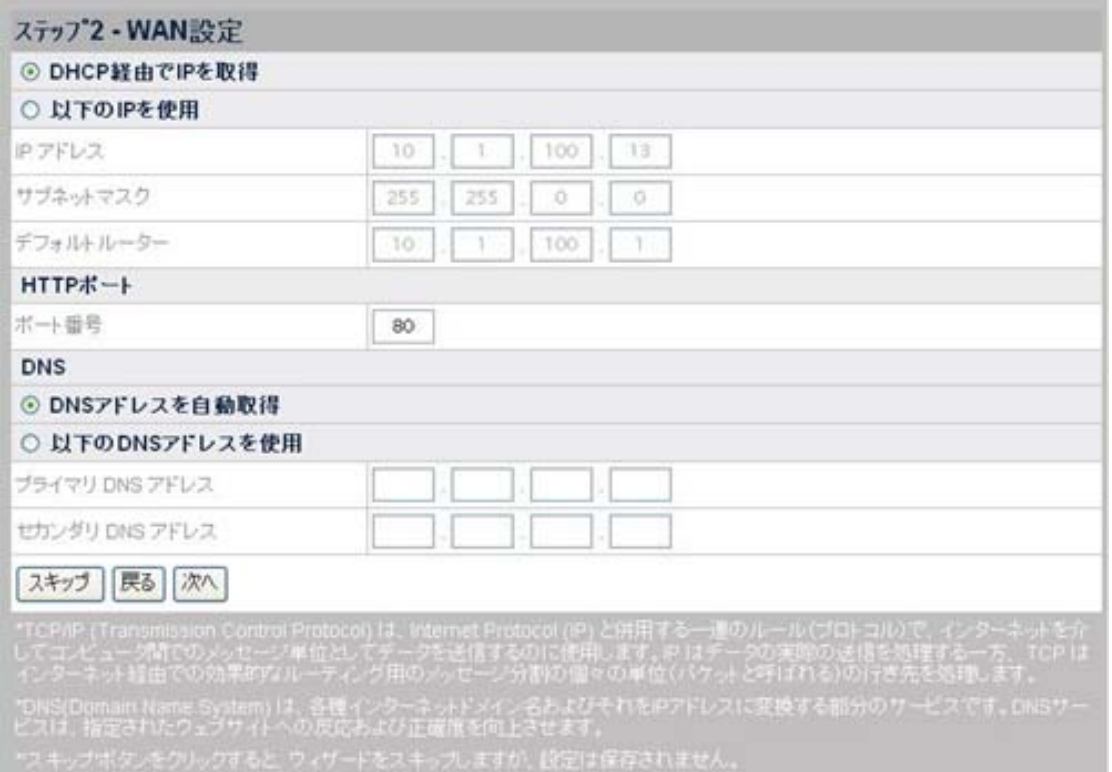

## **IP** 割当て方法の選択:

- 1. DHCP または固定 IP のいずれかを選択します。
	- NVR に動的 IP を使用するなら、"DHCP 経由で IP を取得"ラジオボタンにチェ ックします。これで NVR には企業のネットワークにおける未使用の IP アドレス が割り当てられます。
	- NVR に固定 IP を使用するなら、"以下の IP を使用"というラジオボタンをチェッ クし、IP アドレス、サブネットマスク、およびデフォルトルータに関する欄に記入 します。
- 2. 必要であるなら、HTTP ポートを入力します。デフォルトポートは 80 です。

#### 必要であれば **DNS** アドレスを入力:

DNS アドレスを自動取得するには、"DNS アドレスを自動取得"ラジオボタンにチェックしま す。NVR にホスト名を割り当てる場合、少なくとも 1 つの(プライマリ) DNS アドレスを入力 する必要があります。

- 1. ISP によって提供された"プライマリ DNS アドレス"の IP アドレスを入力します。
- 2. ISP によって提供された"セカンダリ DNS アドレス"の IP アドレスを入力します。

"次へ"をクリックして、設定を継続します。

# <span id="page-26-0"></span>ステップ **3 - LAN**設定

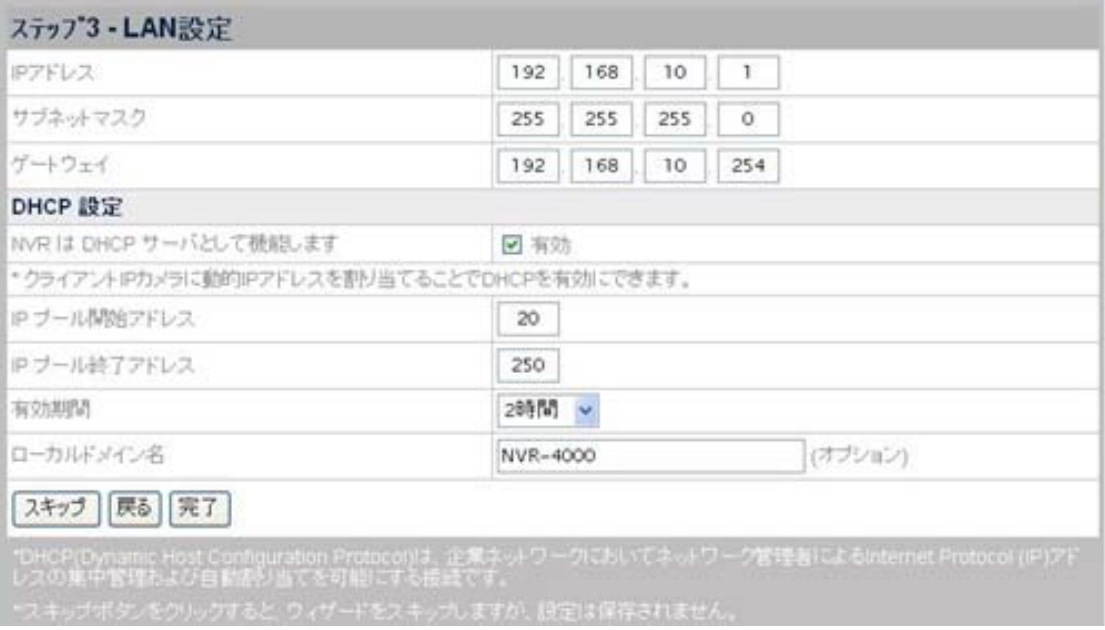

### **NVR** を **DHCP** サーバとして動作させる:

- 1. NVR を DHCP サーバとして動作させ、接続された IP カメラに動的 IP アドレスを割 り当てるには、"有効"をクリックします。
- 2. IP プールの開始アドレスおよび終了アドレスを入力し、IP カメラに割り当てる IP ア ドレスの範囲を設定します。
- 3. "有効期間"を入力します。
- 4. LAN 上のローカルドメイン名によって NVR にアクセスするには、NVR の"ローカル ドメイン名"を入力します。

設定を完成させるには、"完了"をクリックします。システム再起動には 60 秒程度かかります。 画面の表示に従って必要な全ての新しいソフトウエアをインストールします。

# 新たな**IP**カメラの追加

- 1. "詳細設定"ページに移動し、メニューの"IPCam(ネットワークカメラ)" → "デバイス 管理"とクリックします。
- 2. "新規"ボタンをクリックすると、"デバイス情報"ウィンドウが表示され、NVR は接続さ れた IP カメラを自動検出してその"デバイス名"、"IP アドレス"、"ポート"と共に表示 します。接続されたデバイス情報を更新するには、"更新" ボタンをクリックします。

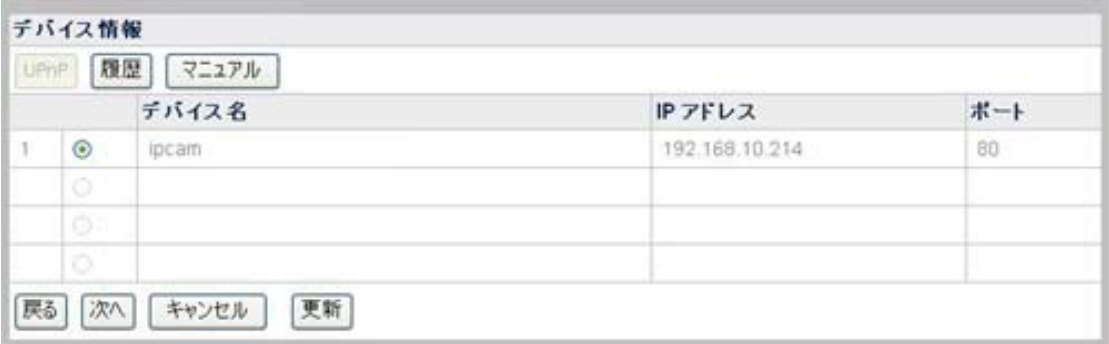

3. 検出されていない IP カメラを追加するには、"デバイス情報"ウィンドウで"マニュア ル"ボタンをクリックすると、"デバイスの追加"ウィンドウが表示されます。

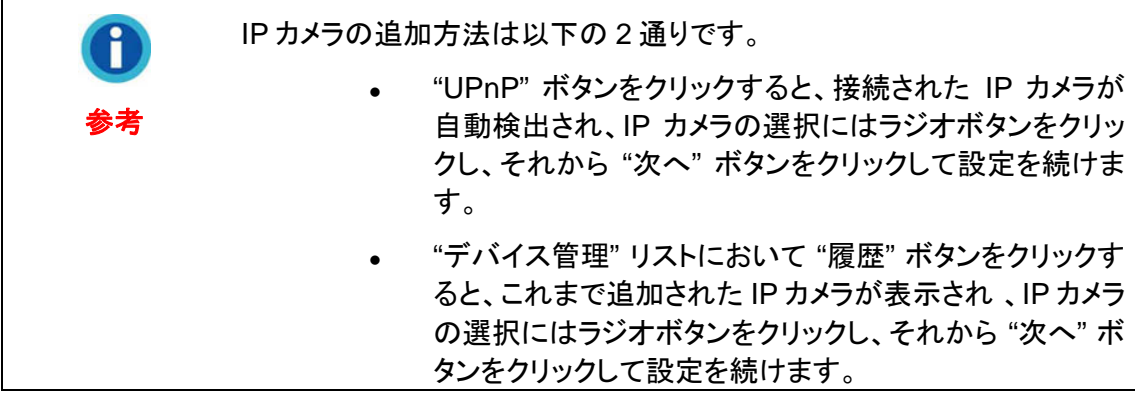

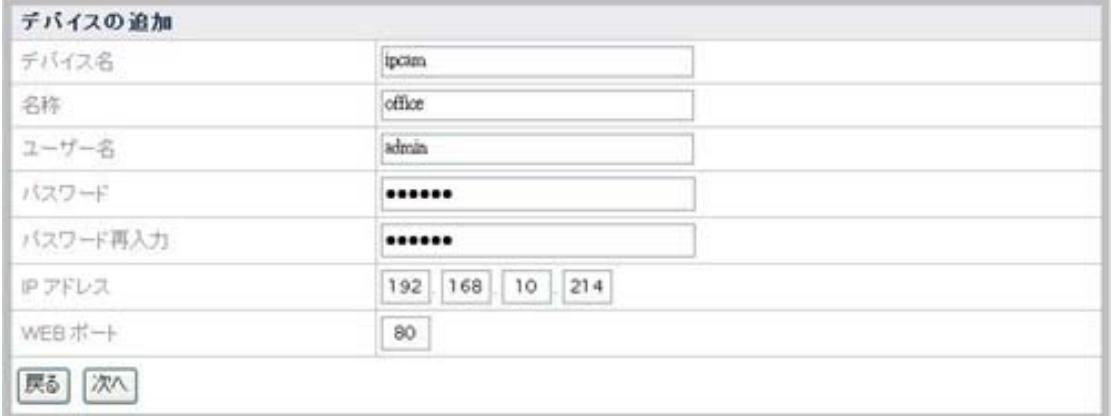

- 4. ライブ表示スクリーンバナーの"ライブ表示"、"録画表示"、"モーション検知"ページで 表示されるデバイスの"名称"を入力します。"デバイス情報"ページで表示される IP カメラの"デバイス名"、"IP アドレス"、"WEB ポート"を入力します。IP カメラのユーザ ー名およびパスワードを入力します。"パスワード再入力"でパスワードを再度入力 します。
- 5. "次へ"をクリックすると、IP カメラ情報が追加され、"接続の状態"ウィンドウに今追 加した IP カメラの状態が表示されます。

<span id="page-28-0"></span>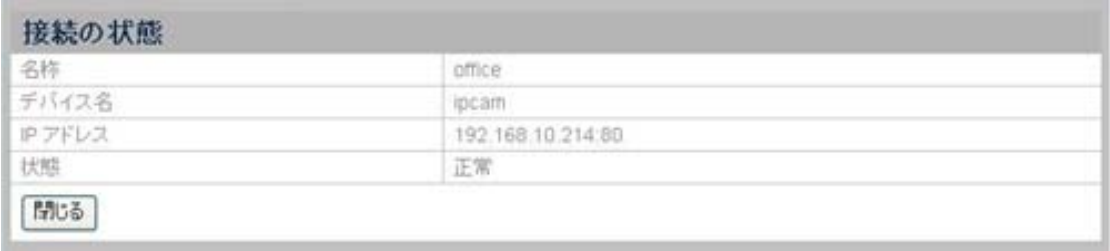

# **NVR** ビューアーウィンドウ

## 言語

ログイン後、"ライブ表示"ページに示され。ドロップダウンリストからシステム言語を選択で きます。

# ライブ表示

ログイン後、"ライブ表示"ページに4つのカメラ画像が示され、カメラで写されたライブビデオ が表示されます。必要なチャンネルを表示するには、対応するカメラウィンドウ上部のバー をダブルクリックします。

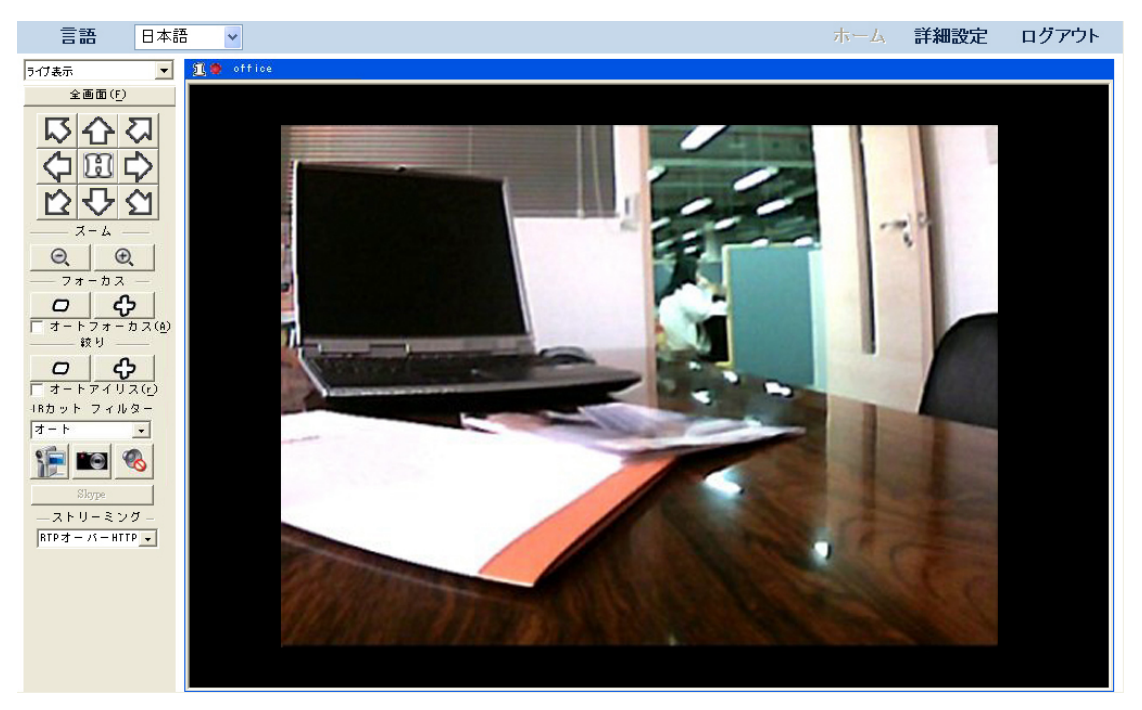

周囲には、カメラおよび NVR の機能を制御するボタンお幾つか表示されます。

#### 全画面での表示方法

カメラウィンドウを全画面表示にするには、"全画面(F)"ボタン <sup>全画面(F)</sup> すクリッ クします。全画面表示を終了するには、Alt + Esc ボタンを押します。

## カメラビューアーの制御方法**[6](#page-29-0)**

個々のボタンの機能は、下表に示されています。

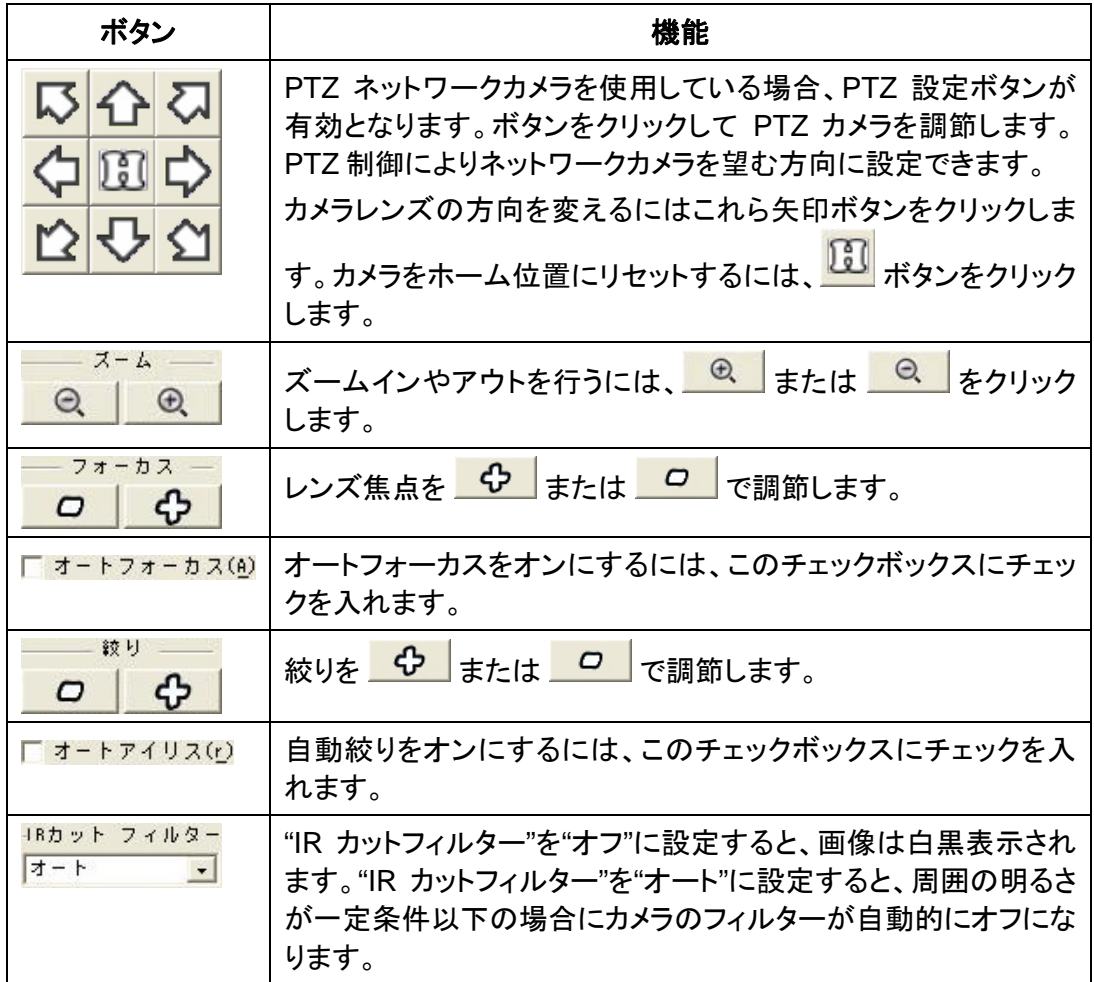

### ビデオの手動録画

- 1. "手動録画"ボタン <u>トラ</u><br>1. "手動録画"ボタン トラ をクリックすると、録画処理が開始されます。
- 2. "手動録画"ボタン を再度押すと、録画処理が停止します。
- 3. 録画されたビデオが保存されます。録画されたビデオを再生するには、プルダウンリス トから"録画表示"を選ぶと、"録画表示"ページが表示されます。

## スナップショットの撮影

l

1. "スナップショット"ボタン <u>■■■</u> をクリックすると、ビューアーに表示されている画面が取 り込まれます。

<span id="page-29-0"></span><sup>6</sup> 接続された IP カメラに対応する機能が装備されている場合にのみ有効となります。

<span id="page-30-0"></span>2. スナップショットを保存するフォルダおよびファイル名を示すウィンドウがポップアップ表 示されます。フォルダにアクセスするとスナップショット画像が見られます。Windows 7 ユーザーであれば、表示されるダイアログで指定された保存フォルダを選んで、ディス クドライブ内容を確認できます。

#### オーディオ機能の有効化

"オーディオ"ボタン <>>>>>> <>> は、接続された IP カメラに関連機能が搭載されている時のみ使 用可能です。 "詳細設定"ページを表示させ、メニューから"IPCam(ネットワークカメラ)" → "ビデオ設定"とクリックします。"可聴周波開始"オプションにチェックがある場合、"オーディ オ"ボタンをクリックしてオーディオ機能をオン・オフできます。

#### **Skype**機能の有効化

"Skype"ボタン<u> Skype Id、接続された IP カメラに関連機能が搭載されている時の</u> み使用可能です。"詳細設定"ページを表示させ、メニューから"IPCam (ネットワークカメラ)" → "詳細"とクリックします。 "Skype Out を有効化"オプションにチェックがある場合、さらにア カウントを入力すると、"Skype"ボタンをクリックしてオーディオ機能をオン・オフできます。

#### ストリーミングプロトコルの選択方法

- 自動: NVR はマルチキャスティング経由のトンネリング RTP に対応しています。
- **RTP** オーバー**HTTP**: NVR は HTTP 経由のトンネリング RTP に対応しています。 この機能により、標準ポート 80 HTTP 接続の経由で NVR ライブ表示ウィンドウが 表示可能です。

#### 録画表示

録画表示のページを表示するには、ドロップダウンリストから"録画表示" を選択します。

#### 再生する録画の選択:

1. ドロップダウンリストからカメラを選択します。 ■■ ボタンをクリックしてポップアップ ウィンドウから日付を選択します。

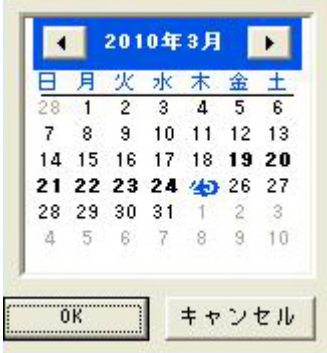

- 2. 再生したい録画の日付をカレンダーから選びます。ビデオ録画のある日は太字で 表示されます。"OK" をクリックして選択を確定します。
- 3. リストから時間帯を選んで左側のチェックボックスにチェックを入れます。
- 4. 全部の録画を選ぶには"すべて選択" をクリックし、全部の選択を解除するには"す べて選択解除" をクリックします。"再生"をクリックすると、録画ビデオが順番に再生 されます。

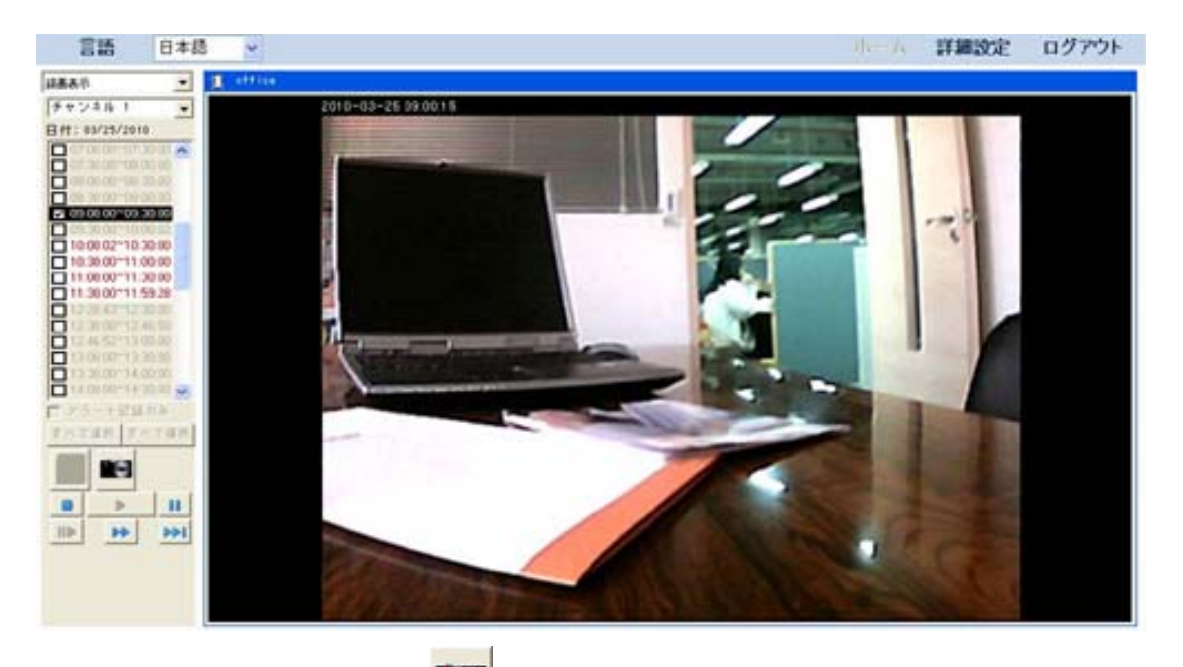

- 5. "スナップショット"ボタン <u>■■</u> をクリックすると、表示画像のスナップショットが可能 です。
- 6. 録画表示ダイアログの下部にあるボタンをクリックすると再生を制御できます。個々 のボタンの機能は、下表に示されています。

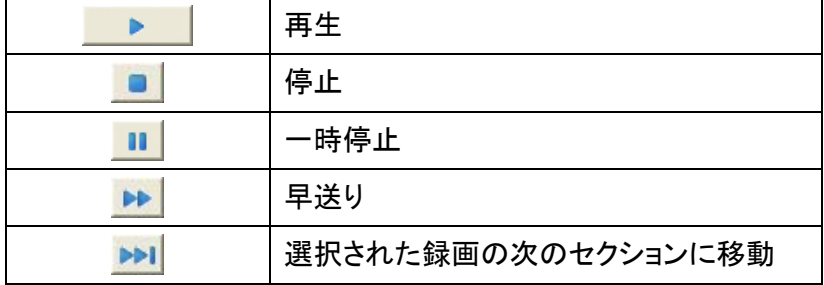

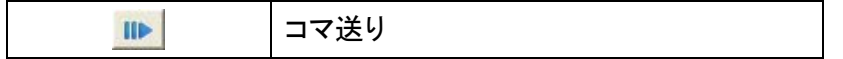

#### 再生するアラーム記録の選択方法:

- 1. "アラート記録のみ" オプションを選択します。
- 2. ドロップダウンリストからカメラを選択します。 ボタンをクリックしてポップアップ ウィンドウから日付を選択します。

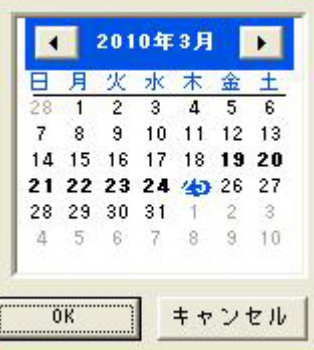

- 3. 再生したい録画の日付をカレンダーから選びます。ビデオ録画のある日は太字で 表示されます。"OK" をクリックして選択を確定します。
- 4. リストから時間帯を選んで左側のチェックボックスにチェックを入れます。

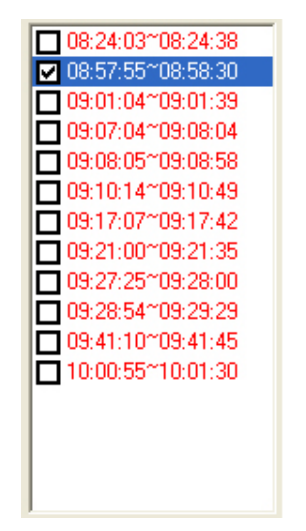

- 5. 全部の録画を選ぶには"すべて選択" をクリックし、全部の選択を解除するには"す べて選択解除" をクリックします。"再生"をクリックすると、録画ビデオが順番に再生 されます。
- 6. "スナップショット"ボタン | オンリックすると、表示画像のスナップショットが可能 です。
- 7. 録画表示ダイアログの下部にあるボタンをクリックすると再生を制御できます。個々 のボタンの機能は、下表に示されています。

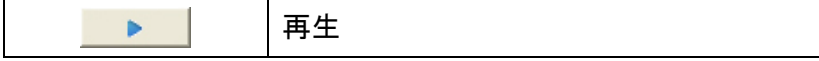

<span id="page-33-0"></span>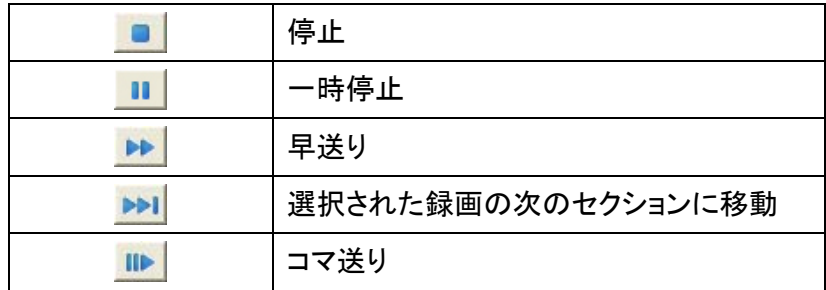

## モーション検知

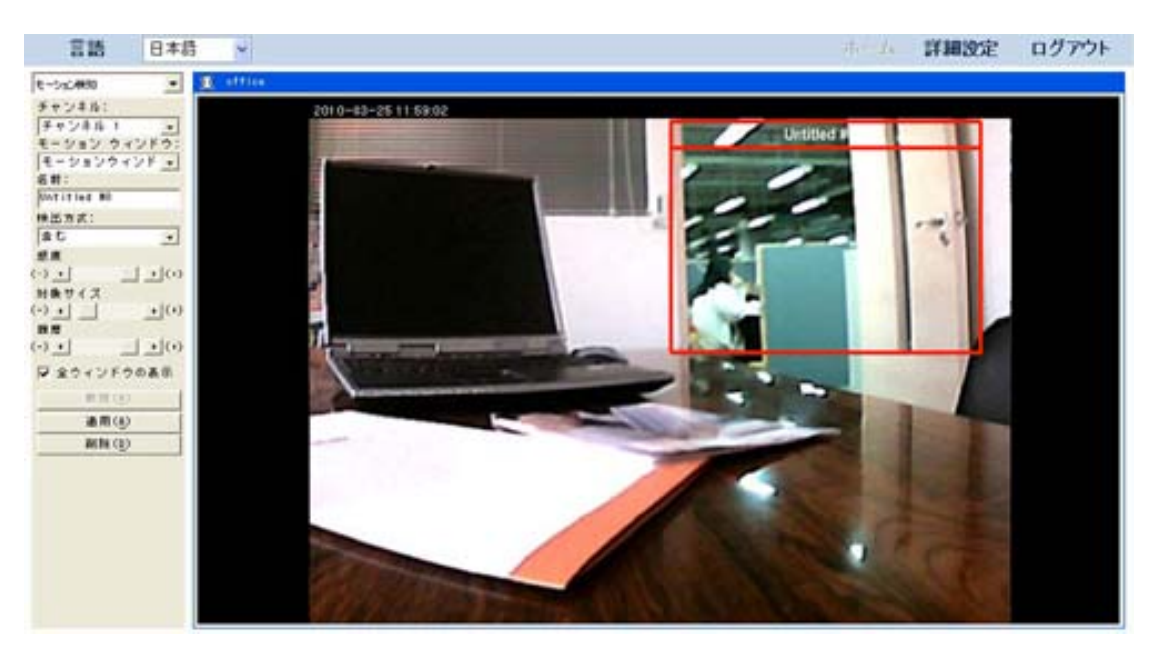

### 個々のカメラに対するモーション検知条件の設定:

- 1. モーション検知 のページを表示するには、ドロップダウンリストから"モーション検 知" を選択します。
- 2. " モーション検知"ダイアログが左側に表示されます。ドロップダウンリストからカメラ を選択します。
- 3. "モーション検知"ダイアログから、設定したいモーションウィンドウを選択します。
	- カメラウィンドウにモーション検知フレームが表示されない場合は、"モーション 検知"ダイアログの"新規"ボタンをクリックします。これで"Untitled- #0"という名 前の赤いモーション検知フレームが作成され、これに対する設定が可能になり ます。
	- カメラウィンドウでモーション検知フレームが表示されたら、"モーション検知"ダ イアログのドロップダウンリストから、"モーションウィンドウ"を選択します。これ でモーションウィンドウが赤い枠で活性化され、これに対する設定が可能になり ます。
- 4. アクティブなモーションウィンドウの枠をドラッグしてウィンドウの形状、サイズ、位置 を設定します。
- 5. ダイアログで"名前"を入力します。
- <span id="page-34-0"></span>6. フレーム内の動きを検出する場合は"検出方式"ドロップダウンリストから"含む"を選 択し、フレームの外の動きを検出する場合は"含まない"を選択します。
- 7. 以下の要素をスライダーで調節します。
	- <sup>z</sup>モーション検知をトリガーするカラーと光度の差異"感度"
	- モーション検知をトリガーする"対象サイズ"
	- "履歴" –モーション検知をトリガーさせることになる、フレーム内に対象が現れ て表示され続ける時間
- 8. "全ウィンドウの表示"をチェックすると、カメラ表示で全てのモーションウィンドウが 表示されます。オプションのチェックを外すと、アクティブなモーションウィンドウのみ 表示されます。
- 9. アクティブなモーションウィンドウを削除するには、"削除"ボタンをクリックします。

10. 変更した設定を保存するには、"適用"ボタンをクリックします。

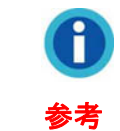

カメラのモーション検知設定は、カメラのイベントトリガーとしてモーションを設 定しない限り有効にはなりません。より詳細な情報[はイベント設定セ](#page-74-0)クションを ご参照ください。

# **NVR**からのログアウト

NVR ページを終了するには、NVR のメインページの右上にある"ログアウト"ボタンをクリッ クします。

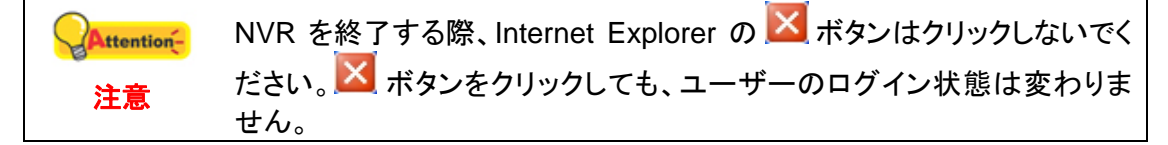

# 第**III**章**NVR**による操作

# <span id="page-35-0"></span>**AVG** アンチウイルスソフトウェアを使った**PC**上でのライブ表 示 ページの表示

(1) **Overview** ページで **Tools** > **Advanced settings** を選択します。

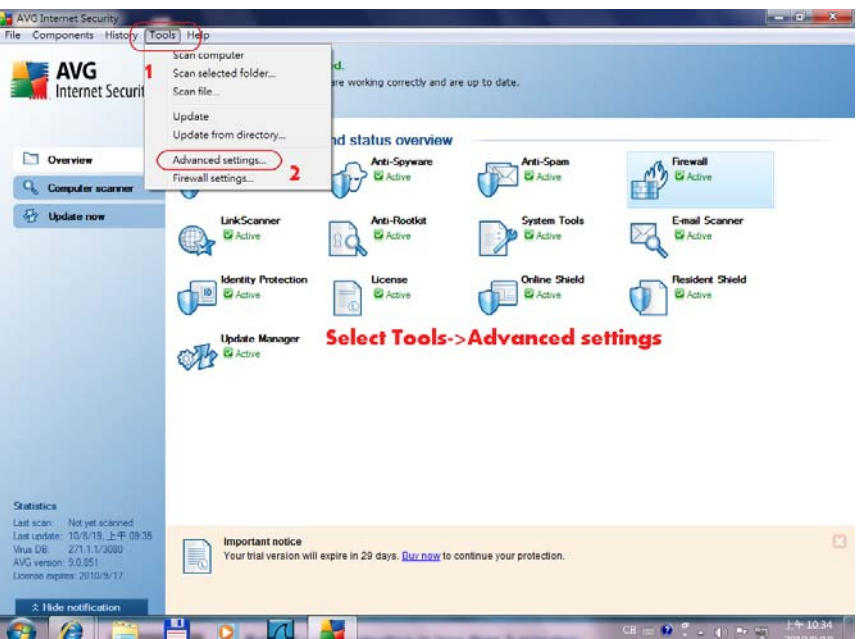

(2) 開かれるダイアログで、**Online Shield** > **Web Protection** を選択します。

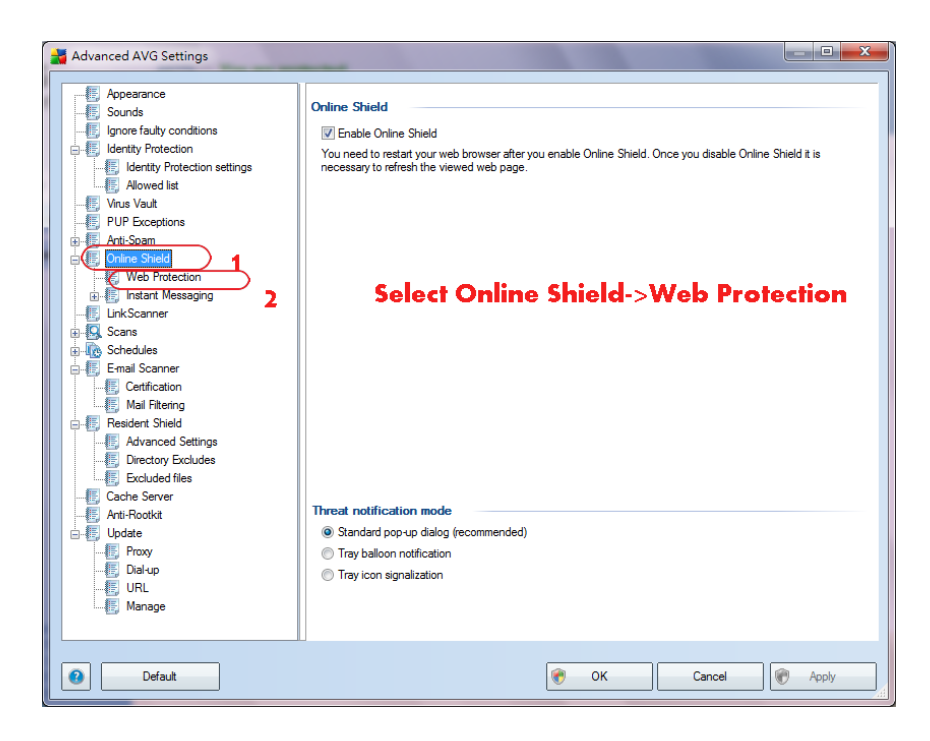
(3) **Exclude host/IP/domain** 欄に NVR IP アドレスを入力して、"**Apply**" ボタンをクリック すると、設定が完了します。

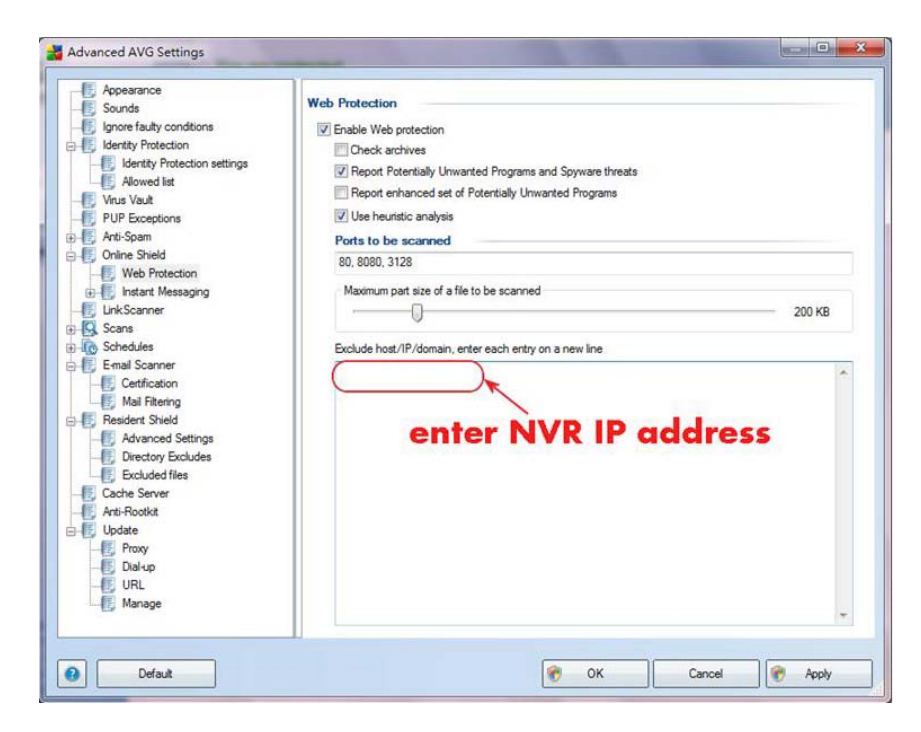

## **Avast** アンチウイルスソフトウェアを使った**PC**上でのライブ表 示 ページの表示

(1) Avast のメインページで、左側から **REAL-TIME SHIELDS** を選択します。

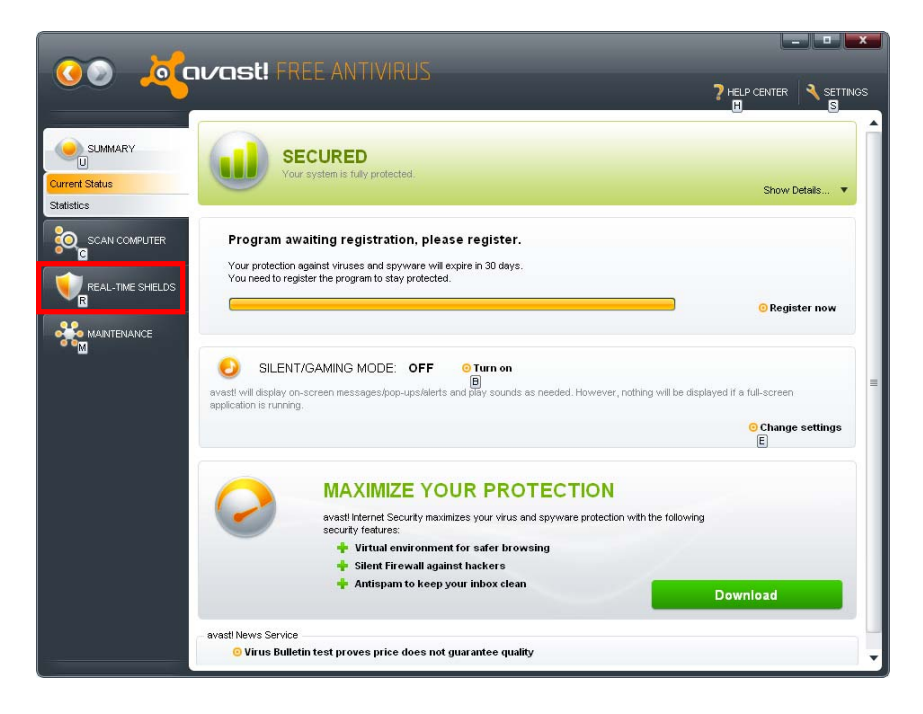

(2) **REAL-TIME SHIELDS** のサブメニューから **Web Shield** を選択します。

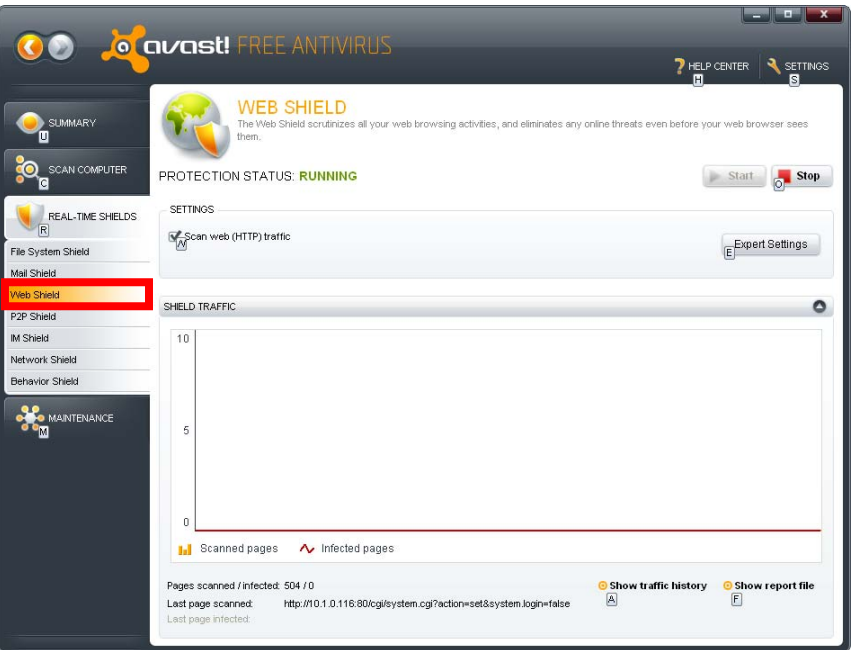

(3) **WEB SHIELD SETTINGS** ページの左側から **Exclusions** を選択します。**MME types to exclude** 欄の下にある "**Add**" ボタンをクリックして、除外リスト に"**multipart/x-mixed-replace**" と入力し、"**OK**" ボタンをクリックすると、設定が完了 します。

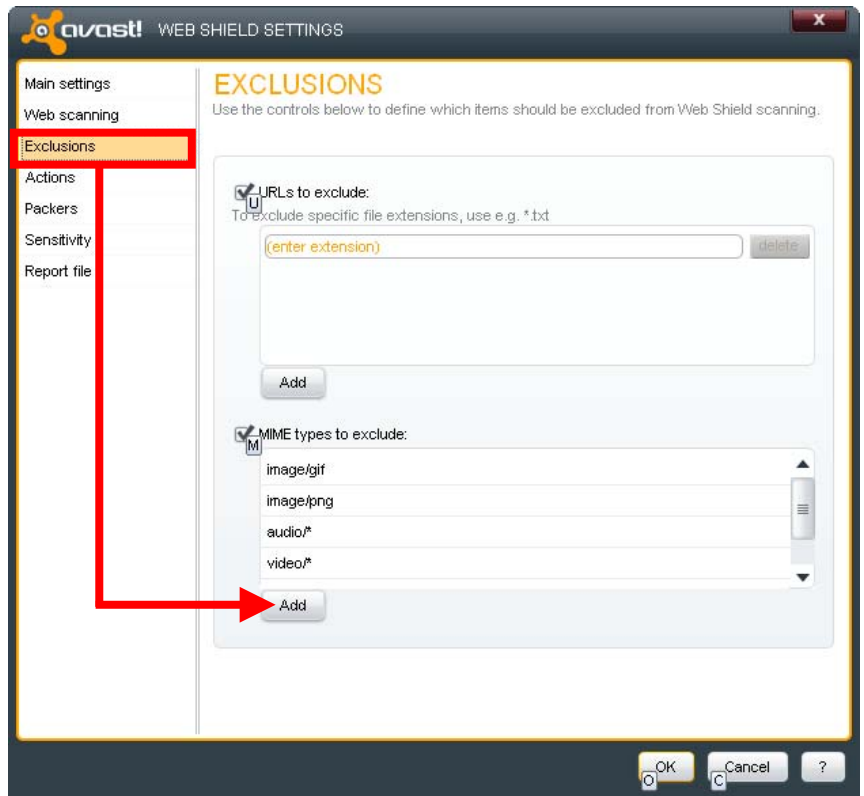

# ネットワークカメラの ビデオ形式および解像度の変更

(1) IP カメラが正常に NVR に追加された後で、"詳細設定"ページに移動し、メニューの "IPCam(ネットワークカメラ)" → "ビデオ設定"とクリックします。 "画像詳細設定"セクショ ンでは、カメラによるビデオ画像のビデオ形式をドロップダウンリストから選択します。サ ポートされる形式は IP カメラに依存しており、利用可能な最大のオプションは以下の通 りです:**JPEG** (よりよい画質), **MPEG4** および **H.264** (ファイルが小さな形式) 。

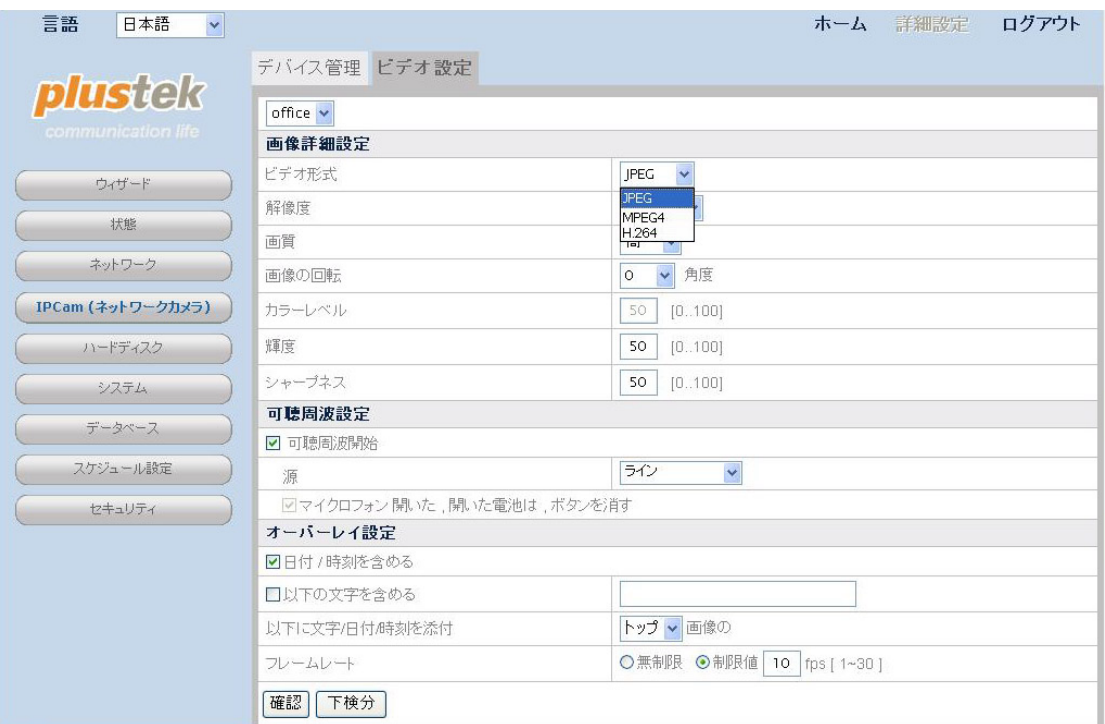

(2) 解像度 はドロップダウンリストから調節できます。サポートされる形式は IP カメラに依 存します。

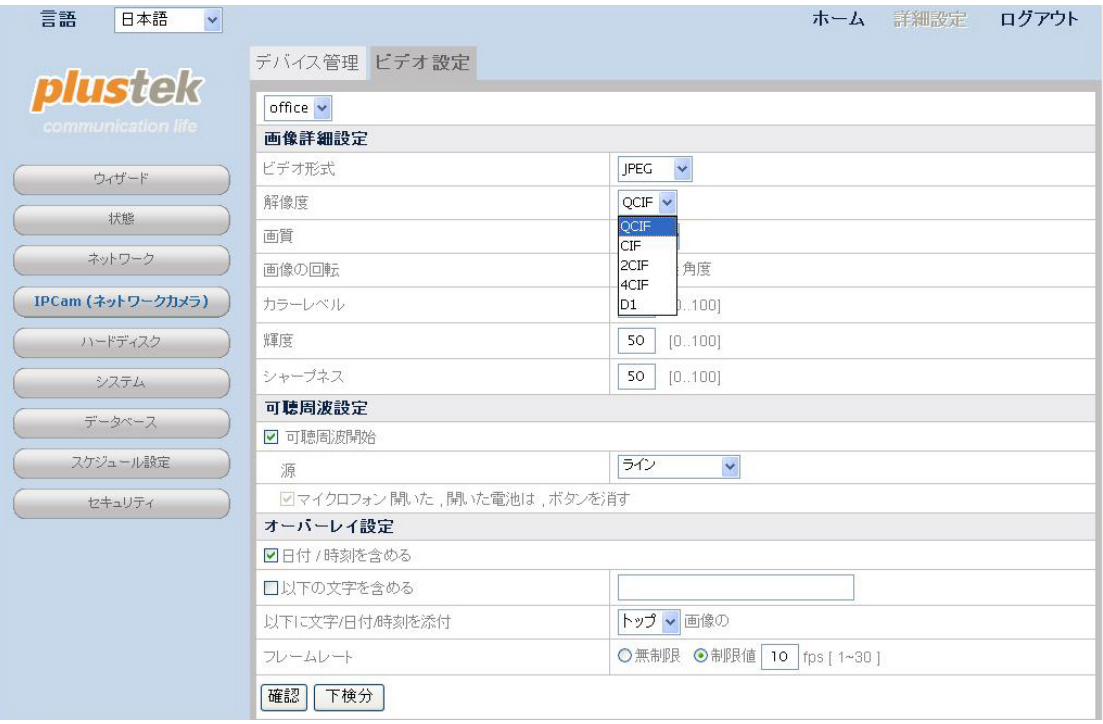

## 記録スケジュール設定による記録のアクティブ化

(1) "詳細設定"ページに移動し、メニューの"スケジュール設定" → "記録スケジュール"を選 ぶと、録画スケジュール設定ページが表示されます。

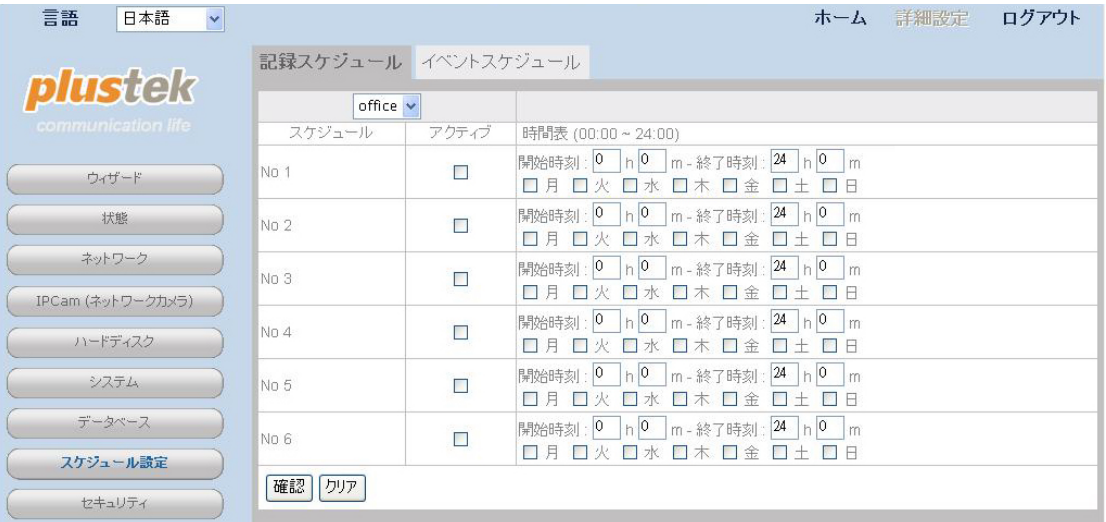

(2) ドロップダウンリストからカメラを選択します。記録スケジュール を No1 からNo 6 まで のいずれかに設定し、チェックボックスの"アクティブ" にチェックすると、記録スケジュー ルがアクティブ化されます。NVRの一日の録画の"開始時刻"および"終了時刻"を選択 します。曜日を選択します。"確認"ボタンをクリックすると、カメラへの設定が保存されま す。下の写真では、記録スケジュール は毎週水曜日に 24 時間記録されることになっ ています。記録スケジュール がアクティブ化されると、ライブ表示ページの"手動録画" ボタン は使用不可になります。

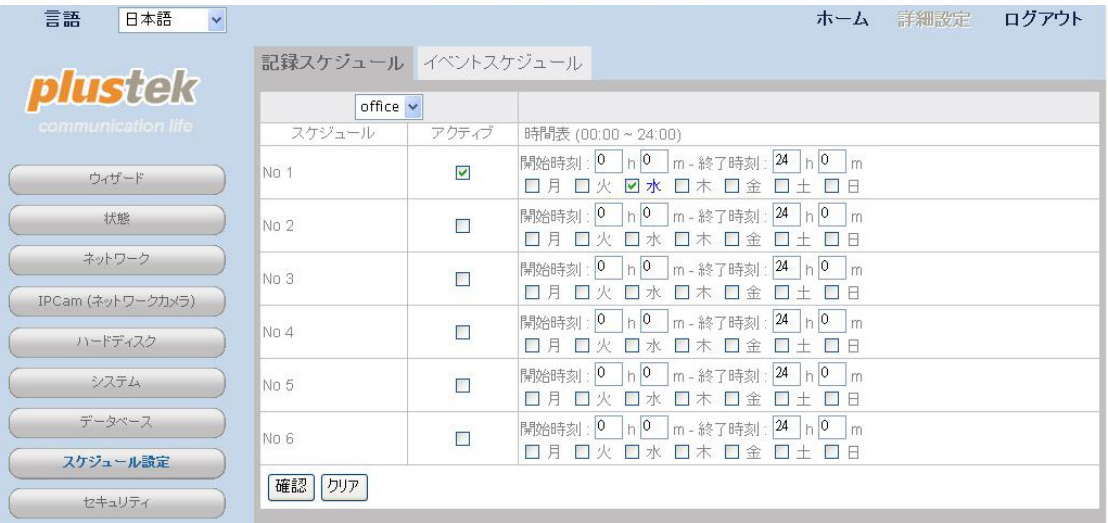

## **"**手動録画**"**ボタンによる記録のアクティブ化

(1) **ライブ表示** ページ左下にある <mark>・・・</mark> "手動録画"ボタン をクリックすると、記録がアクティ ブ化されます。

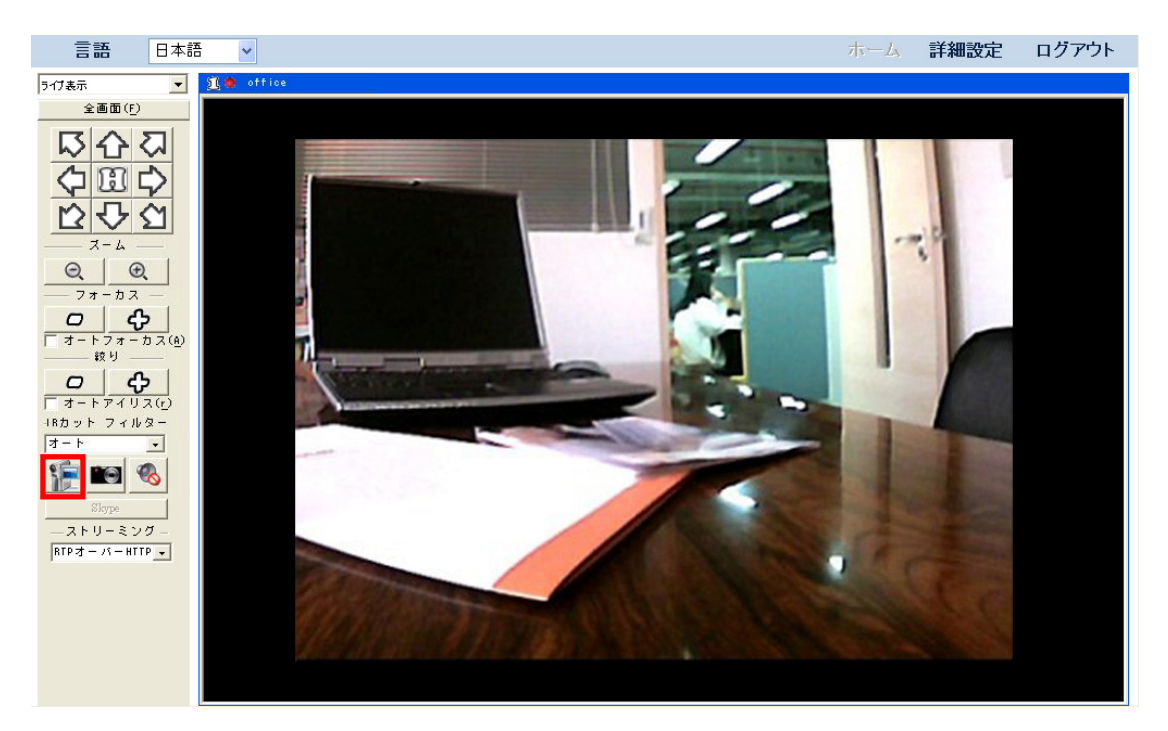

## モーション検知 がトリガーされるた際に**E**メール通知を送信

(1) ドロップダウンリストで "モーション検知" を選択すると、 モーション検知 ページが表示さ れます。

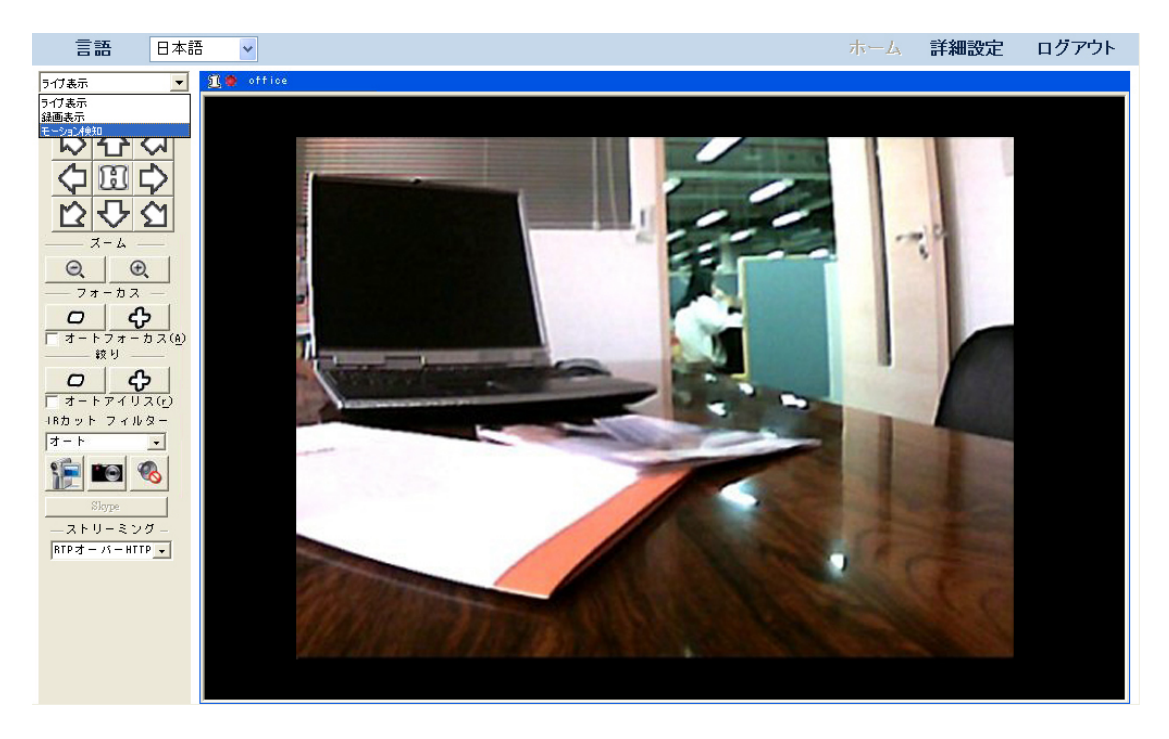

(2) 検知エリア設定には"[モーション検知](#page-33-0)" セクションをご参照ください。変更した設定を保存 するには、"適用"ボタンをクリックします。

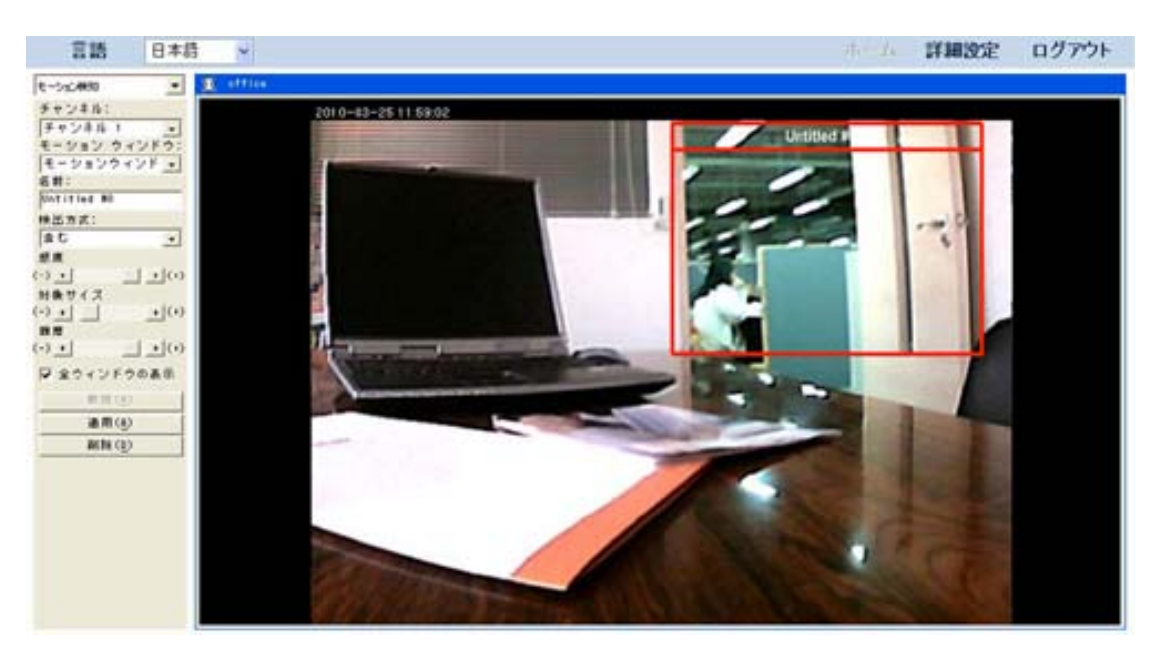

(3) "詳細設定"ページに移動し、メニューの"ネットワーク" → "WAN" → "SMTP"とクリックし ます。

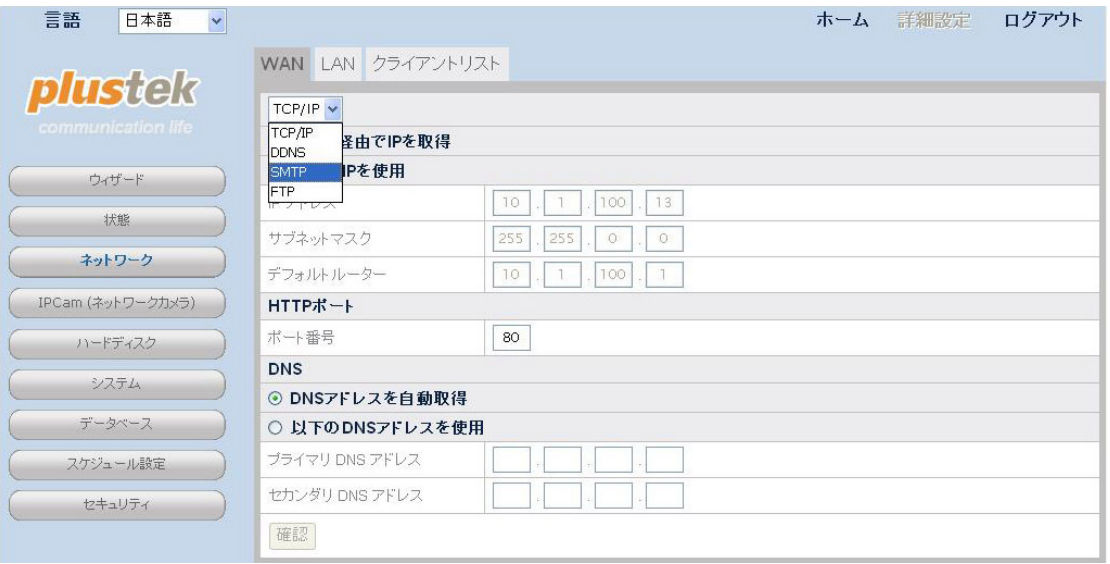

(4) "追加"ボタンをクリックし、ページ内の SMTP 情報を入力します。"確認"をクリックすると、 設定が保存されます。

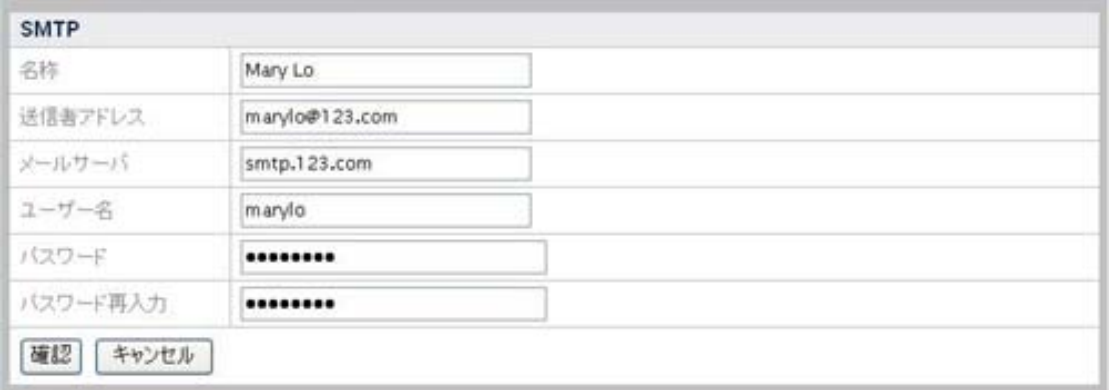

(5) "詳細設定"ページに移動し、メニューの"セキュリティ" → "イベント設定"とクリックすると、 イベント設定ウィンドウが表示されます。ドロップダウンリストからカメラを選択します。 "追加"ボタンをクリックすると、"イベント設定の追加"ページが表示されます。

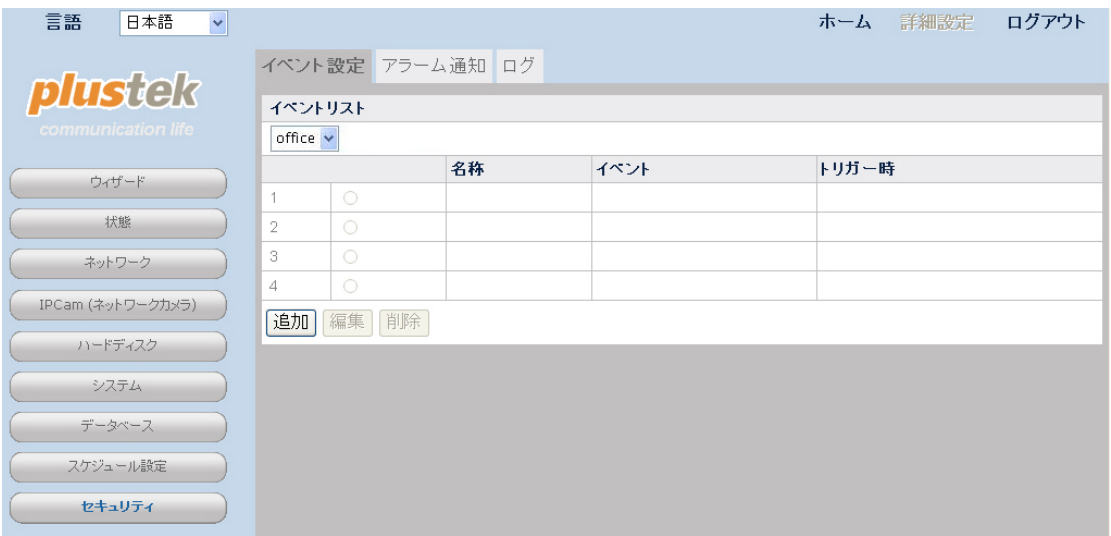

(6) イベント設定に名前を付け、モーション検知のラジオボタンをクリックして反応する"イベ ント"を選択します。モーション検知ウィンドウをドロップダウンリストから選び、モーション 検知イベントを"開始"、"停止"、"開始-停止"に設定します。"E メール通知の送信"オプシ ョンにチェックします。E メールの"件名"を入力します。"送信先"の空欄に通知を送信し たい送信先 E メールアドレスを入力し、"追加"ボタンをクリックすると、アドレスがメーリ ングリストに追加されます。"保存"をクリックすると、設定が保存されます。

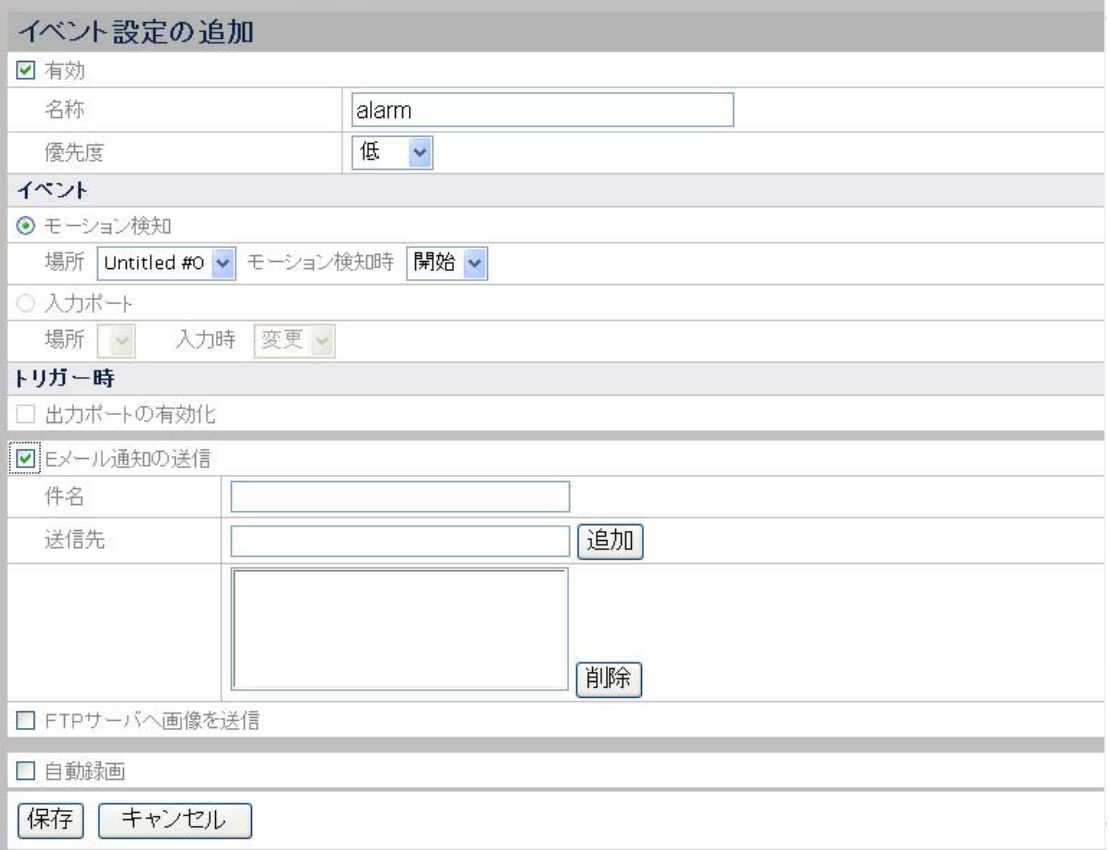

(7) "詳細設定"ページに移動し、メニューの"スケジュール設定" → "イベントスケジュール" を選ぶと、イベントスケジュール設定ページが表示されます。ドロップダウンリストからカ メラを選択します。イベントスケジュール を No1 から No 6 までのいずれかに設定し、 チェックボックスの"アクティブ" にチェックすると、イベントスケジュールがアクティブ化さ れます。NVR の一日の録画の"開始時刻"および"終了時刻"を選択します。曜日を選択 します。"確認"ボタンをクリックすると、カメラへの設定が保存されます。

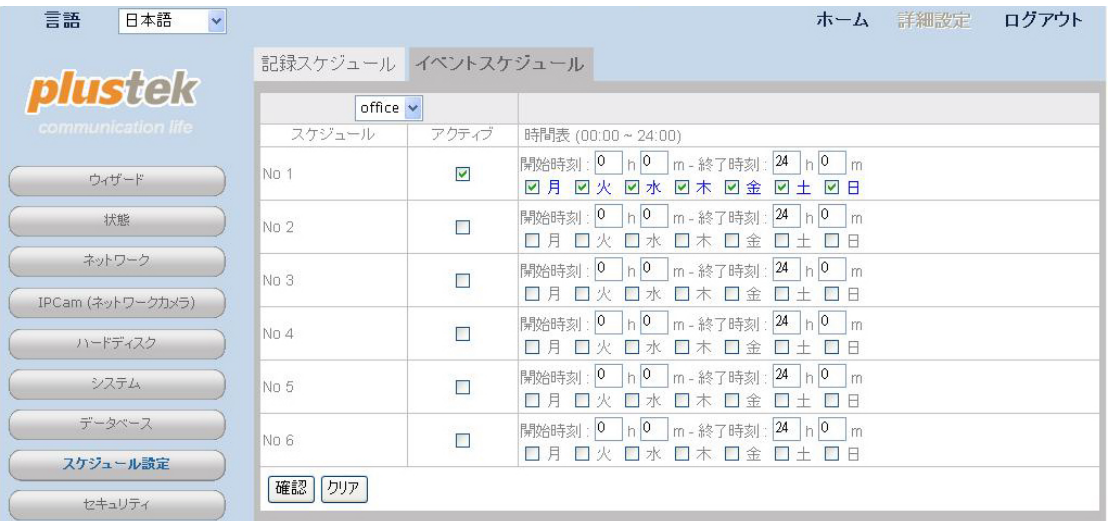

## モーション検知のトリガー時に記録画像を、指定した**FTP** サー バ に送信

(1) ドロップダウンリストで "モーション検知" を選択すると、 モーション検知 ページが表示さ れます。

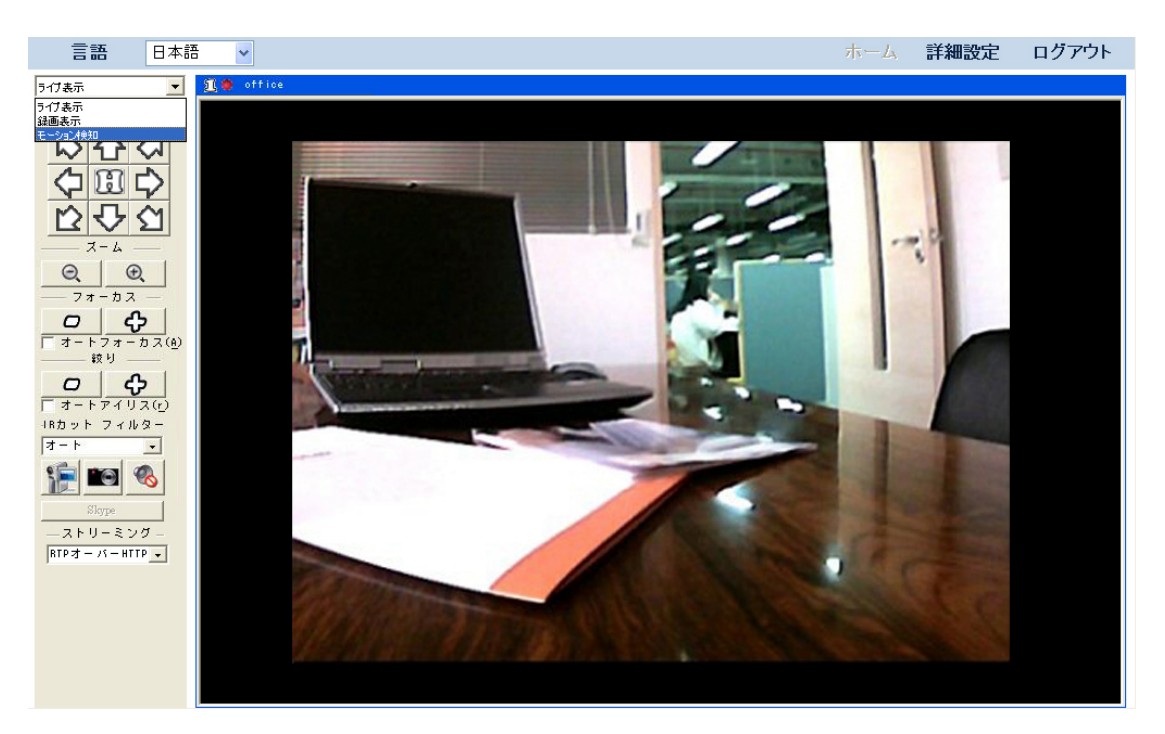

(2) 検知エリア設定には"[モーション検知](#page-33-0)" セクションをご参照ください。変更した設定を保存 するには、"適用"ボタンをクリックします。

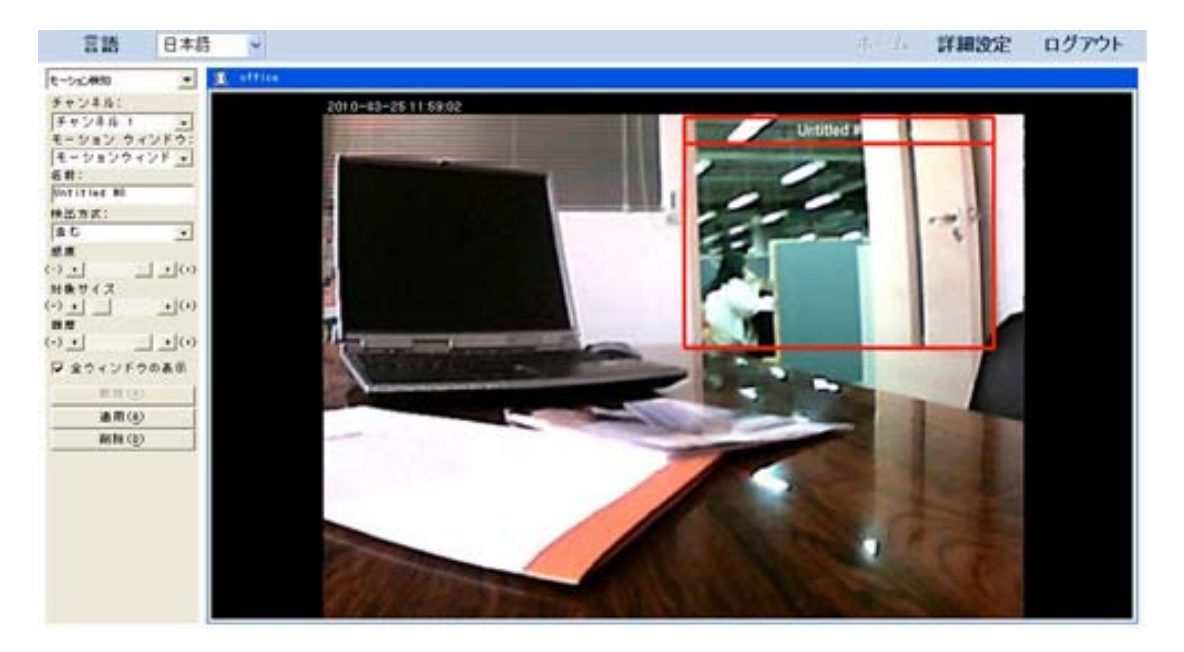

(3) "詳細設定"ページに移動し、メニューの"ネットワーク" → "WAN" → "FTP"とクリックしま す。

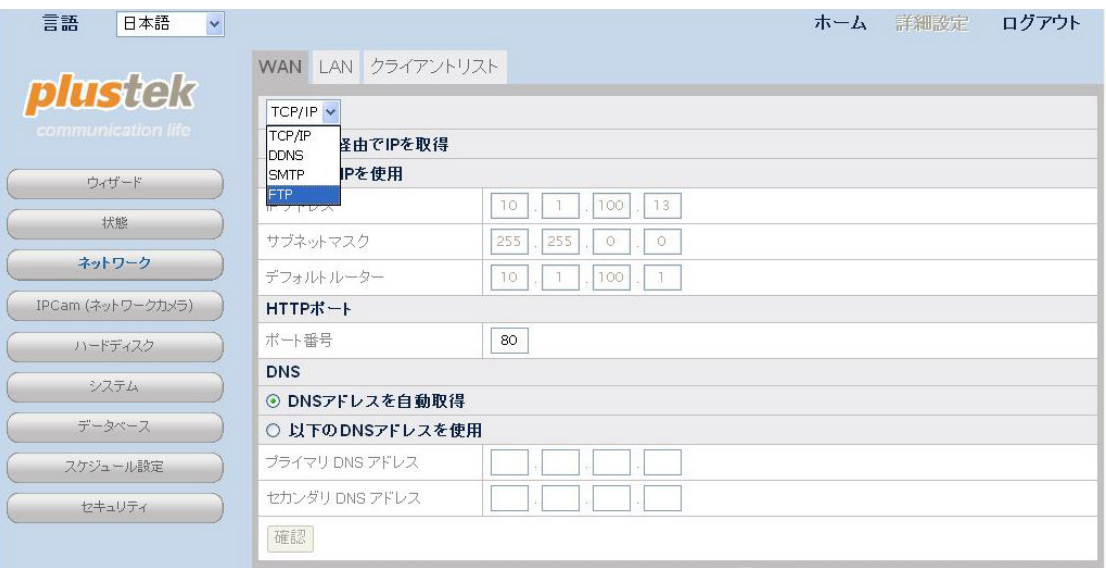

(4) "追加"ボタンをクリックし、ページ内の FTP 情報を入力します。"確認"をクリックすると、 設定が保存されます。

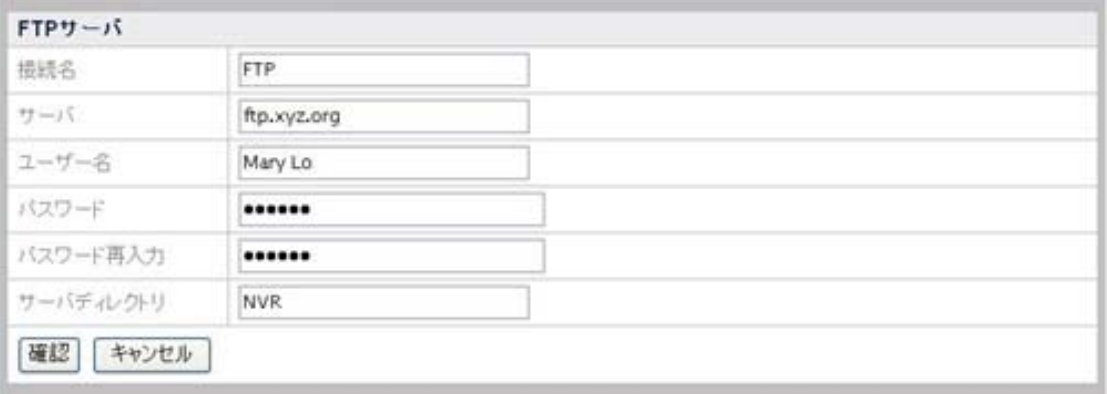

(5) "詳細設定"ページに移動し、メニューの"セキュリティ" → "イベント設定"とクリックすると、 イベント設定ウィンドウが表示されます。ドロップダウンリストからカメラを選択します。 "追加"ボタンをクリックすると、"イベント設定の追加"ページが表示されます。

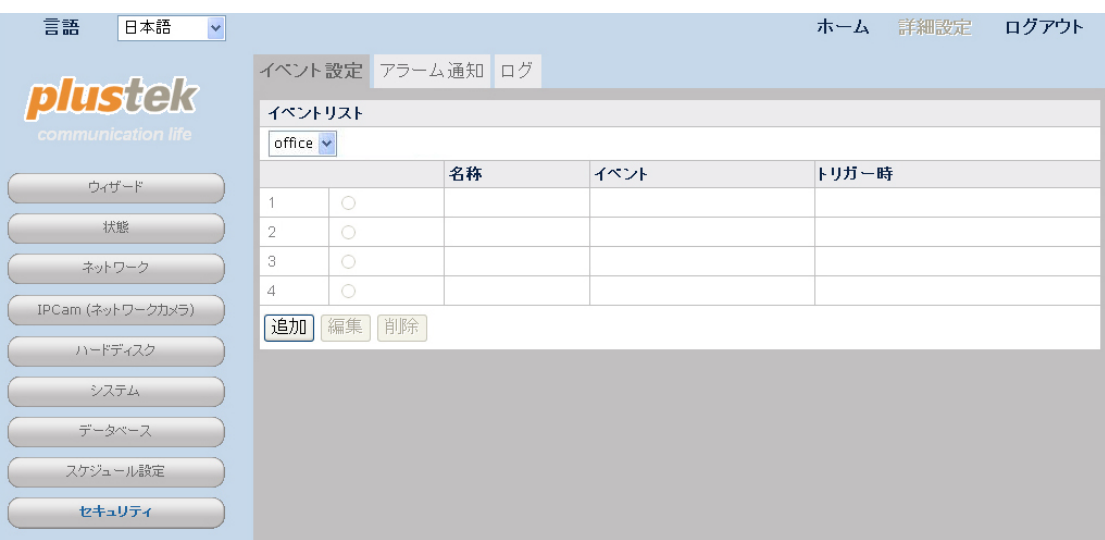

(6) イベント設定に名前を付け、モーション検知のラジオボタンをクリックして反応する"イベ ント"を選択します。モーション検知ウィンドウをドロップダウンリストから選び、モーション 検知イベントを"開始"、"停止"、"開始-停止"に設定します。"FTP サーバへ画像を送信" オプションを選びます。 "ファイル接頭名", "アップロード秒数" および "指定画像頻度" を設定します。 "保存"をクリックすると、設定が保存されます。

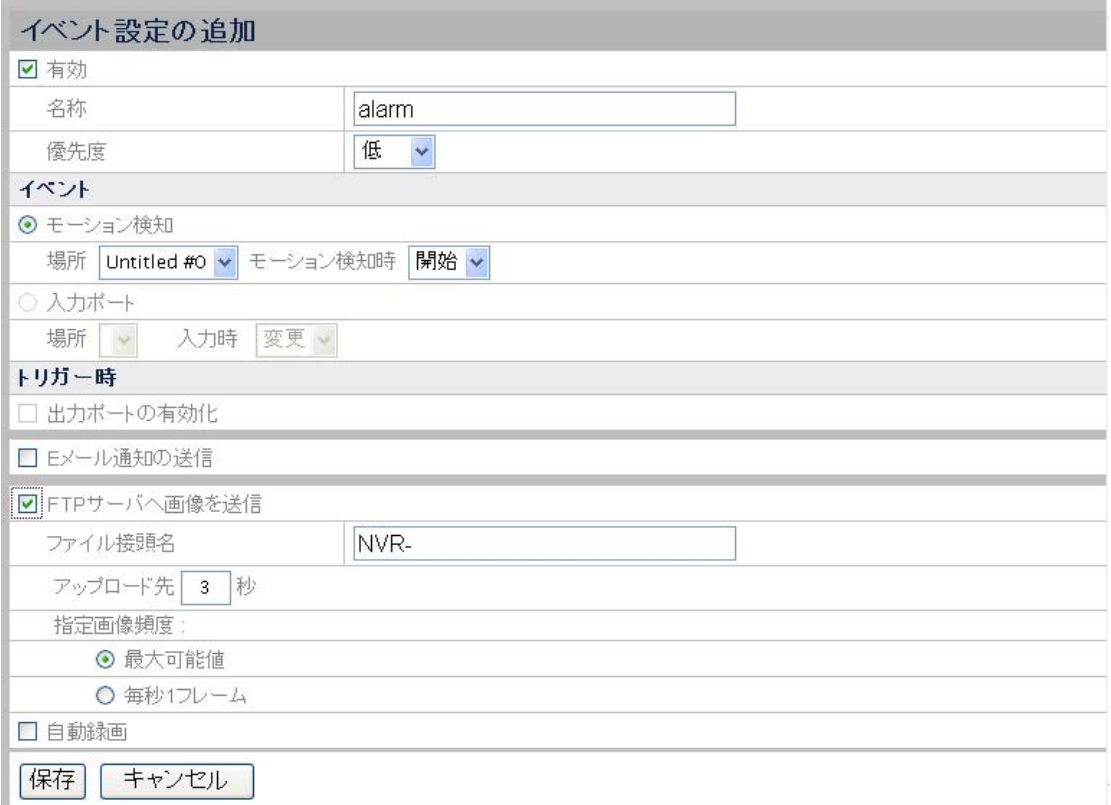

(7) "詳細設定"ページに移動し、メニューの"スケジュール設定" → "イベントスケジュール" を選ぶと、イベントスケジュール設定ページが表示されます。ドロップダウンリストからカ メラを選択します。イベントスケジュール を No1 から No 6 までのいずれかに設定し、 チェックボックスの"アクティブ" にチェックすると、イベントスケジュールがアクティブ化さ れます。NVR の一日の録画の"開始時刻"および"終了時刻"を選択します。曜日を選択 します。"確認"ボタンをクリックすると、カメラへの設定が保存されます。

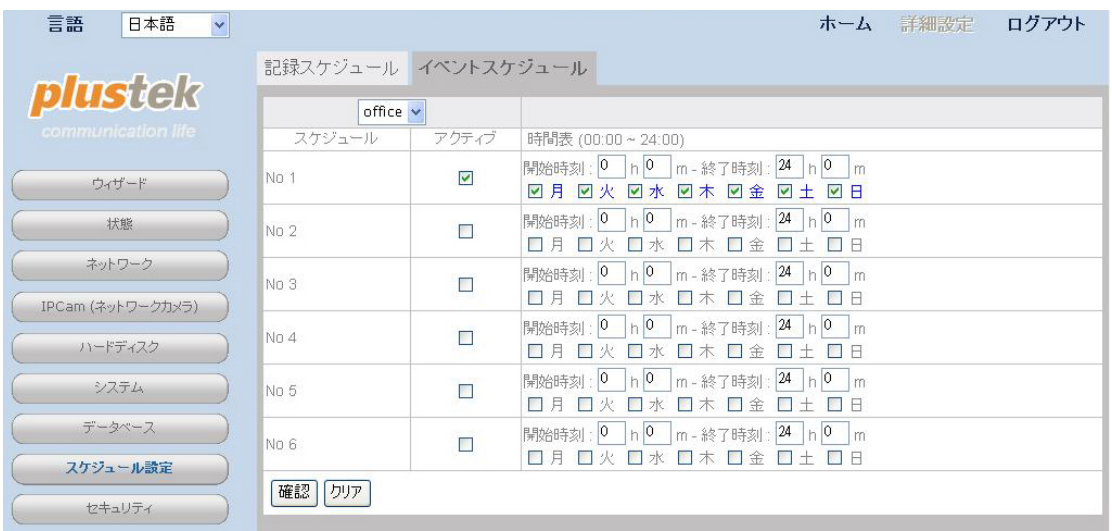

## モーション検知 トリガー時にイベントを自動録画

(1) ドロップダウンリストで "モーション検知" を選択すると、 モーション検知 ページが表示さ れます。

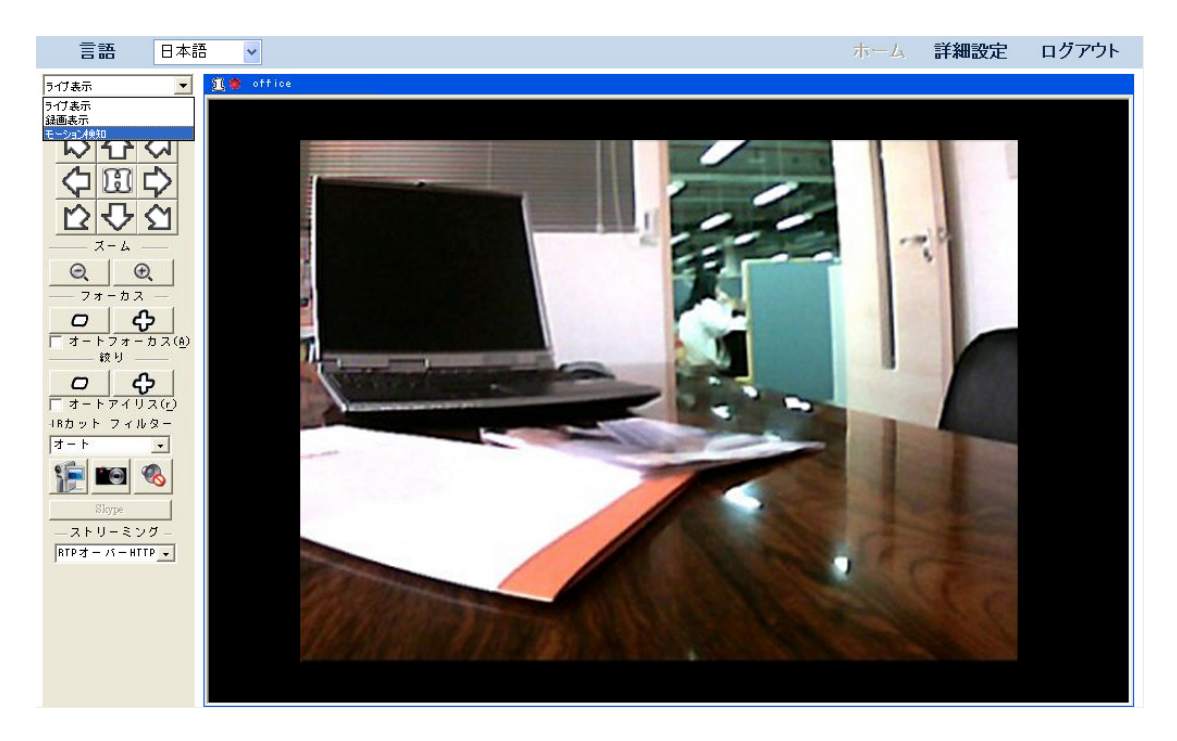

(2) 検知エリア設定には"[モーション検知](#page-33-0)" セクションをご参照ください。変更した設定を保存 するには、"適用"ボタンをクリックします。

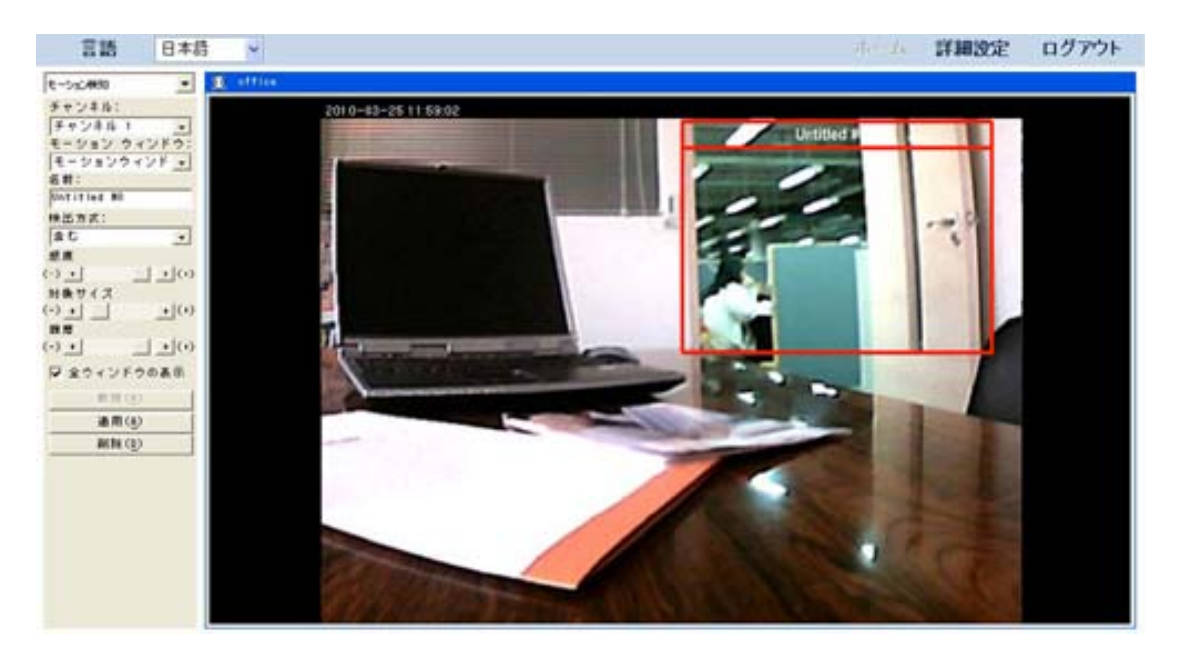

(3) "詳細設定"ページに移動し、メニューの"セキュリティ" → "イベント設定"とクリックすると、 イベント設定ウィンドウが表示されます。ドロップダウンリストからカメラを選択します。 "追加"ボタンをクリックすると、"イベント設定の追加"ページが表示されます。

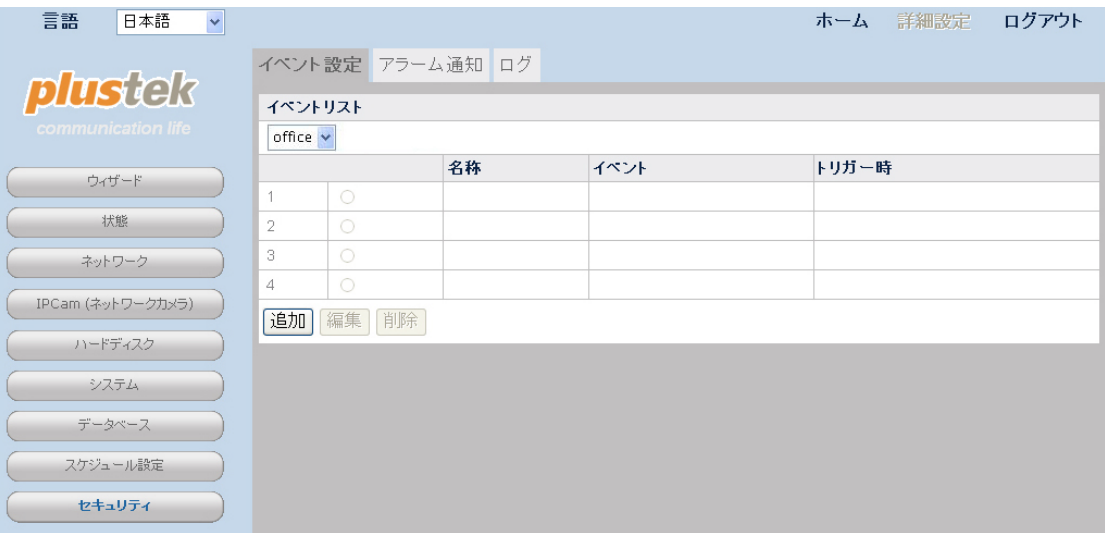

(4) イベント設定に名前を付け、モーション検知のラジオボタンをクリックして反応する"イベ ント"を選択します。モーション検知ウィンドウをドロップダウンリストから選び、モーション 検知イベントを"開始"、"停止"、"開始-停止"に設定します。"自動録画"オプションを選び ます。録画時間は入力します。 "保存"をクリックすると、設定が保存されます。

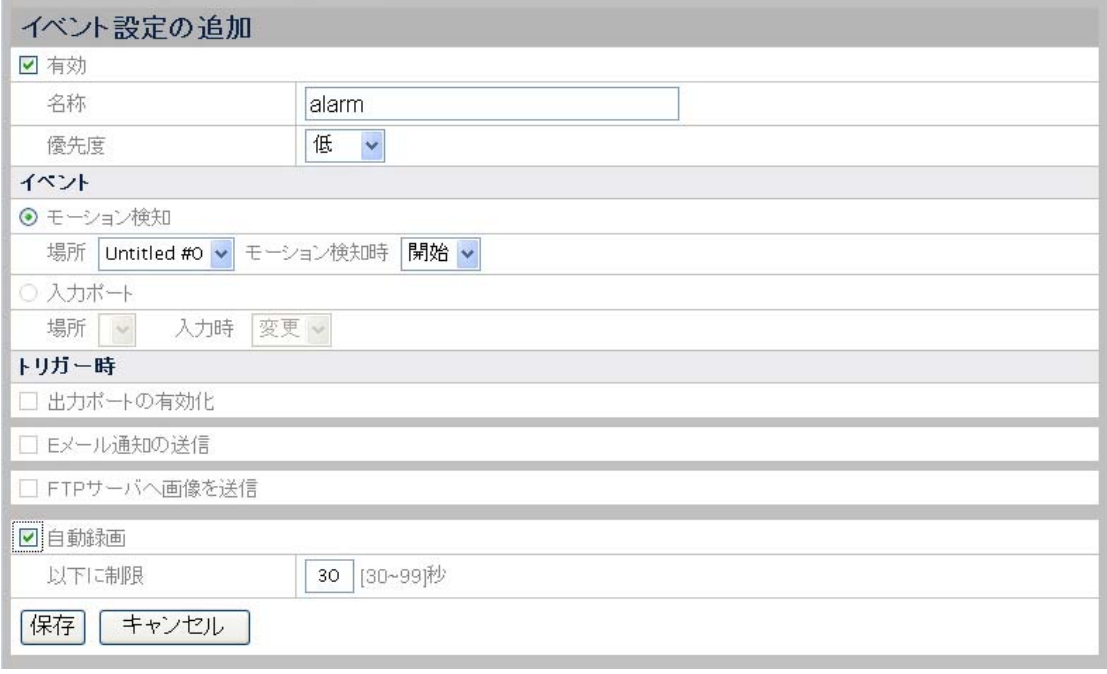

(5) "詳細設定"ページに移動し、メニューの"スケジュール設定" → "イベントスケジュール" を選ぶと、イベントスケジュール設定ページが表示されます。ドロップダウンリストからカ メラを選択します。イベントスケジュール を No1 から No 6 までのいずれかに設定し、 チェックボックスの"アクティブ" にチェックすると、イベントスケジュールがアクティブ化さ れます。NVR の一日の録画の"開始時刻"および"終了時刻"を選択します。曜日を選択 します。"確認"ボタンをクリックすると、カメラへの設定が保存されます。

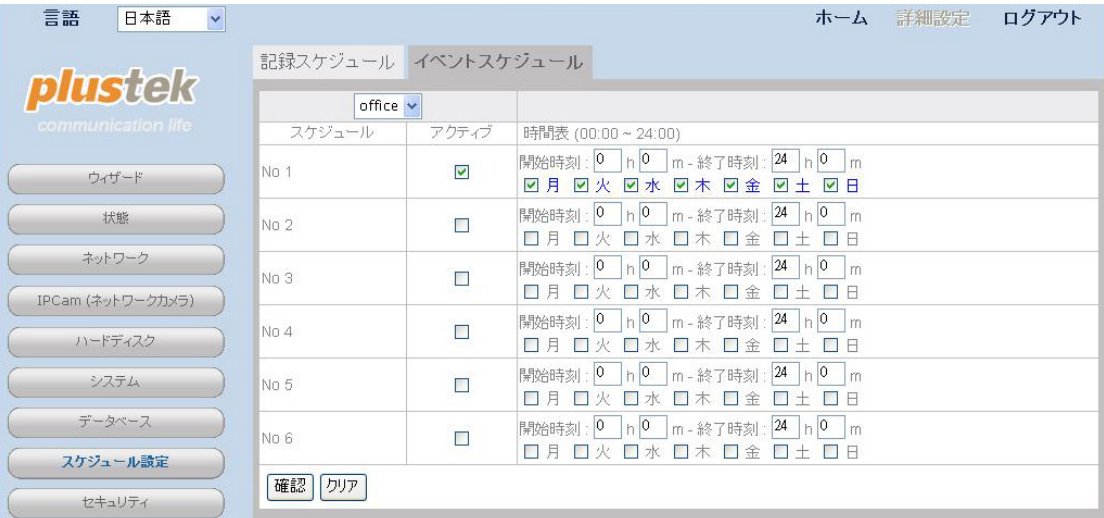

## 再生する録画の選択

(1) ドロップダウンリストで"録画表示" を選択すると、録画表示ページが表示されます。

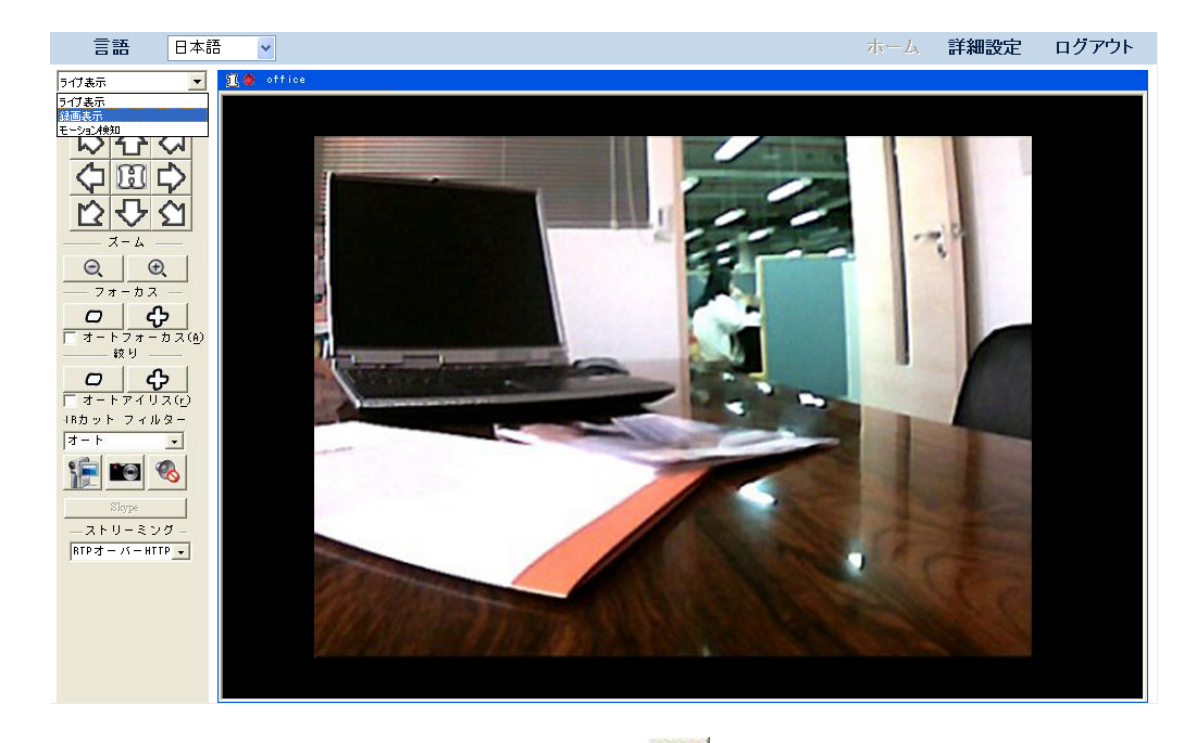

(2) ドロップダウンリストからカメラを選択します。 ■■ ボタンをクリックしてポップアップウィ ンドウから日付を選択します。再生したい録画の日付をカレンダーから選びます。ビデ オ録画のある日は太字で表示されます。"OK" をクリックして選択を確定します。リスト から時間帯を選んで左側のチェックボックスにチェックを入れます。"再生"をクリックする と、録画ビデオが順番に再生されます。

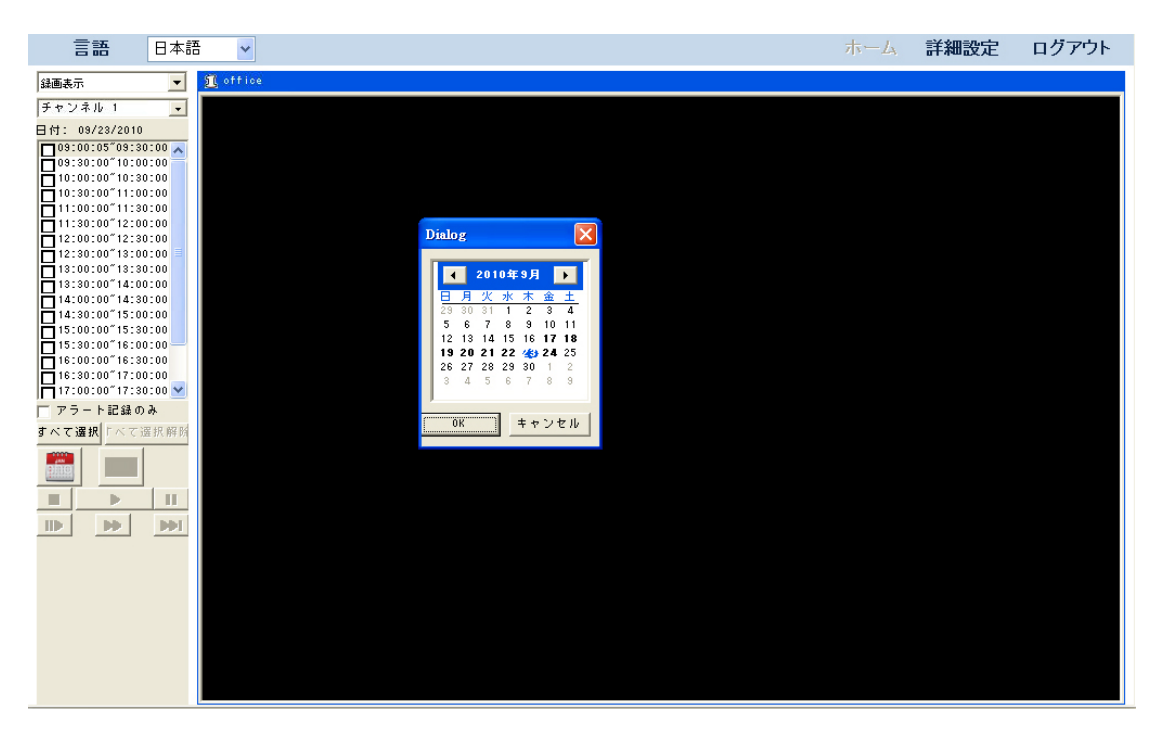

## 再生するアラーム録画の選択

(1) ドロップダウンリストで"録画表示" を選択すると、録画表示ページが表示されます。

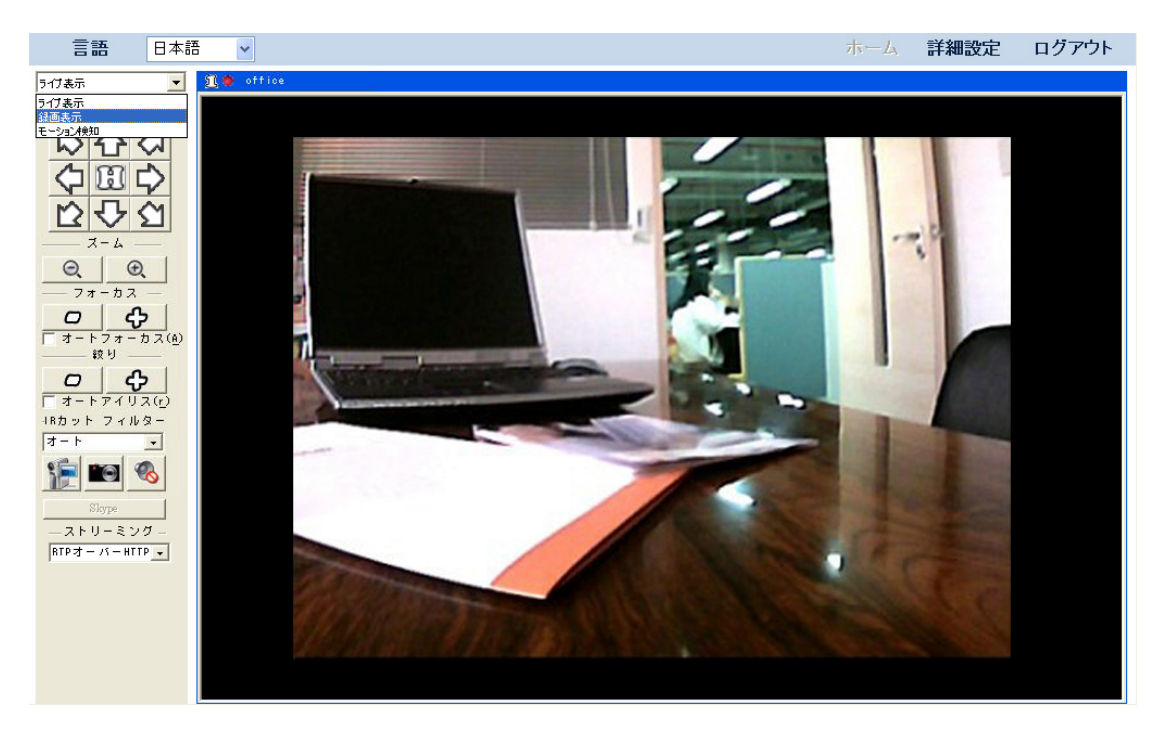

(2) "アラート記録のみ"オプションを選択します。ドロップダウンリストからカメラを選択しま **BOOK** 

す。 ツボタンをクリックしてポップアップウィンドウから日付を選択します。再生した い録画の日付をカレンダーから選びます。ビデオ録画のある日は太字で表示されます。 "OK" をクリックして選択を確定します。リストから時間帯を選んで左側のチェックボック スにチェックを入れます。"再生"をクリックすると、録画ビデオが順番に再生されます。

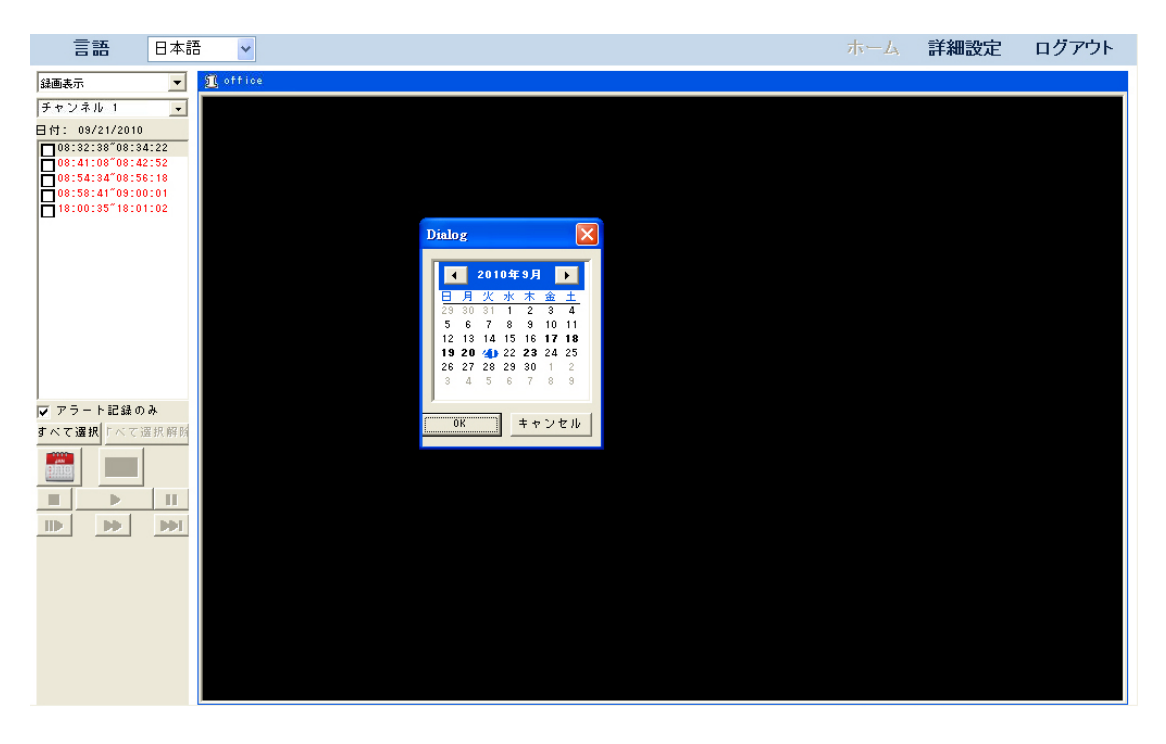

# 第**IV**章 **NVR**の詳細設定

NVR 機能の全部にアクセスするには管理者の権限が必要で、特に必要に応じた NVR の 詳細設定も管理者が行えます。

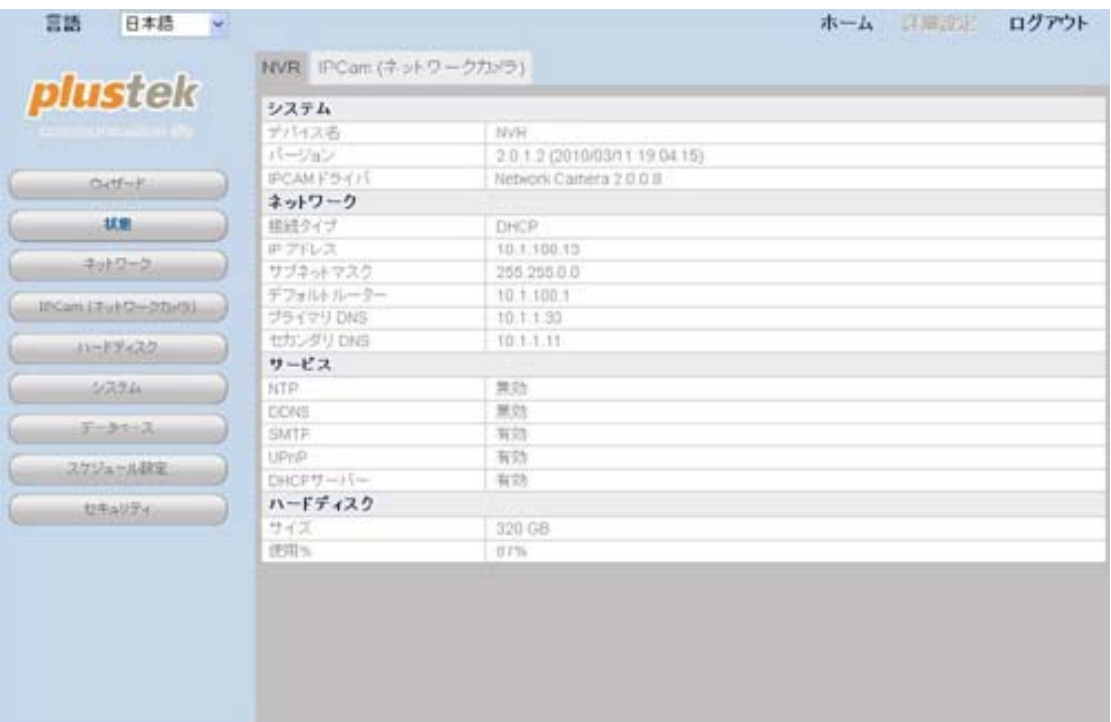

#### 詳細設定ページへの移行方法**:**

1. メインページバナーから"詳細設定"ボタンをクリックすると、詳細設定ページが表示 されます。ページ左側には設定メニューが表示されます。利用可能なのは以下の 9 つのメニューです。"ウィザード"、"状態"、"ネットワーク"、"IPCam(ネットワークカメ ラ)"、"ハードディスク"、"システム"、"データベース"、"スケジュール設定"、"セキュリ ティ"。

2. メニュー項目をクリックするとサブメニューに移行し。必要に応じて設定を行えます。

個々のメニューおよび関連設定は以下に説明されています。

### ウィザード

このウィザードは、基本設定で初期のセットアップを素早く手軽に行うようご案内します。"詳 細設定"ページに移動し、メニューの"ウィザード"を選ぶと、システム設定ページが表示され ます。ご使用の NVR の"デバイス名"を設定できます。

## ステップ **1 -** システム設定

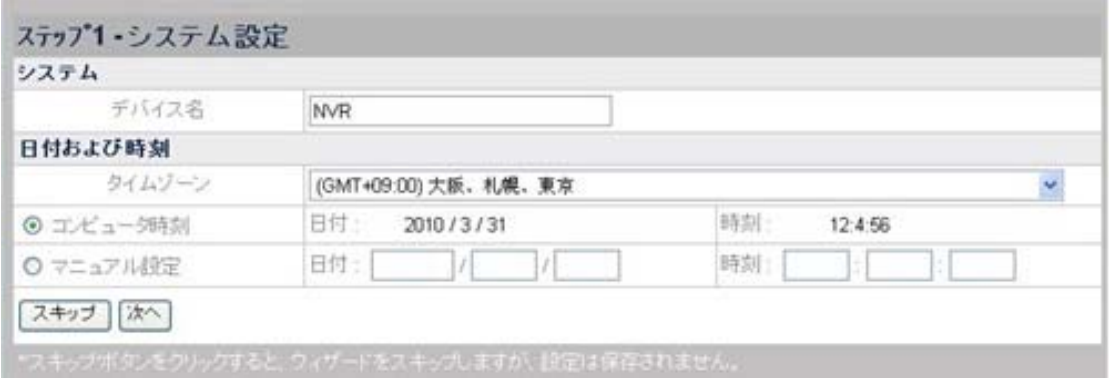

#### **NVR** の日付および時刻の設定**:**

- 1. ドロップダウンリストからタイムゾーンを選択します。
- 2. NVR の日付および時刻は、以下の 2 つの方法で設定可能です。
	- a. NVR をコンピュータ時刻と同期させます。
	- b. 日付および時刻を空欄に入力して手動設定します。

"次へ"をクリックして、設定を継続します。

### ステップ **2 - WAN**設定

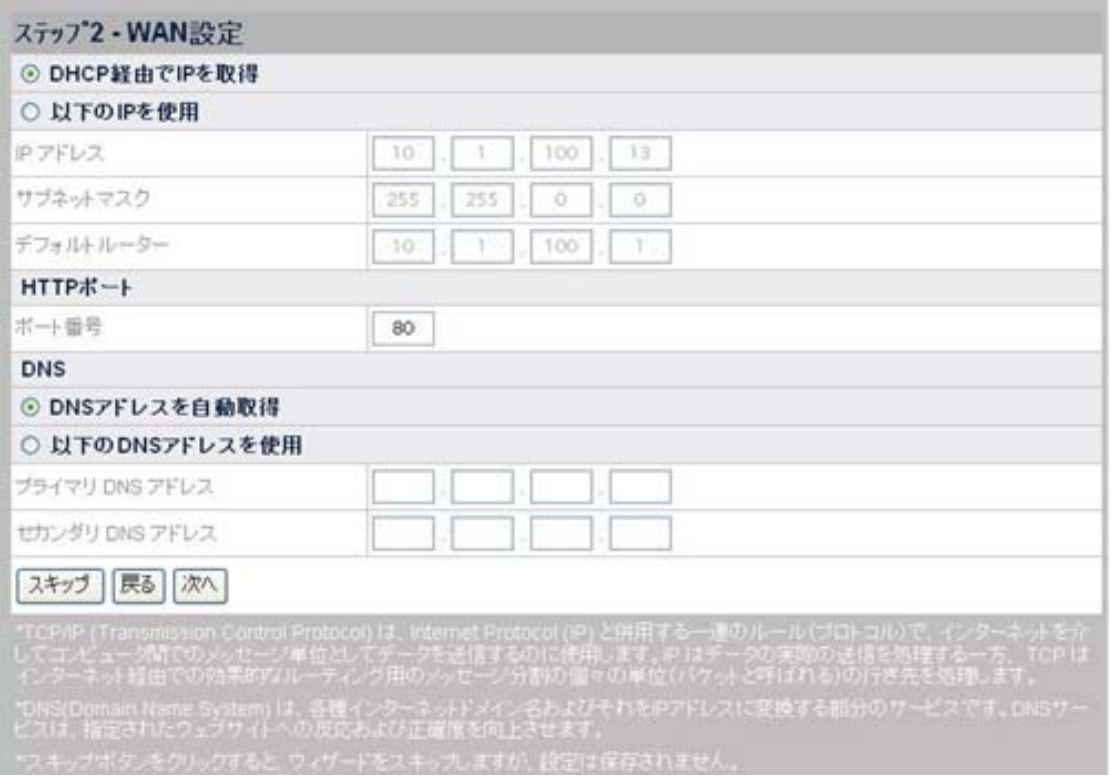

### **IP** 割当て方法の選択:

1. DHCP または固定 IP のいずれかを選択します。

- NVR に動的 IP を使用するなら、"DHCP 経由で IP を取得"ラジオボタンにチェ ックします。これで NVR には企業のネットワークにおける未使用の IP アドレス が割り当てられます。
- NVR に固定 IP を使用するなら、"以下の IP を使用"というラジオボタンをチェッ クし、IP アドレス、サブネットマスク、およびデフォルトルータに関する欄に記入 します。
- 2. 必要であるなら、HTTP ポートを入力します。デフォルトポートは 80 です。

#### 必要であれば **DNS** アドレスを入力:

DNS アドレスを自動取得するには、"DNS アドレスを自動取得"ラジオボタンにチェックしま す。NVR にホスト名を割り当てる場合、少なくとも 1 つの(プライマリ) DNS アドレスを入力 する必要があります。

- 1. ISP によって提供された"プライマリ DNS アドレス"の IP アドレスを入力します。
- 2. ISP によって提供された"セカンダリ DNS アドレス"の IP アドレスを入力します。

"次へ"をクリックして、設定を継続します。

#### ステップ **3 - LAN**設定

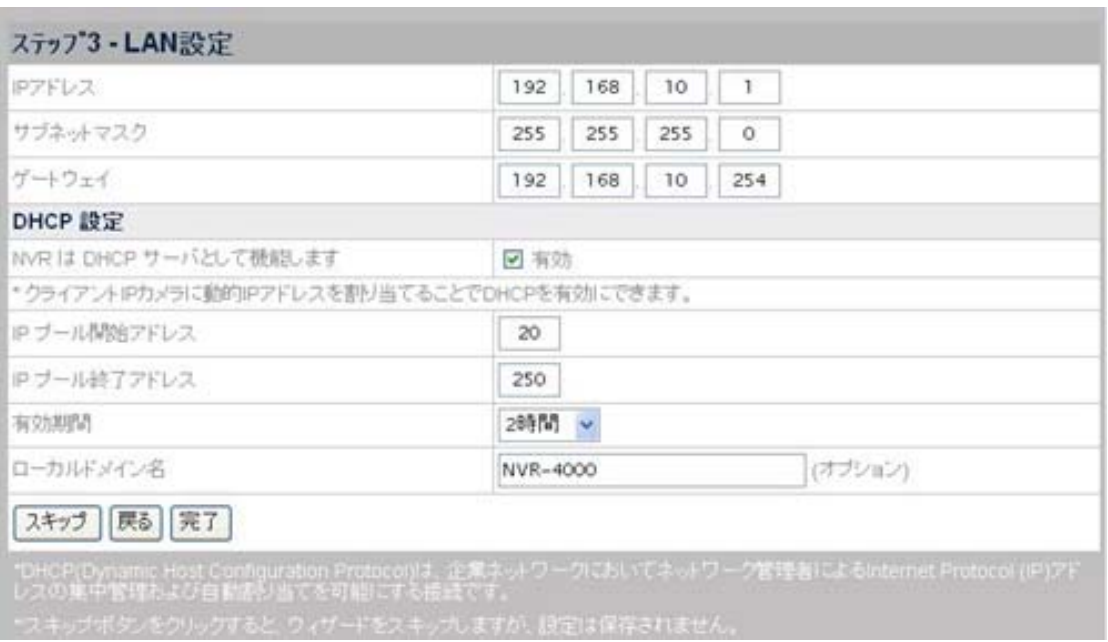

#### **NVR** を **DHCP** サーバとして動作させる:

- 1. NVR を DHCP サーバとして動作させ、接続された IP カメラに動的 IP アドレスを割 り当てるには、"有効"をクリックします。
- 2. IP プールの開始アドレスおよび終了アドレスを入力し、IP カメラに割り当てる IP ア ドレスの範囲を設定します。
- 3. "有効期間"を入力します。
- 4. LAN 上のローカルドメイン名によって NVR にアクセスするには、NVR の"ローカル ドメイン名"を入力します。

設定を完成させるには、"完了"をクリックします。システム再起動には 60 秒程度かかります。 画面の表示に従って必要な全ての新しいソフトウエアをインストールします。

## 状態

### **NVR**状態

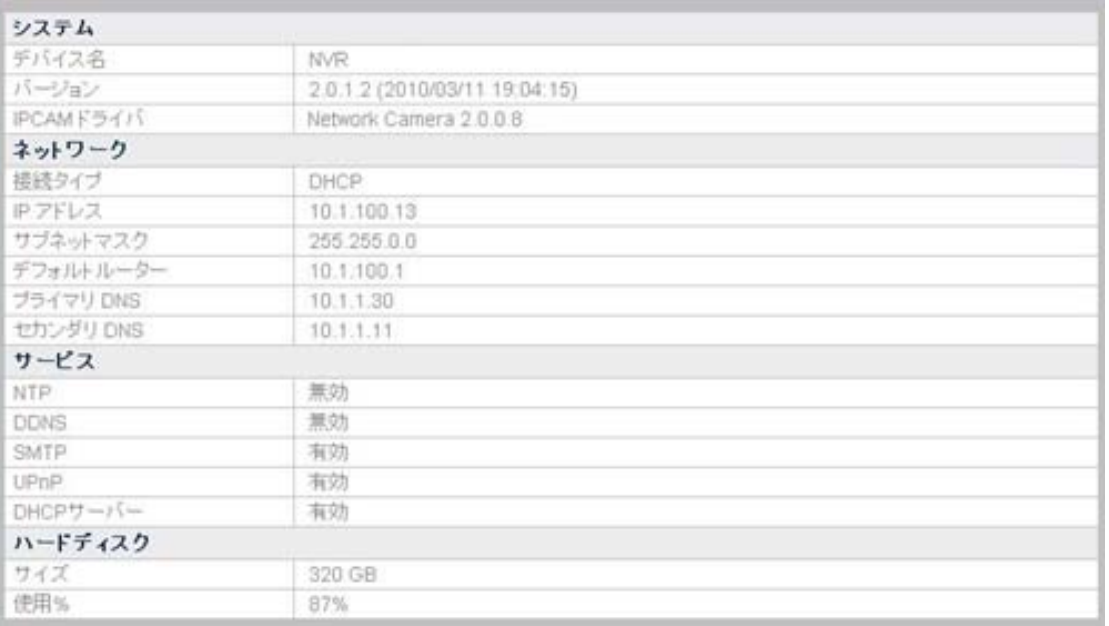

#### 現在の**NVR**状態の表示

"詳細設定"ページに移動し、メニューの"状態"→ "NVR"を選ぶと、現在の NVR の状態が 右側に表示されます。

他のメニュー項目からこの部分に表示される設定の一部を変更できます。

### **IPCam (**ネットワークカメラ**)**

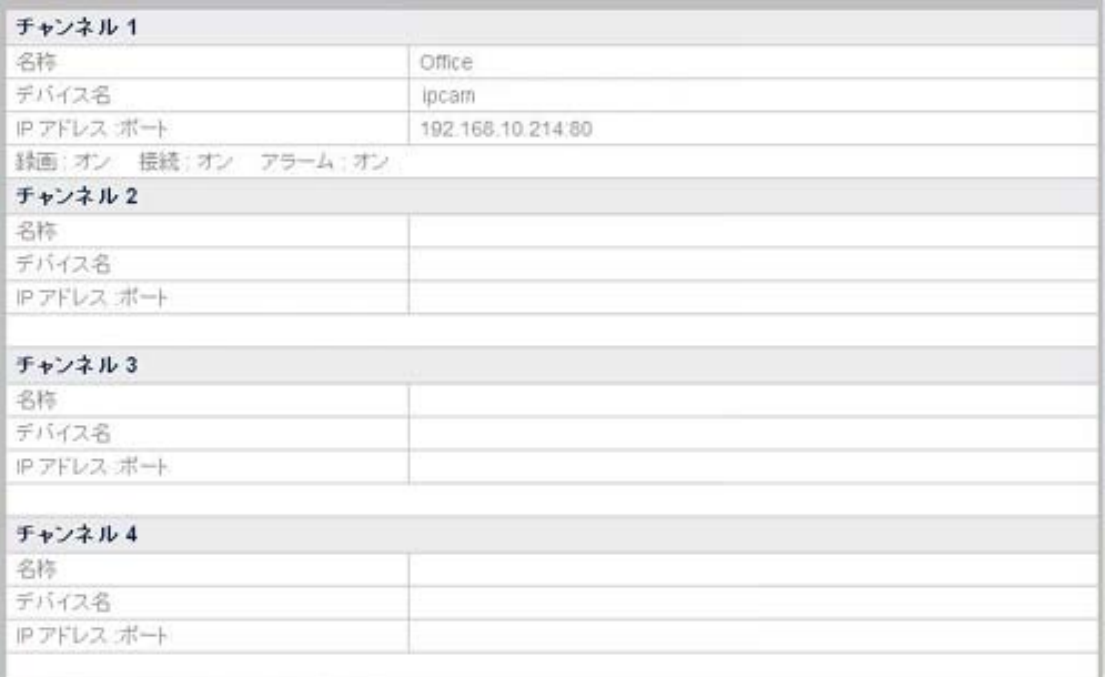

#### 現在の**IP**カメラ状態の表示

"詳細設定"ページに移動し、メニューの"状態" → "IPCam (ネットワークカメラ)"を選ぶと、 NVR に接続された IP カメラの現在の状態が表示されます。NVR は最大 4 台の IP カメラ に接続した最大 4 チャンネルに対応します。リストには個々のチャンネルに接続された IP カメラの情報が表示されます。

## ネットワーク

#### **WAN**

WAN メニューでは、ネットワーク接続状態および必要に応じて NVR の WAN 設定を構成 できます。必要なオプションはドロップダウンリストから選択できます。

#### <span id="page-57-0"></span>**TCP/IP**

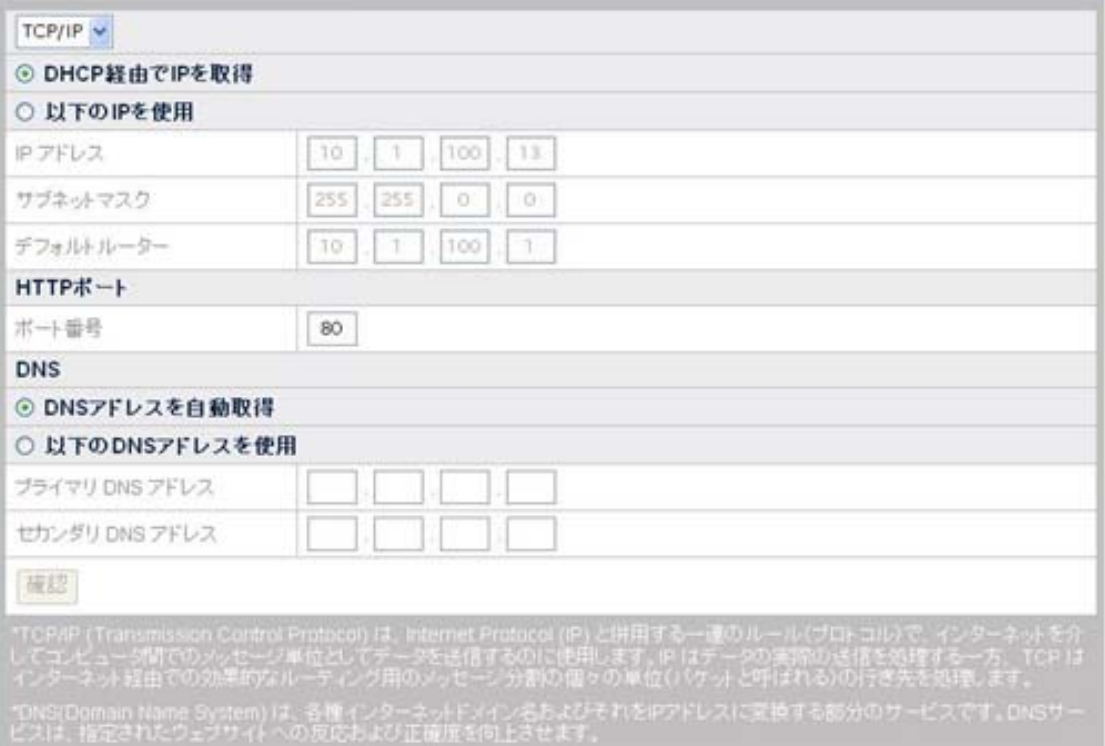

#### **IP** 割当て方法の選択:

- 1. "詳細設定"ページに移動し、メニューの"ネットワーク" → "WAN" → "TCP/IP"とクリ ックします。
- 2. DHCP または固定 IP のいずれかを選択します。
	- NVR に動的 IP を採用するなら、"DHCP 経由で IP を取得"ラジオボタンにチェ ックします。これで NVR には企業のネットワークにおける未使用の IP アドレス が割り当てられます。
	- <sup>z</sup>NVR に固定 IP を使用するなら、"以下の IP を使用"というラジオボタンをチェッ クし、IP アドレス、サブネットマスク、およびデフォルトルータに関する欄に記入 します。
- 3. 必要であるなら、HTTP ポートを入力します。デフォルトポートは 80 です。

#### 必要であれば **DNS** アドレスを入力:

"DNS アドレスを自動取得" ラジオボタンにチェックすると、DNS アドレスは自動取得されま す。NVR にホスト名を割り当てる場合、少なくとも 1 つの(プライマリ) DNS アドレスを入力 する必要があります。

- 1. ISP によって提供された"プライマリ DNS アドレス"の IP アドレスを入力します。
- 2. ISP によって提供された"セカンダリ DNS アドレス"の IP アドレスを入力します。

**DDNS** 

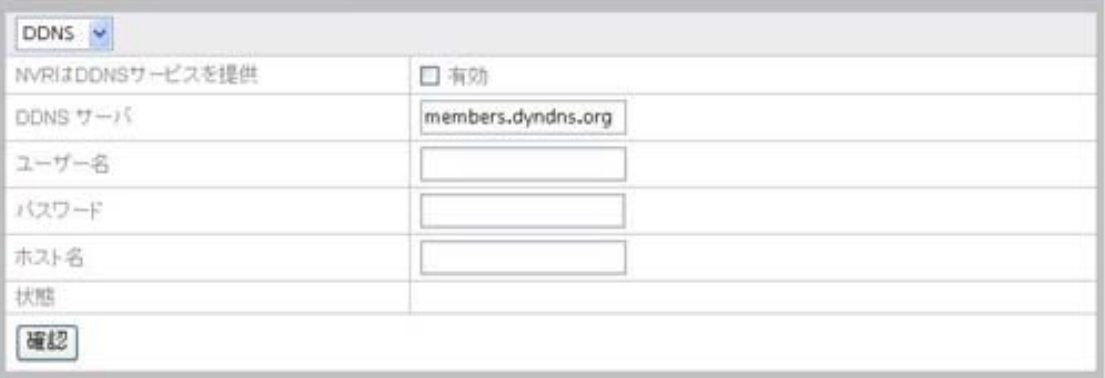

#### **DDNS** の設定方法:

- 1. "詳細設定"ページに移動し、メニューの"ネットワーク" → "WAN" → "DDNS"とクリ ックします。
- 2. NVR を DDNS サーバとして使用する場合は、"有効"をチェックします。
- 3. "DDNS サーバ"のアドレス、"ユーザー名"、"パスワード"、"ホスト名"を入力します。
- 4. "確認"をクリックして設定を保存します。

#### **SMTP**

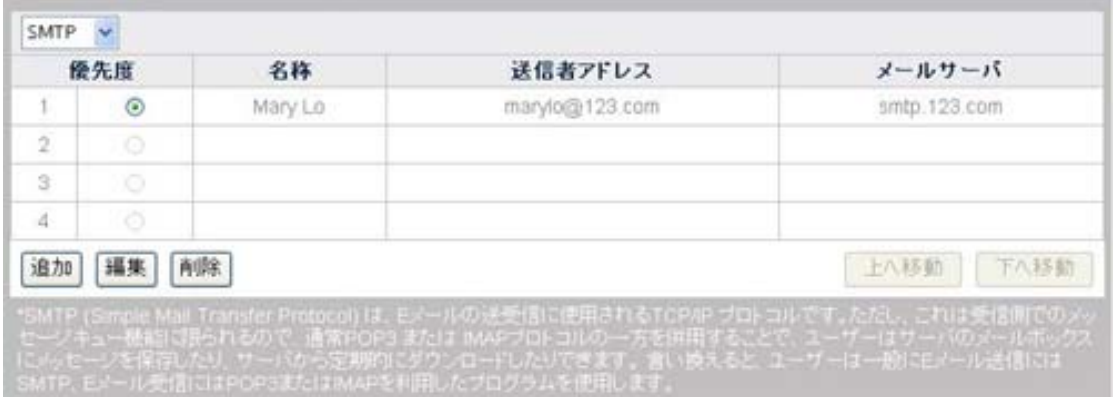

"詳細設定"ページに移動し、メニューの"ネットワーク" → "WAN" → "SMTP"とクリックしま す。このメニューでは最大 4 つのEメールアドレスが設定可能です。NVRはイベントによっ てトリガーされると、指定されたEメールアドレスに警告メッセージを自動送信します。(自動 Eメール警告についての詳細は[イベント設定を](#page-67-0)ご参照ください。)

#### **E** メールアドレスの追加:

- 1. "詳細設定"ページに移動し、メニューの"ネットワーク" → "WAN" → "SMTP"とクリ ックします。
- 2. "追加"ボタンをクリックし、ページ内の SMTP 情報を入力します。

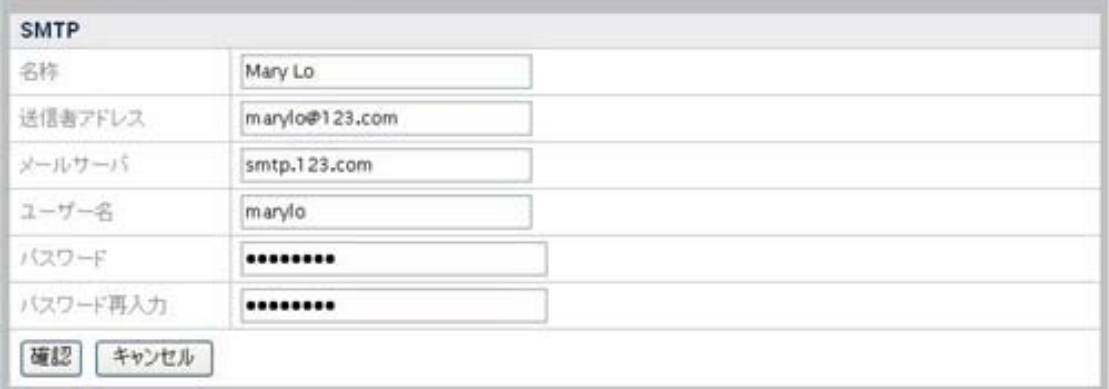

- 3. E メールアカウントの"名称", "送信者アドレス"、"メールサーバ"、"ユーザー名"、 "パスワード"を入力します。"パスワード再入力"でパスワードを再度入力します。
- 4. "確認"をクリックすると、設定が保存されます。

#### **E** メールアドレスに対する優先度の設定:

- 1. "詳細設定"ページに移動し、メニューの"ネットワーク" → "WAN" → "SMTP"とクリ ックします。
- 2. 複数の E メールアドレスが追加されると、送信者アドレスの前にあるラジオボタン をクリックして、"上へ移動" "下へ移動"ボタンをクリックすることで E メールアドレス の優先度を変更できます。

#### **FTP**

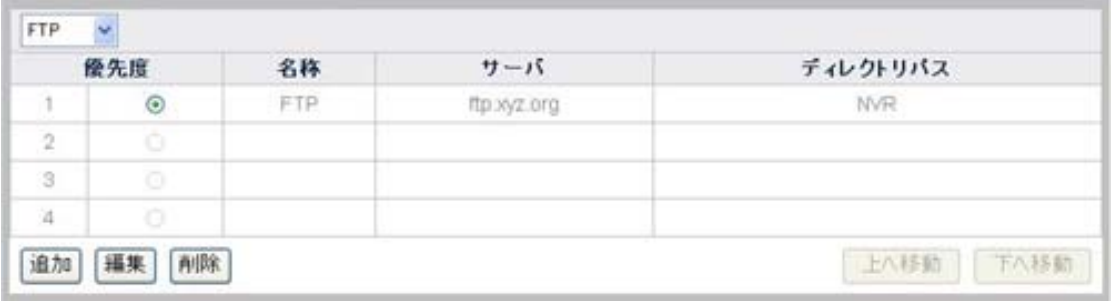

このページでは、複数のFTPサーバ設定が行えます。NVRはイベントがトリガーされると、 記録した画像を設定されたFTPサーバに自動送信します。(FTPサーバSへの画像の自動 アップロードの詳細は、[イベント設定を](#page-74-0)ご参照ください。)

#### **FTP** サーバの追加:

- 1. "詳細設定"ページに移動し、メニューの"ネットワーク" → "WAN" → "FTP",とクリッ クします。
- 2. "追加"ボタンをクリックし、ページ内の FTP 情報を入力します。

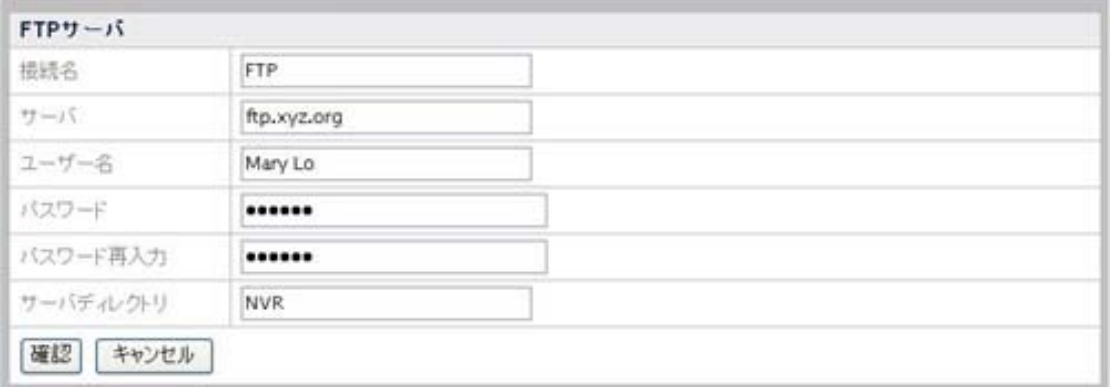

#### 3. 以下の情報を入力します。

- <sup>z</sup>接続名:ご使用の FTP サーバの名称(例:FTP)を入力します。
- サーバ:FTPサーバアドレス(例:[ftp.xyz.org](ftp://ftp.ntu.edu.tw/)または 10.1.100.62)を入力し ます。
- <sup>z</sup>ユーザー名:使用するユーザー名(例:Mary Lo)を入力します。
- <sup>z</sup>パスワード:パスワード(例:157639)を入力します。
- パスワード再入力:パスワードを再度入力します。
- <sup>z</sup>サーバディレクトリ:FTP サーバファイルを保存するディレクトリ(例:NVR)を 入力します。
- 4. "確認"をクリックすると、設定が保存されます。

#### **FTP** サーバに対する優先度の設定:

- 1. "詳細設定"ページに移動し、メニューの"ネットワーク" → "WAN" → "FTP"とクリッ クします。
- 2. 複数の FTP サーバが追加されると、FTP サーバ名の前にあるラジオボタンをクリ ックして、"上へ移動" "下へ移動"ボタンをクリックすることで FTP サーバの優先度 を変更できます。

### ポートフォワーディング

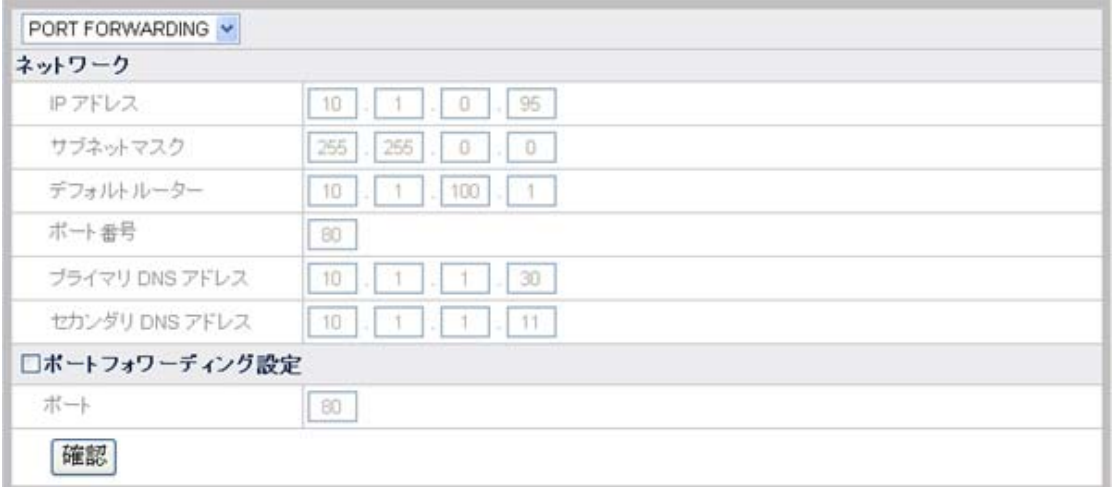

<span id="page-61-0"></span>このページでは、ネットワーク データは自動的に表示され、ポートフォワーディング設定を 行うことができます。必要な場合は"ポートフォワーディング設定"のチェックボックスにチェッ クをして ポート 番号を変更します。"確認"をクリックすると、設定が保存されます。この機能 は、関連したネットワーク装置が接続されている場合のみ利用可能です。

**LAN** 

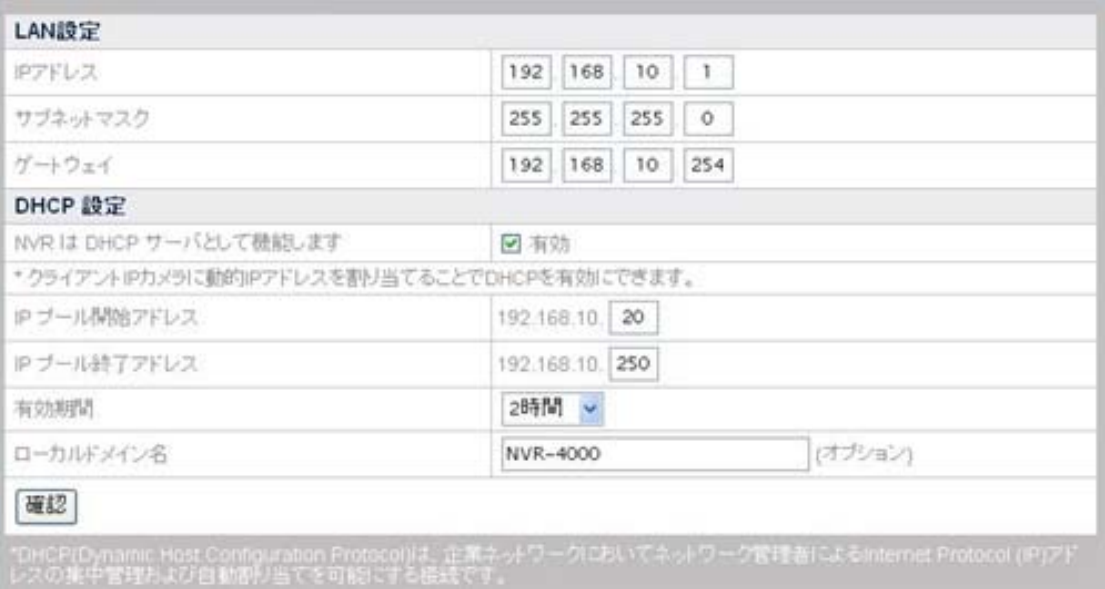

#### **NVR** を **DHCP** サーバとして動作させる:

- 1. "詳細設定"ページに移動し、メニューの"ネットワーク" → "LAN"とクリックします。
- 2. NVR を DHCP サーバとして動作させ、接続された IP カメラに動的 IP アドレスを 割り当てるには、"有効"をクリックします。
- 3. IP プールの開始アドレスおよび終了アドレスを入力し、IP カメラに割り当てる IP アドレスの範囲を設定します。
- 4. "有効期間"を入力します。
- 5. LAN 上のローカルドメイン名によって NVR にアクセスするには、NVR の"ローカ ルドメイン名"を入力します。

### **Client List**

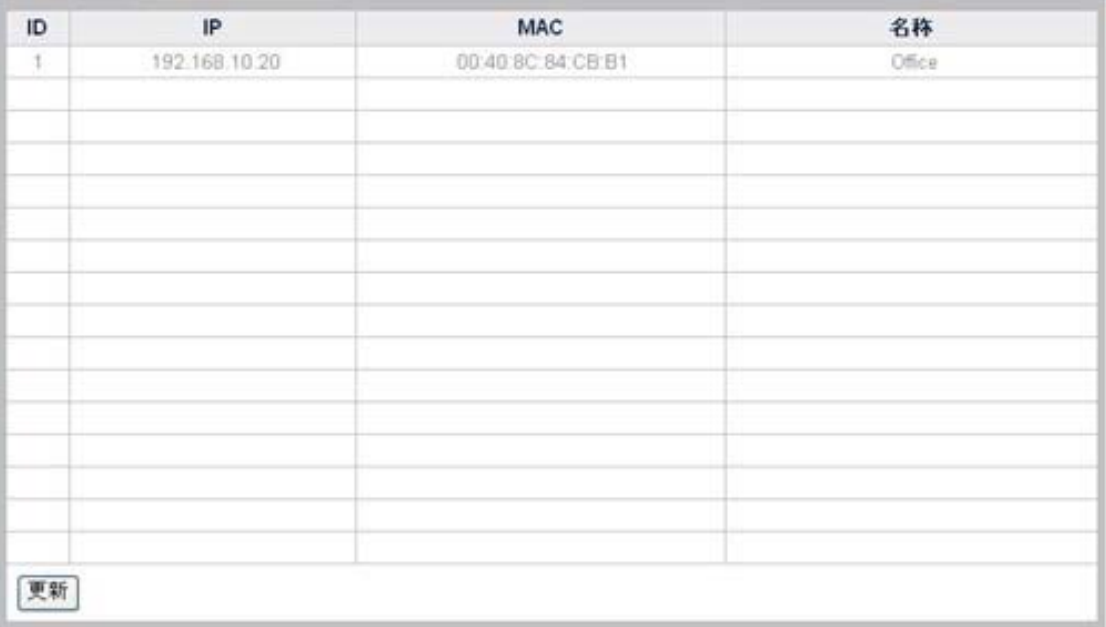

#### 現在の**DHCP** クライアントリストの表示

"詳細設定"ページに移動し、メニューの"ネットワーク"→ "クライアントリスト"を選ぶと、 DHCP (浮動 IP)経由で NVR に接続されている IP カメラの現在のリストが表示されます。 固定 IP アドレス経由で NVR に接続されている IP カメラは表示されない点にご注意くださ い。DHCP クライアントリストメニューには、IP アドレス、MAC アドレス、および DHCP 接続 経由の IP カメラの名称が表示されます。また、DHCP 経由で NVR に新たな IP カメラを接 続した場合、このページの"更新"をクリックすることで DHCP クライアントリストを更新でき ます。

## **IPCam(**ネットワークカメラ**)**

このメニューでは、NVR に接続された IP カメラの設定が構成できます。

### デバイス管理

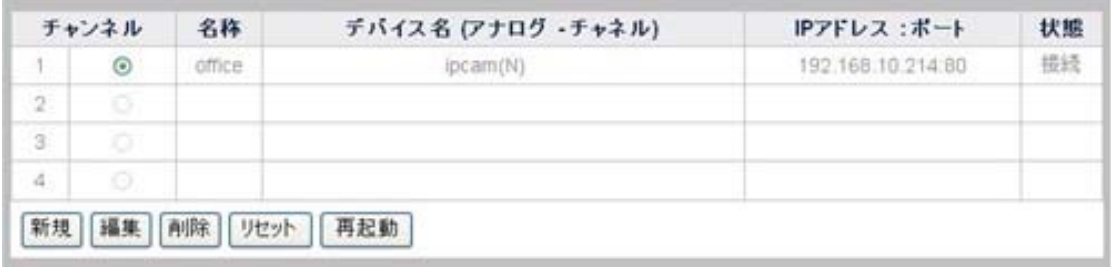

#### 新たな**IP**カメラの追加

1. "詳細設定"ページに移動し、メニューの"IPCam(ネットワークカメラ)" → "デバイス 管理"とクリックします。

2. "新規"ボタンをクリックすると、"デバイス情報"ウィンドウが表示され、NVR は接続さ れた IP カメラを自動検出してその"デバイス名"、"IP アドレス"、"ポート"と共に表示 します。接続されたデバイス情報を更新するには、"更新" ボタンをクリックします。

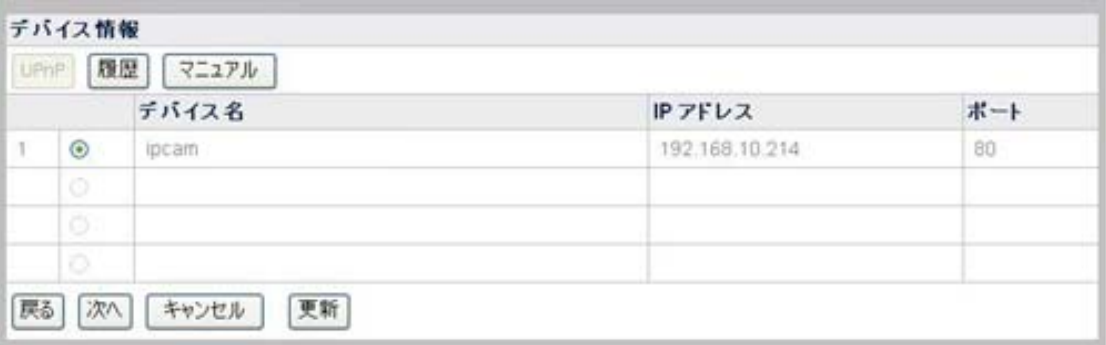

3. 検出されていない IP カメラを追加するには、"デバイス情報"ウィンドウで"マニュア ル"ボタンをクリックすると、"デバイスの追加"ウィンドウが表示されます。

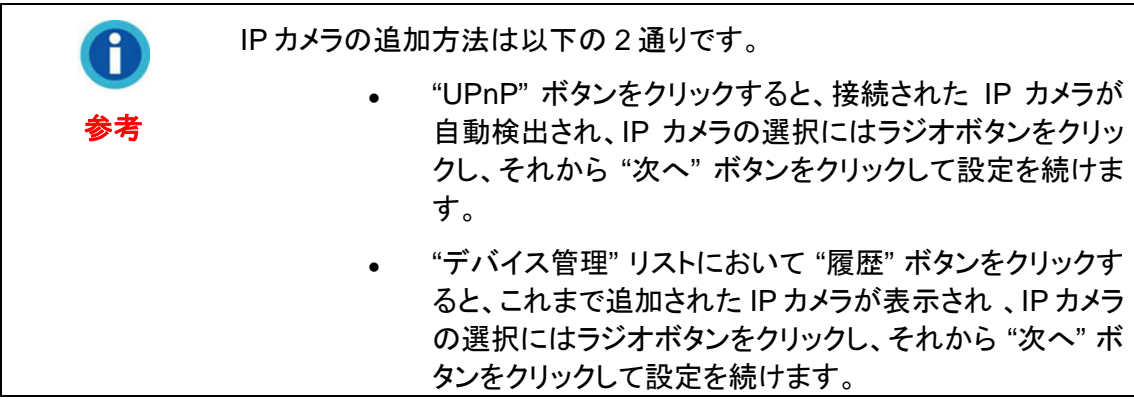

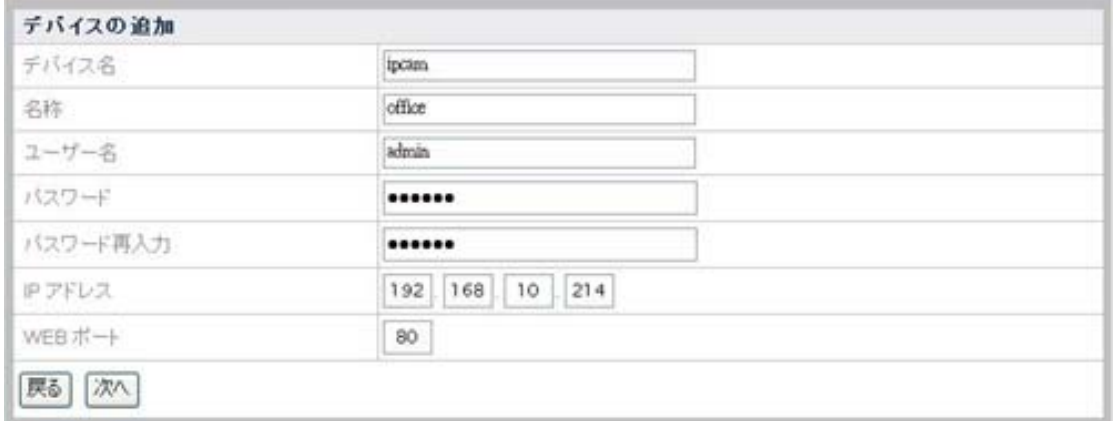

- 4. ライブ表示スクリーンバナーの"ライブ表示"、"録画表示"、"モーション検知"ページで 表示されるデバイスの"名称"を入力します。"デバイス情報"ページで表示される IP カメラの"デバイス名"、"IP アドレス"、"WEB ポート"を入力します。IP カメラのユー ザー名およびパスワードを入力します。"パスワード再入力"でパスワードを再度入 力します。
- 5. "次へ"をクリックすると、IP カメラ情報が追加され、"接続の状態"ウィンドウに今追 加した IP カメラの状態が表示されます。

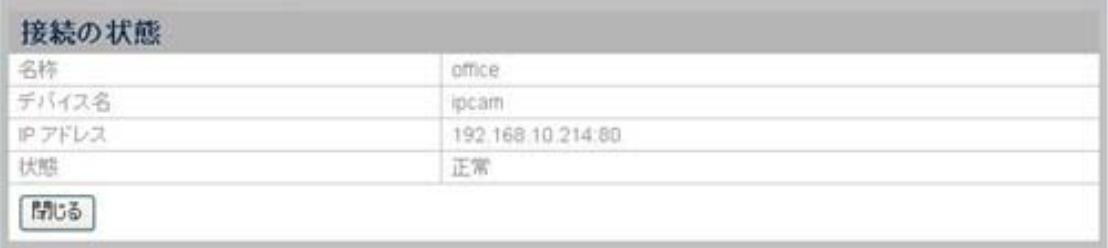

### **IP**カメラ情報の変更

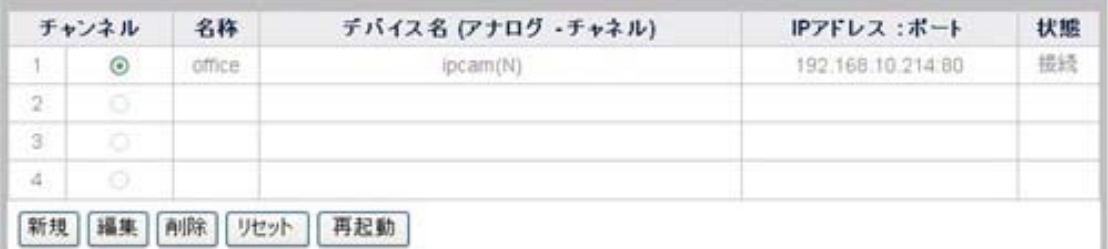

- 1. デバイス管理ウィンドウで、IP カメラの前にあるラジオボタンをクリックして IP カメラ を選択します。
- 2. "編集"ボタンをクリックすると、IP カメラの名称が変更できます。
- 3. "削除"ボタンをクリックすると、IP カメラを削除できます。
- 4. "リセット"ボタンをクリックすると、IP カメラをリセットして工場デフォルト設定に復帰 できます。
- 5. "再起動"ボタンをクリックすると、IP カメラを再起動できます。

## ビデオ設定

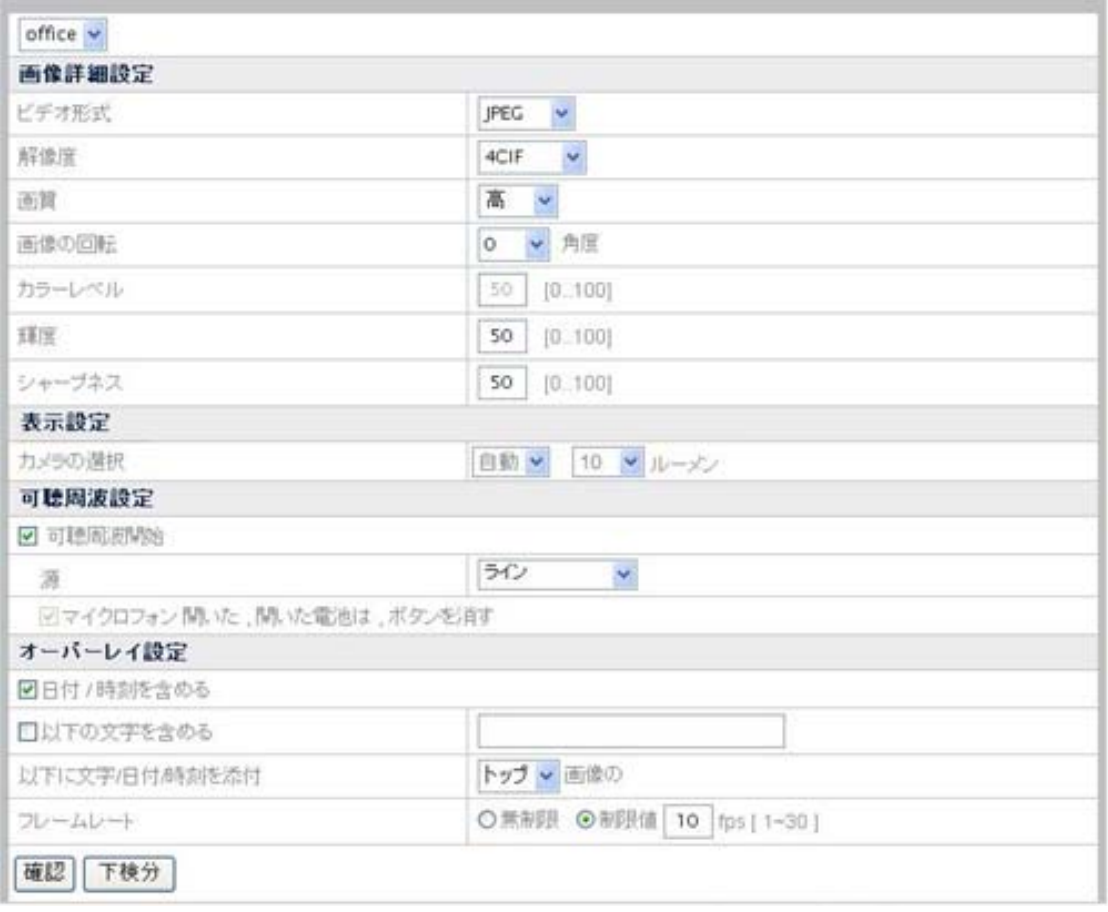

#### ビデオ表示の設定**:**

- 1. "詳細設定"ページに移動し、メニューの"IPCam(ネットワークカメラ)" → "ビデオ設 定"とクリックします。
- 2. ドロップダウンリストからビデオ設定を変更したいカメラを選びます。
- 3. "画像詳細設定"セクションでは、カメラによるビデオ画像のビデオ形式、解像度、画 質、画像の回転、カラーレベル、輝度、シャープネスを設定できます。
- 4. "表示設定"セクションでは、接続された IP カメラのレンズ操作モードが設定できま す。

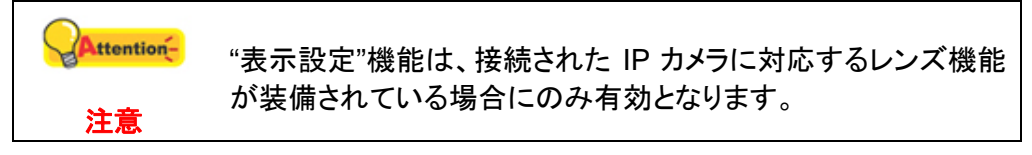

- <sup>z</sup>ドロップダウンリストから"右"を選ぶと、接続された IP カメラの右側レンズで記 録された画像が表示されます。
- <sup>z</sup>ドロップダウンリストから"左"を選ぶと、接続された IP カメラの左側レンズで記 録された画像が表示されます。
- <sup>z</sup>"両方"を選ぶと、接続された IP カメラの両側のレンズで記録されたビデオが並 べて表示されます。
- <sup>z</sup>"RiL"を選ぶと、接続された IP カメラの右側レンズで記録されたビデオがフルモ ニタスクリーンに表示され、左側レンズで記録されたビデオは子画面に表示さ れます。
- <sup>z</sup>"LiR"を選ぶと、接続された IP カメラの左側レンズで記録されたビデオがフルモ ニタスクリーンに表示され、右側レンズで記録されたビデオは子画面に表示さ れます。
- <sup>z</sup>"自動"を選ぶと、接続された IP カメラは、指定された"ルーメン"レベル以上の光 源のある環境で自動的にオンになります。"ルーメン"レベルは"ルーメン"ドロッ プダウンリストから指定します。
- 5. "可聴周波設定" セクションでは、オーディオ設定が調節できます。

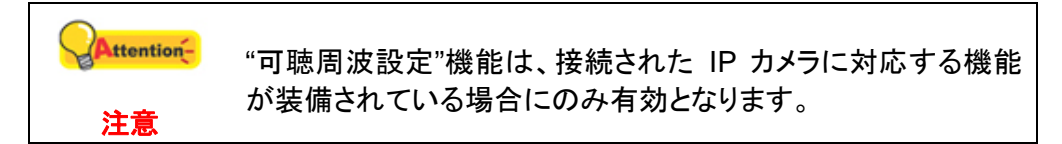

- 6. "オーバーレイ設定"セクションでは、ビデオ画像に日時、文字タイトルなどの文字情 報を追加できます。画像を上と下のいずれに追加するかは、ドロップダウンリストか らトップか底部かを選択できます。文字情報はライブ表示、スナップショット、録画ビ デオに表示されます。
- 7. カメラのフレームレートを入力します。フレームレートは 1~30 fps の範囲です。
- 8. "確認"をクリックすると、設定が保存されます。
- 9. "下検分"をクリックすると、設定されたビデオ設定を確認できます。

#### 記録容量の推計**:**

実際の記録容量は、ハードディスクの容量、画質および録画フレームレートに依存します。 例として NVR ハードディスクが 320GB で、1 チャンネルを 1 日 24 時間記録するものとし ます。画質を通常(画像サイズは約 48 KB)、録画フレームレートを 10 fps に設定した場合、 おおよそ 7.72 日の記録が可能です。

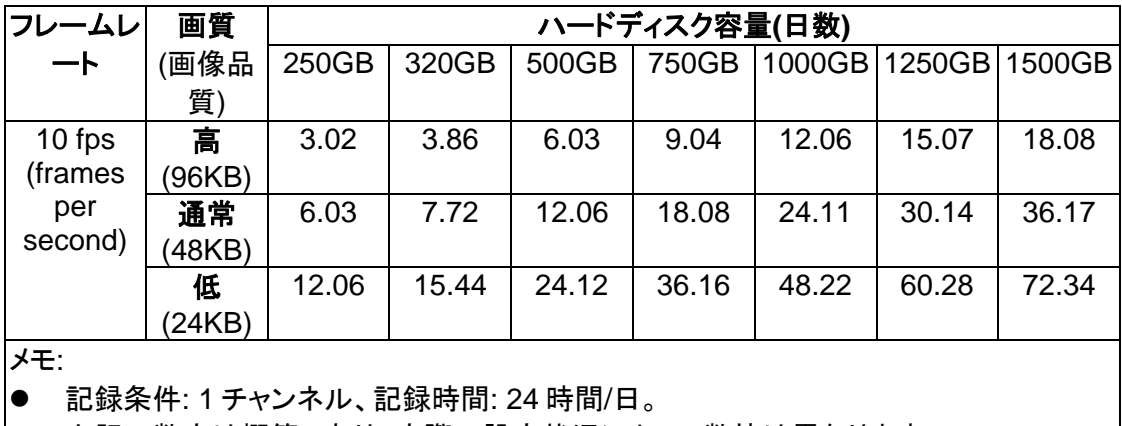

ディスクデータ記録表(概算)

|● 上記の数字は概算であり、実際の設定状況によって数値は異なります。

#### <span id="page-67-0"></span>詳細

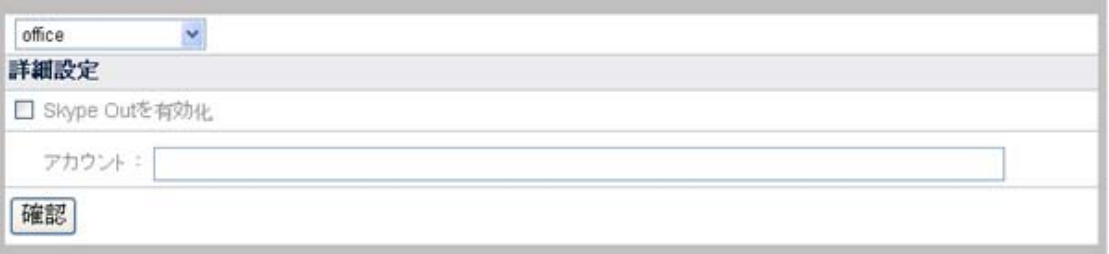

#### 詳細設定の設定**:**

- 1. "詳細設定"ページに移動し、メニューの"IPCam(ネットワークカメラ)" → "詳細"とク リックします。
- 2. ドロップダウンリストから詳細設定を変更したいカメラを選びます。
- 3. "Skype Out を有効化"のチェックボックスにチェックをしてから、アカウントを入力し ます。この機能は、関連した装置が接続されている場合のみ利用可能です。
- 4. "確認"をクリックすると、設定が保存されます。

## ハードディスク

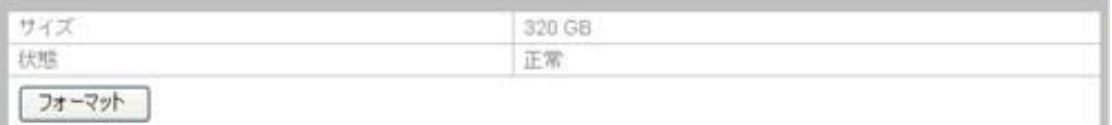

"詳細設定"ページに移動し、メニューの"ハードディスク"を選ぶと、ハードディスクの容量お よび状態を確認できます。

ハードディスクをフォーマットするには、"フォーマット"ボタンをクリックします。ただし、ハード ディスク上のデータ全ては消去される点にご注意ください。

## システム

### ユーザー

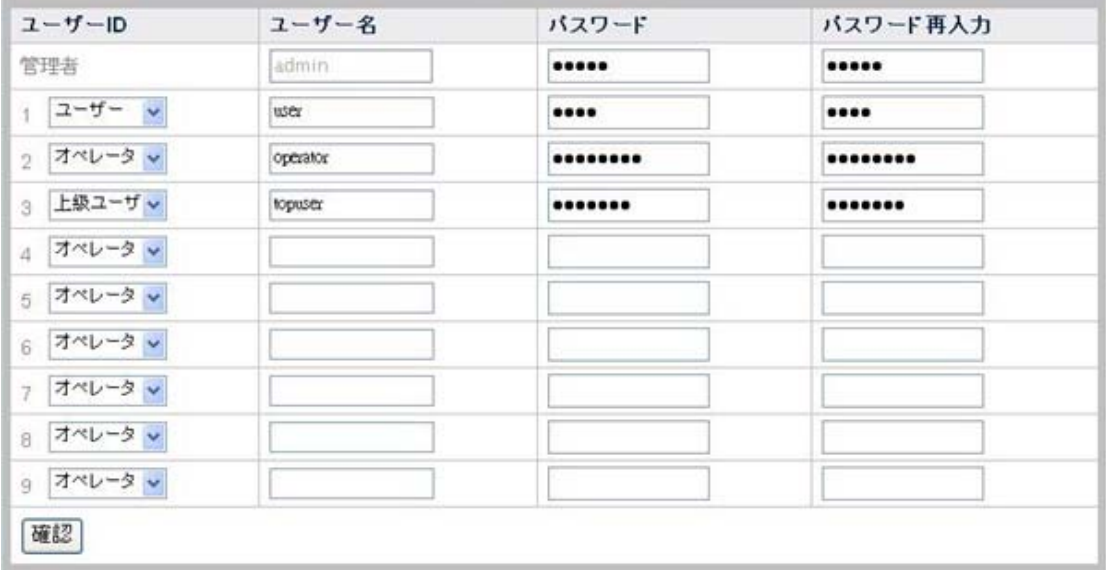

"詳細設定"ページに移動し、メニューの"システム" → "ユーザー"と選ぶと、ユーザーページ が表示されます。管理者アカウントはユーザー名"admin"、デフォルトパスワード"admin"で 用意されています。権限のないユーザーの使用を防止するため、管理者パスワードは変更 してください。

管理者は一般ユーザーをまたはオペレータを数人ユーザー、上級ユーザ追加できます。

一般ユーザーは、"ライブ表示"ページでライブビデオの表示や。オペレータ、上級ユーザは、 "ライブ表示"、"録画表示"、"モーション検知"ページでカメラからのビデオ画像を見たり、"詳 細設定"ページで設定を見たりする権限がありますが、設定の変更はできません。上級ユー ザはカメラビューアーを制御する権限があります。 管理者は、"ライブ表示"、"録画表示"、 "モーション検知"ページおよび"詳細設定"ページでの全ての NVR の機能にアクセスする権 限を持っています。

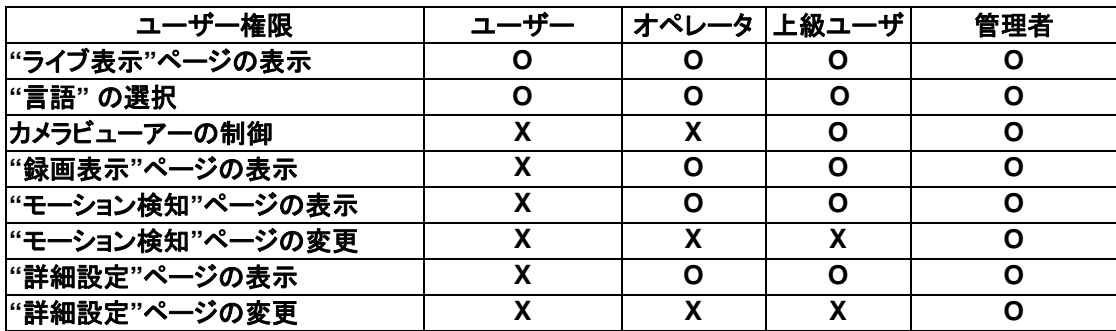

下表は各種ユーザーアカウントの権限が示されています。

### メンテナンス

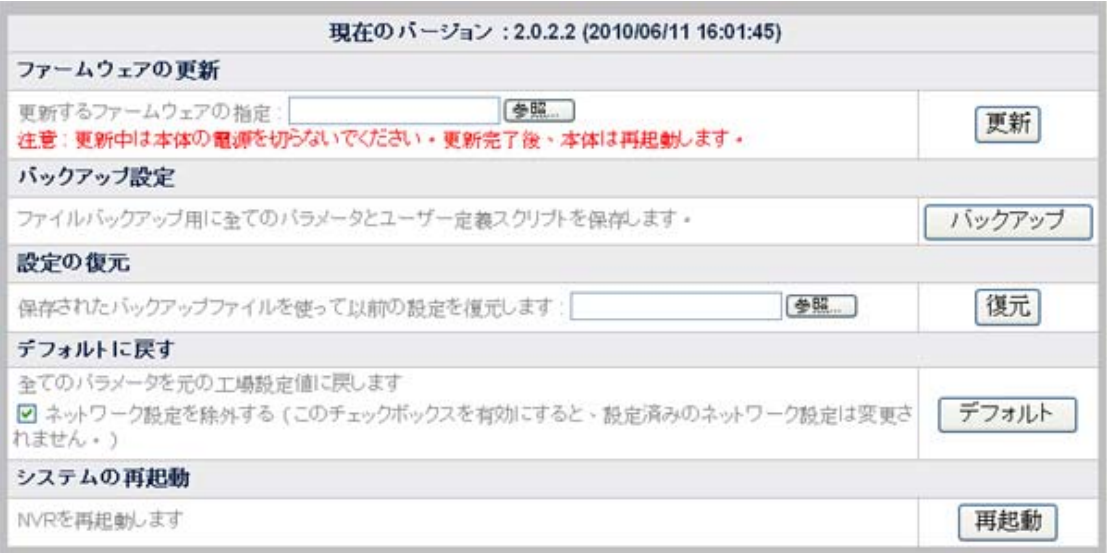

"詳細設定"ページに移動し、メニューの"システム" → "メンテナンス"を選ぶと、メンテナンス ページが表示されます。メンテナンスページでは、NVR システムのファームウェアの更新、 設定のバックアップおよび復元、リセット、再起動、シャットダウンが可能です。

#### ファームウェアの更新

#### **NVR** ファームウェアの更新:

- 1. "参照"ボタンをクリックして、ダウンロードされた最新のファームウェアを見つけます。
- 2. "更新"ボタンをクリックすると、NVR にファームウェアがロードされ、更新作業が自 動的に開始されます。
- 3. 更新処理が終わると、NVR システムは自動的に再起動します。

#### <span id="page-69-0"></span>バックアップ設定

#### 現在の設定のバックアップ**:**

"バックアップ"ボタンをクリックすると、NVR システムに対して行った設定全てがバックアッ プされます。バックアップファイルを保存するかどうか確認するポップアップウィンドウが表 示されます。 バックアップファイルの保存先フォルダは指定できます。

#### 設定の復元

#### 以前の設定の復元:

保存されたバックアップファイルをロードすることで、NVRを以前の状態に復元できます。 (システムのバックアップ設定の詳細は、[バックアップ設定](#page-69-0)セクションをご参照ください。)

- 1. "参照"ボタンをクリックして、保存したバックアップファイルを見つけます。
- 2. "復元"ボタンをクリックすると、復元処理が自動的に開始されます。
- 3. 復元処理が完了すると、システムは自動的に再起動します。

#### デフォルトに戻す

"デフォルト"ボタンをクリックすると、NVRをデフォルトの工場設定に戻します。 "ネットワーク 設定を除外する"オプションにチェックされている場合、NVRをリセットしても[LAN](#page-61-0) および [TCP/IP](#page-57-0) の両方のページはデフォルト設定に変更されません。

### システムの再起動

"再起動"ボタンをクリックすると、NVR が再起動します。

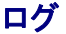

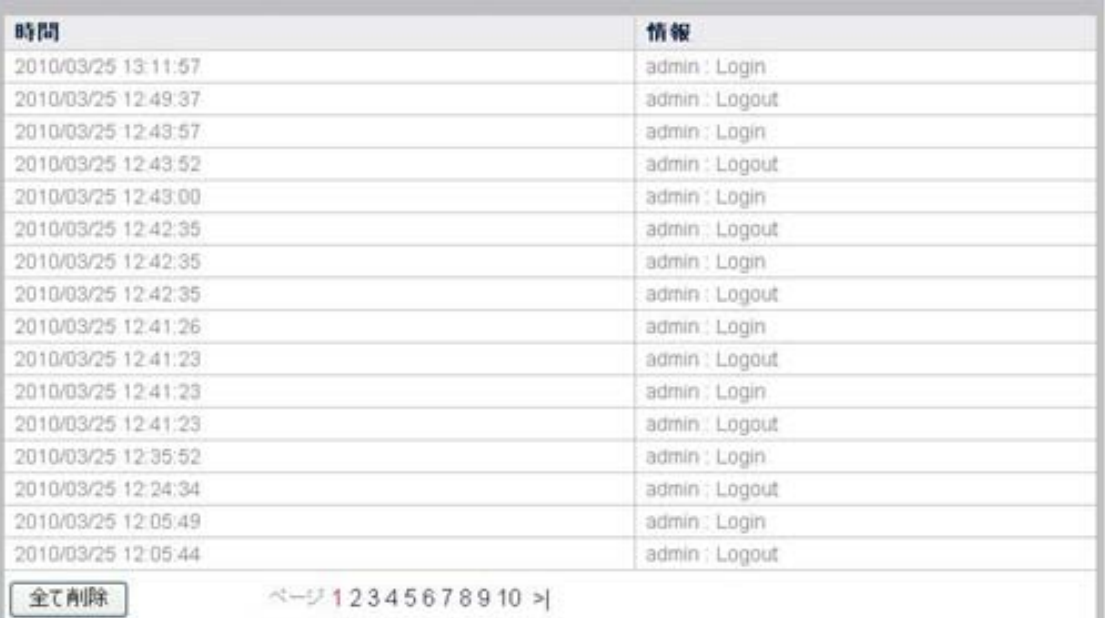

"詳細設定"ページへ移動し、メニューの"システム" → "ログ"を選ぶと、ログページが表示さ れます。ログページには NVR システムの設定や変更の記録が保存されています。

### システム設定

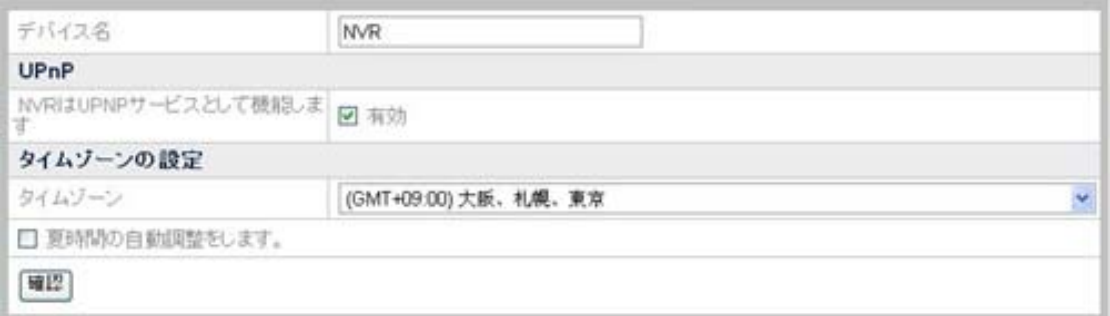

"詳細設定"ページに移動し、メニューの"システム" → "システム設定"を選ぶと、システム設 定ページが表示されます。ご使用の NVR の"デバイス名"を設定できます。

#### **UPnP** の有効化:

NVR を UPnP サーバとして動作させる場合は、"有効"をクリックします。これで"マイネット ワーク"から NVR へのアクセスが可能となります。

#### **NVR** のタイムゾーンの設定**:**

- 1. ドロップダウンリストからタイムゾーンを選択します。
- 2. 必要に応じて"夏時間の自動調整をします"オプションをチェックし。

"確認"をクリックすると、設定が保存されます。

#### 日付および時刻

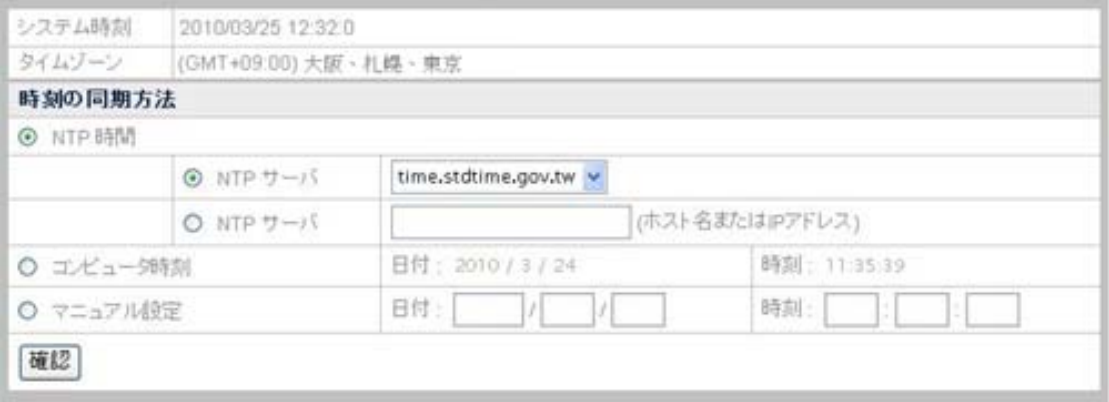

"詳細設定"ページに移動し、メニューの"システム"→ "日付および時刻"を選ぶと、日付およ び時刻のページが表示されます。ここで NVR の日付と時刻が設定できます。時刻設定す ると、接続されたネットワークカメラが NVR 時刻と自動的に同期され、4 チャンネルインタフ ェースおよび録画ビデオに表示されます。

#### **NVR** の日付および時刻の設定**:**

- 1. NVR の日付および時刻は、以下の 3 つの方法で設定可能です。
	- a. NVR の日付および時刻を NTP(ネットワーク時刻プロトコル)時間と同期させ ます。使用する NTP サーバを選択してください。
	- b. NVR をコンピュータ時刻と同期させます。
	- c. 日付および時刻を空欄に入力して手動設定します。
- 2. "確認"ボタンをクリックすると、設定が保存されます。
# データベース

## 管理

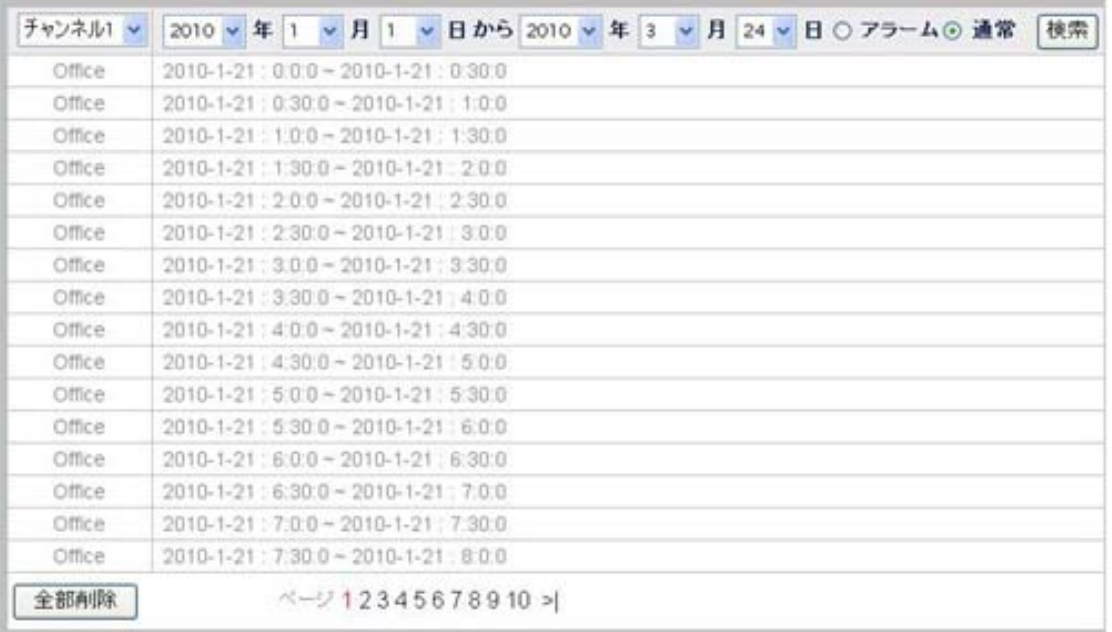

"詳細設定"ページに移動し、メニューの"データベース" → "管理"を選ぶと、管理ページが表 示されます。

### 管理記録の表示:

リストには一定時間の特定チャンネルに行われた管理ログが表示されます。

- 1. ドロップダウンリストからチャンネルを選びます。
- 2. ドロップダウンリストから"年/月/日から年/月/日"の形式で期間を設定します。
- 3. "アラーム"または"通常"ラジオボタンにチェックを入れて必要な記録を表示します。 "検索"ボタンをクリックすると、下図のように指定期間内に行われた管理のログが 表示されます。

## データ管理

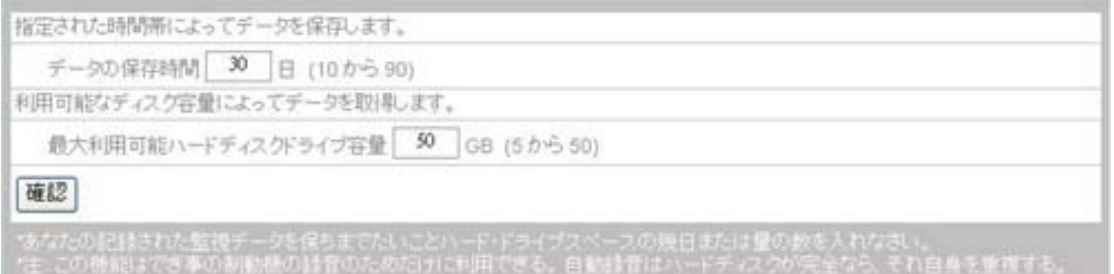

"詳細設定"ページに移動し、メニューの"データベース" → "データ管理"とクリックします。イ ベントがトリガーされた後のアラーム画像を保存する方法を指定できます。監視データ記録 を保持する日数或いはハードディスク容量を入力します。

メモ: この機能はイベント トリガー レコーディングでのみ利用可能です。自動レコーディング はハードディスクが満杯になると、自身を書き換えます。

#### データ管理の設定方法:

- 1. "指定された時間帯によってデータを保存します"をクリックすると、アラーム画像を **10-90** 日間保存できます。
- 2. "利用可能なディスク容量によってデータを取得します", をクリックし、最大使用ディ スク容量を **5~50** GB の範囲で指定します。アラーム画像の増加に伴い、使用可能 なディスク容量が設定値に近づくと、既存の画像が消去されていきます。
- 3. "確認"をクリックすると、設定が保存されます。

# スケジュール設定

### 記録スケジュール

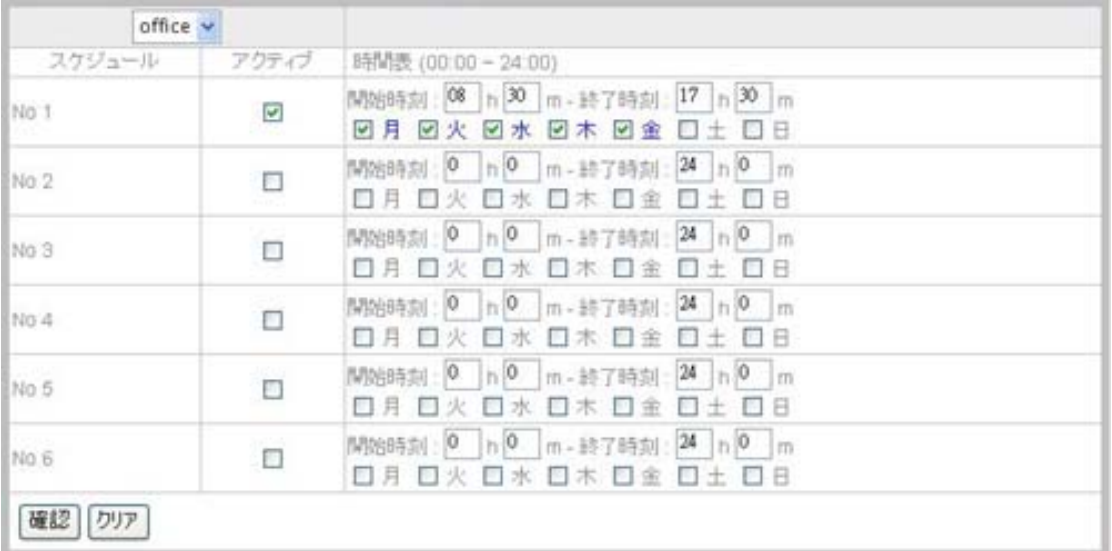

"詳細設定"ページに移動し、メニューの"スケジュール設定" → "記録スケジュール"を選ぶと、 録画スケジュール設定ページが表示されます。

#### 各カメラに対する録画スケジュールのプリセット:

- 1. ドロップダウンリストからカメラを選択します。
- 2. NVR の一日の録画の"開始時刻"および"終了時刻"を選択します。曜日を選択しま す。例えば毎日午後 6 時から 12 時までの録画を設定します。
- 3. プリセット記録スケジュール設定を選択して"アクティブ"をクリックすると、記録スケ ジュールが有効になります。
- 4. "No 1"から"No 6"まで最大 6 組が設定可能です。
- 5. "確認"ボタンをクリックすると、カメラへの設定が保存されます。

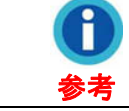

セキュリティの観点であれば、記録は 1 日 24 時間、1 週 7 日間に 設定できます。

## イベントスケジュール

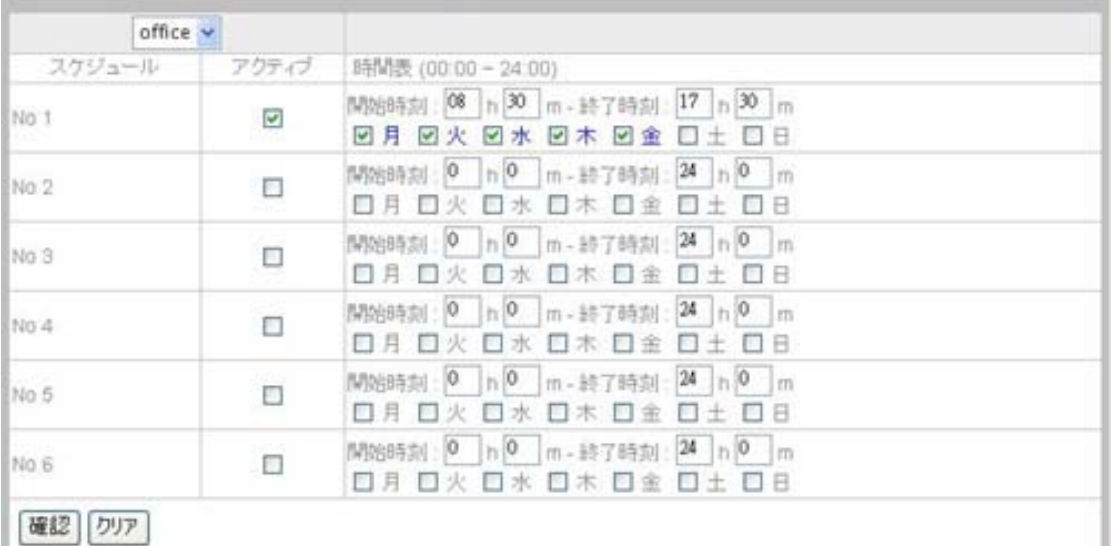

"詳細設定"ページに移動し、メニューの"スケジュール設定" → "イベントスケジュール"を選 ぶと、イベントスケジュール設定ページが表示されます。

### 各カメラに対するイベントスケジュールのプリセット:

- 1. ドロップダウンリストからカメラを選択します。
- 2. NVR の一日のイベントの"開始時刻"および"終了時刻"を選択します。曜日を選択し ます。例えば毎日午後 6 時から 12 時までのイベントを設定します。
- 3. プリセット記録スケジュール設定を選択して"アクティブ"をクリックすると、記録スケ ジュールが有効になります。
- 4. "No 1"から"No 6"まで最大 6 組が設定可能です。
- 5. "確認"ボタンをクリックすると、カメラへの設定が保存されます。

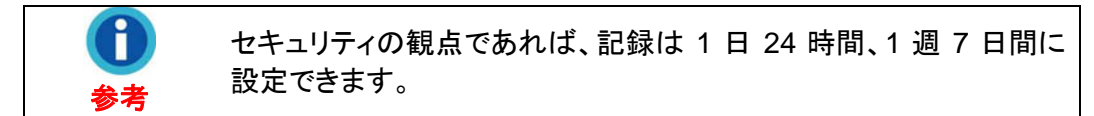

# セキュリティ

### イベント設定

イベント設定メニューでは、IP カメラが反応するイベントおよび IP カメラがトリガー(起動)す る出力反応を設定できます。

## イベントの追加

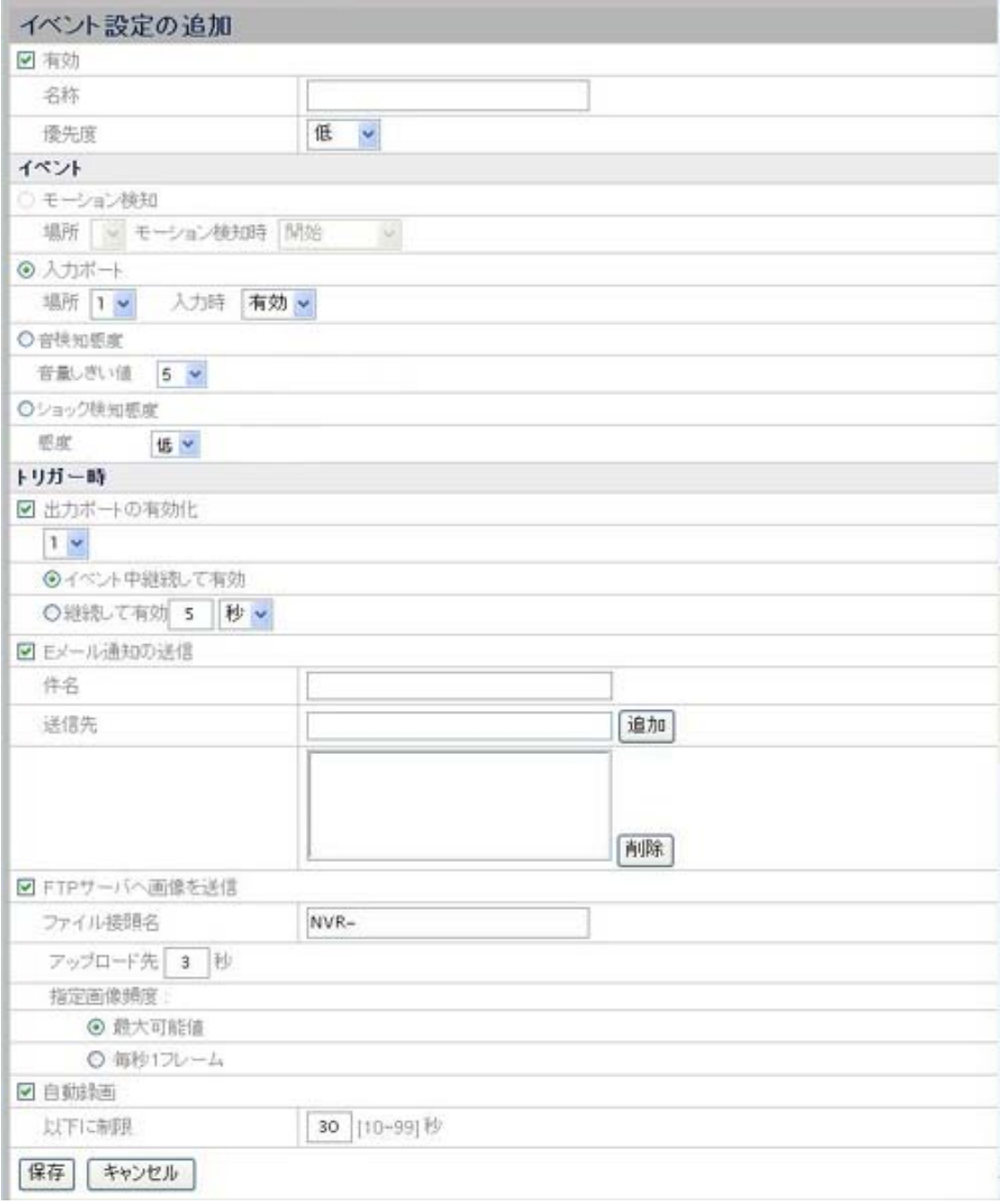

- 1. "詳細設定"ページに移動し、メニューの"セキュリティ"→ "イベント設定"とクリックす ると、イベント設定ウィンドウが表示されます。
- 2. "追加"ボタンをクリックすると、"イベント設定の追加"ページが表示されます。
- 3. "有効"をクリックすると、イベント設定が有効になります。
- 4. イベント設定に名前を付け、ドロップダウンリストからイベントの"優先度"を選択しま す。
- 5. モーション検知、入力ポート、音検知感度またはショック検知感度のラジオボタンを クリックして反応する"イベント"を選択します。

**Attention-**この機能は、接続された IP カメラに対応する機能が装備されて <u>╷╷<sup>ヮ</sup>∔⊟ ᄉ*լ*– ᄌ*ำ*. <del>+</del> ╬┟╎▟ऽ││┿╺┾</del></u>

注意 いる場合にのみ有効となります。

- "モーション検知"イベントでは、カメラ用のモーション検知設定を行う必要があり ます。(詳細[はモーション検知](#page-32-0)をご参照ください。)モーション検知ウィンドウをドロ ップダウンリストから選び、モーション検知イベントを"開始"、"停止"、"開始-停 止"に設定します。
- "入力ポート"イベントでは、カメラの入力ポートに外部センサや装置を接続する 必要があります。入力イベントをドロップダウンリストから選び、"有効"、"無効"、 "変更"に設定します。
- "音検知感度"イベントでは、音量しきい値を調節する必要があります。この機能 は、関連した装置が接続されている場合のみ利用可能です。
- "ショック検知感度"イベントでは、感度を調節する必要があります。この機能は、 関連した装置が接続されている場合のみ利用可能です。
- 6. 出力ポートの有効化オプションにチェックすることにより、出力ポートを有効にできま す。イベントがトリガーされると、出力ポートが IP カメラから外部センサや装置への 警告信号送信を有効にします。(外部入出力インタフェースの詳細はカメラのマニュ アルをご参照ください。)

出力ポートを有効にする期間を選択します。ポートはイベント発生中ずっと有効にし たり、トリガー後一定時間だけ有効にしたりできます。

- 7. イベントがトリガーされてから通知 E メールを指定した E メールアドレスに送信した いときは、"E メール通知の送信"オプションにチェックします。
	- a. E メールの"件名"を入力します。
	- b. "送信先"の空欄に通知を送信したい送信先Eメールアドレスを入力し、"追 加"ボタンをクリックすると、アドレスがメーリングリストに追加されます。送信 者のEメールアドレスはSMTPメニューで自動メール通知を有効にすると自 動設定されます。(詳細は[SMTP](#page-58-0)セクションをご参照ください。)
- 8. イベントがトリガーされた時、記録した画像を設定されたFTPサーバ に送信するに は、"FTPサーバへ画像を送信"オプションを選びます。この機能を有効にするには、 FTPリスト内にFTPサーバをプリセットする必要があります。(詳細な情報は、[FTP](#page-59-0) のセクションをご参照ください。)
	- a. ファイル接頭名:記録画像ファイルの先頭語(例:NVR-)を入力します。
	- b. アップロード秒数:デフォルト値は 3 秒です。例えば、この欄で 3 秒を指定 すると、NVR は記録画像を指定された FTP サーバに 3 秒間アップロードし ます。
	- c. 指定画像頻度:
		- (i) 最大可能値:イベントがトリガーされた時、NVRがFTPサーバにアッ プロードする画像フレーム数は、"ビデオ設定"ページの"フレームレー ト"設定で指定します。(詳細な情報は、[ビデオ設定](#page-65-0) をご参照くださ い。) NVRは最大 **15** フレームの画像をアップロードできます。

例:

 NVR が記録画像をアップロードする時間を **3** 秒間に設定し、"ビデオ 設定"ページの"フレームレート"を **15** fps に設定し、"最大可能値"オ

プションをクリックします。イベントがトリガーされると、NVR は **45** フ レーム分の記録画像を、FTP サーバに 3 秒間アップロードします。

(ii) 毎秒 1 フレーム:このオプションでは、NVR は指定された FTP サー バに指定された時間の間毎秒 1 フレームの画像をアップロードしま す。

例:

が記録画像をアップロードする時間を **3** 秒間に設定し、"毎秒 1 フレ ーム"オプションをクリックします。イベントがトリガーされると、NVR は 記録画像を毎秒 1 フレーム FTP サーバにアップロードします。3 秒 後には合計 3 フレームの画像が FTP サーバにアップロードされます。

9. イベントが発生したとき録画を行うには"自動録画"にチェックします。録画時間は 10~99 秒の範囲で入力します。

## イベントの編集または削除

イベント設定ウィンドウでは、既存のイベントを選択して"編集"ボタンをクリックしてイベントを 編集したり、"削除"ボタンをクリックして削除したりできます。

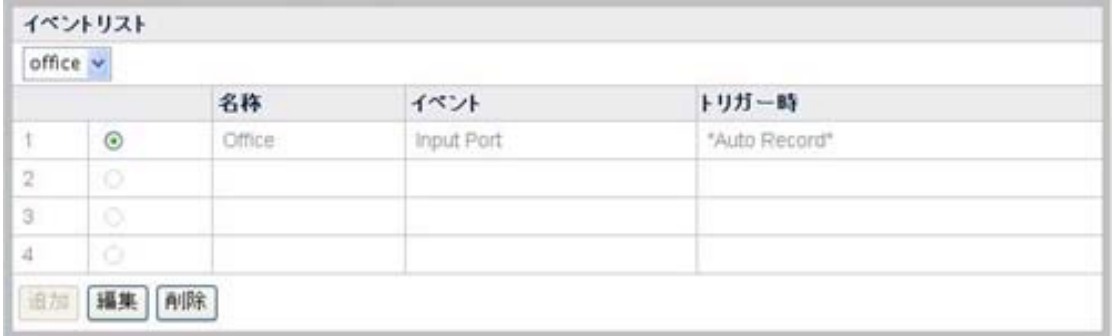

## アラーム通知

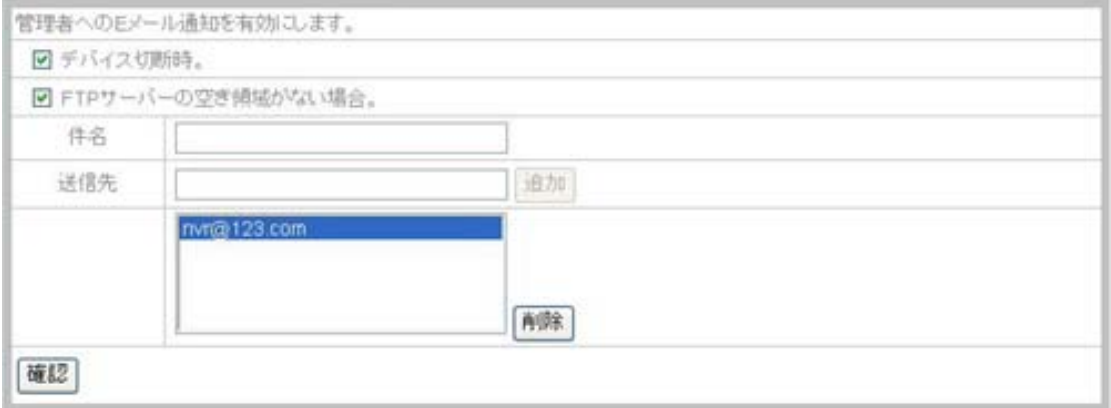

"詳細設定"ページに移動し、メニューの"セキュリティ" → "アラーム通知"を選ぶと、アラーム 通知ページが表示されます。NVR と IP カメラ間での接続に障害が生じた時に、または 利 用可能な FTP サーバが一杯になった時に通知する管理者を設定できます。

1. デバイスの接続に障害が生じたり、利用可能な FTP サーバが一杯になったりした 時に E メール通知を管理者に送信したい場合は、オプションの前にあるチェックボ ックスにチェックを入れます。

- 2. E メールの"件名"を入力します。
- 3. "送信先"の空欄に通知を送信したい送信先 E メールアドレスを入力し、"追加"ボタ ンをクリックすると、アドレスがメーリングリストに追加されます。追加された E メー ルアドレスを削除するには、E メールアドレスを選び、"削除"をクリックします。
- 4. "確認"ボタンをクリックすると、カメラへの設定が保存されます。

## ログ

"詳細設定"ページに移動し、メニューの"セキュリティ" → "ログ"を選ぶと、アラームページが 表示されます。イベント設定メニューで有効となる設定を行うと、アラームリストにトリガーの 原因となったイベントの記録が保存されます。

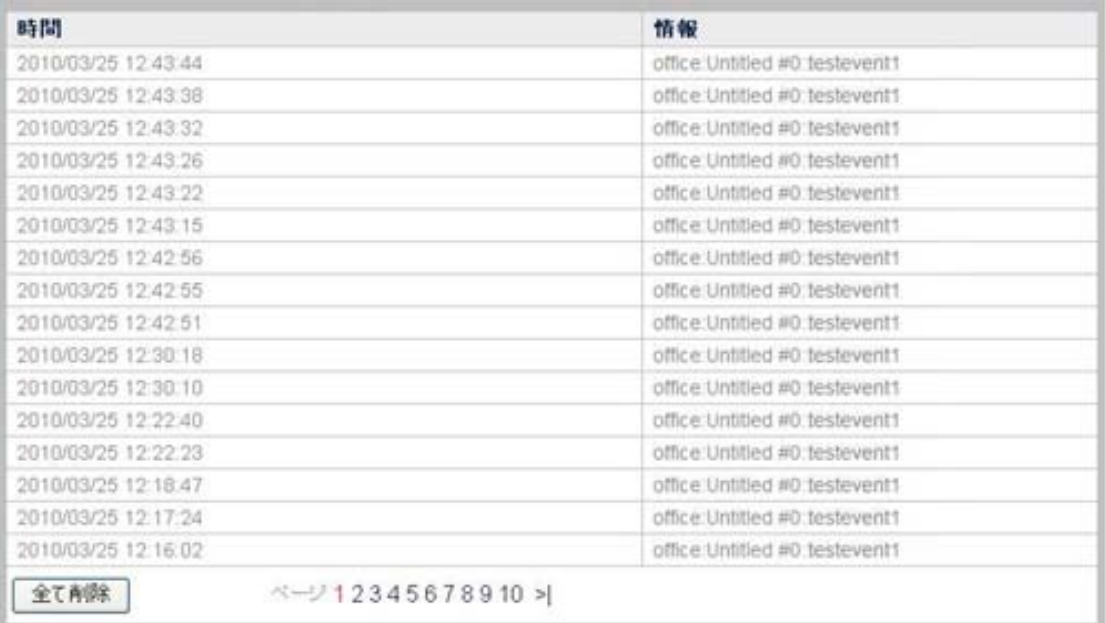

# 第**V**章テクニカルガイド

この章ではNVRの使用に際して役立つ多くの技術情報が扱われており、当ネットワーク製 品に精通できます。ネットワークに関する詳細は、当ガイド[の付録](#page-85-0)[A](#page-85-0)[:用語解説](#page-85-0)に記載の定 義や説明をご参照ください。

# **LED**インジケータ**[7](#page-79-0)**

NVR のフロントにある LED インジケータは、下記のように NVR の状態を表示します。

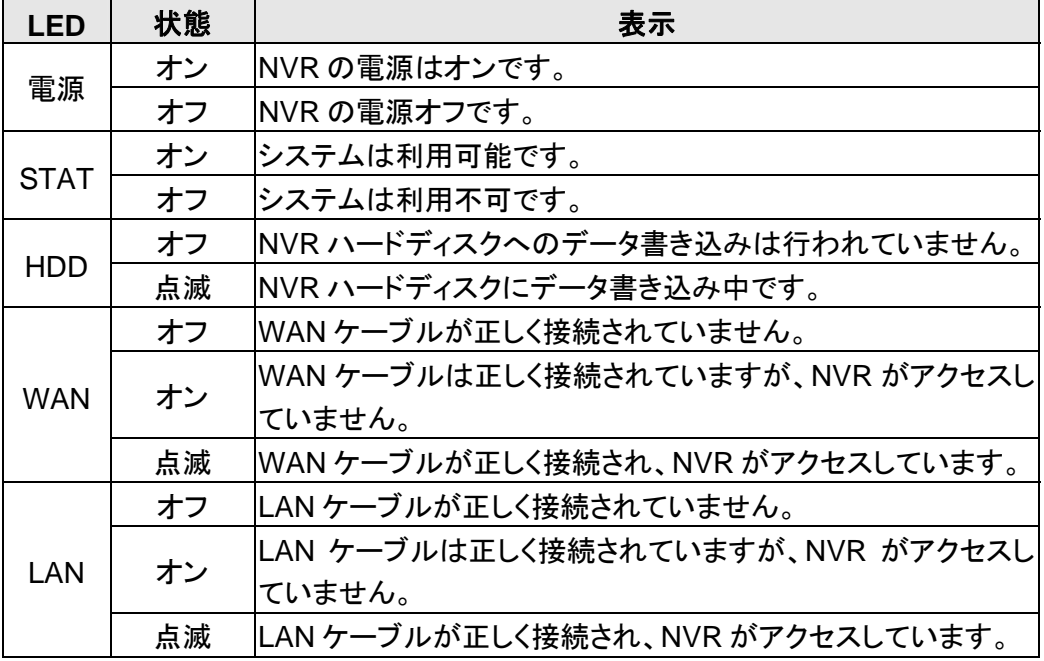

# サーチツール

l

サーチツールは、企業ネットワークに接続された IP カメラおよび NVR を検出するアプリケ ーションです。

<span id="page-79-0"></span> $^7$ 当機能はお買い上げの NVR モデルによっては利用できない場合があります。

<span id="page-80-0"></span>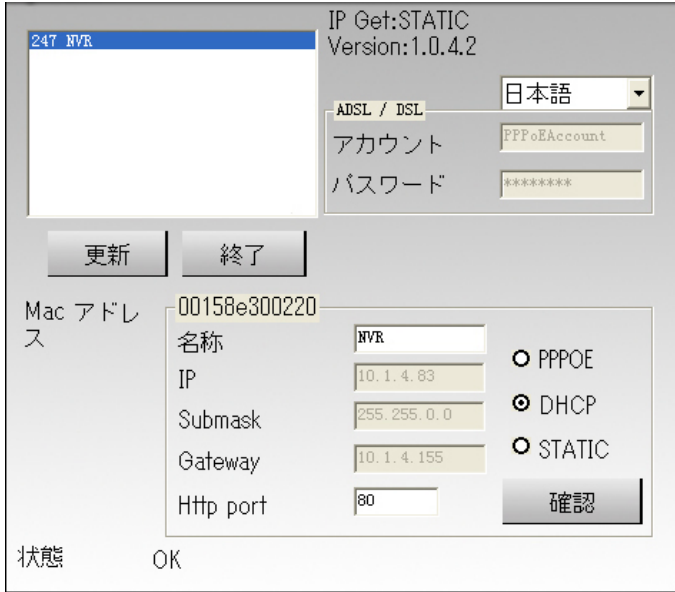

サーチツールアプリケーションは、企業またはコミュニティのネットワークに接続された全て の NVR を検出します。NVR リストがウィンドウの白いペーンに表示されます。特定の NVR への権限を有するユーザーであれば、その NVR を選択してモニタの必要に応じた設定が 行えます。

- 1. "名称"セクションで選択された NVR に名前を付けます。
- 2. "STATIC"にチェックした場合は、正しい IP アドレスを入力します。"DHCP"にチェックし た場合は、ステップ 5 に進みます。

参考 NVRは、IPアドレス以外のPCでのIP設定と同じ構成に設定する必要 があります。ご使用のPC用に正しいサブネットマスクおよびゲートウェ イを取得するには、["IP](#page-80-0)[設定情報](#page-80-0)"セクションをご参照ください。

- 3. サブマスクオプションでは、ご使用のネットワークのサブネットマスクを入力します。
- 4. ご使用のネットワークのゲートウェイを入力します。
- 5. Http ポートオプションでは、"80"と入力します。
- 6. "確認"ボタンをクリックすると、設定が適用されます。
- 7. "更新"ボタンをクリックすると、このウィンドウの白いペーンに表示されているリストが更 新されます。

## **IP**設定情報

下記に示された方法でご使用の PC に関する IP 設定情報が取得できます。

- 1. "スタート" > "プログラム(P)" > "アクセサリ" > "コマンド プロンプト"とクリックしてゆくと、 コマンドプロンプトウィンドウが表示されます。
- 2. "C:\>"に続いて"ipconfig"と入力します。
- 3. IP アドレス、サブネットマスク、ゲートウェイといった NVR の IP 設定をメモします。

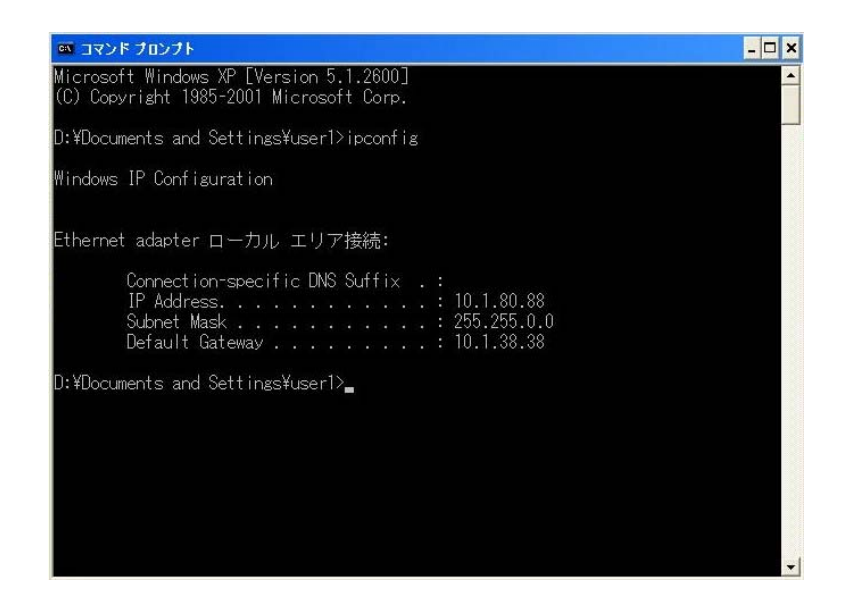

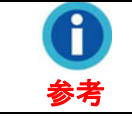

NVR をコミュニティのネットワークに接続するとき、PC の IP 設定が NVR 用に IP アドレスを割り当てるのに参考となります。

# **NVR**を浮動**IP**アドレス経由で使用します

企業のネットワークによっては、動的 IP アドレスが提供される場合があります。これは、ネ ットワーク装置がネットワークに接続するたび、異なる IP アドレスが割り当てられるという意 味です。

そのようなネットワーク上に NVR を導入する場合、接続の前に NVR の設定が必要となり ます。

以下に示される手順にしたがって操作します。

1. NVR をイーサネットスイッチングハブ経由でネットワークに接続します。

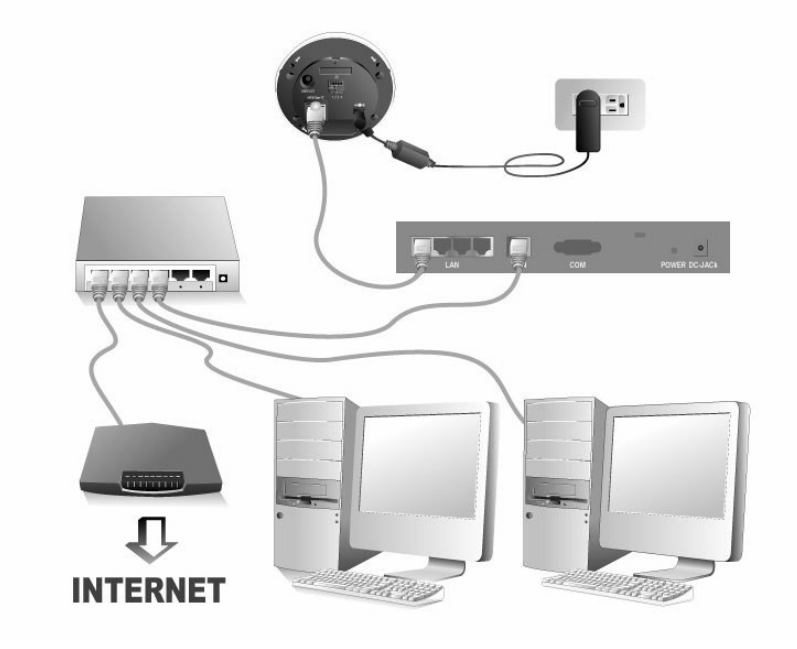

2. インストール CD を CD-ROM ドライブに入れ、"Plustek ネットワーク装置検出ツール" をダブルクリックしてサーチツールアプリケーションを起動させます。開いたウィンドウに、 ネットワークに接続された NVR が表示されます。

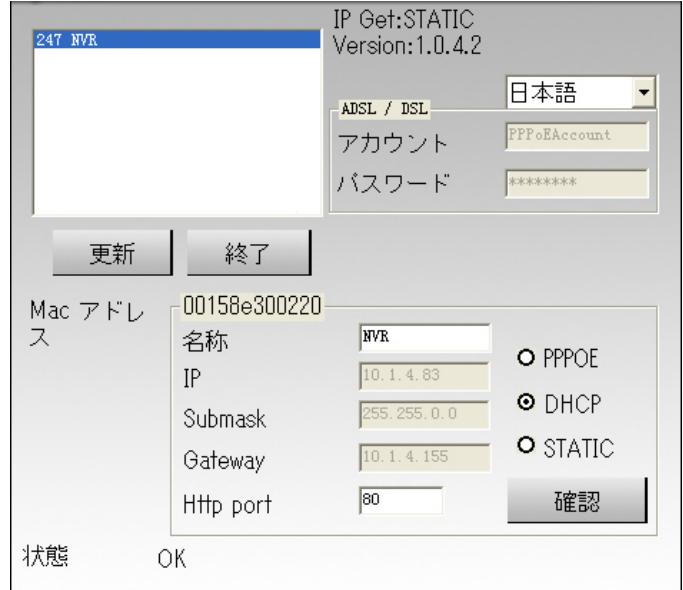

3. "STATIC"オプションを選択した場合は、サーチツールウィンドウにサブネットマスクおよ びゲートウェイを入力し、PC の IP アドレスの最後の数字を更新して新たな IP アドレス を NVR に割り当てます。Http ポートオプションでは、"80"と入力し、"実行"ボタンをクリ ックすると、変更が適用されます。

ĭ ご使用のPCのIPアドレス、サブネットマスク、ゲートウェイを取得する には、"[IP](#page-80-0)[設定情報](#page-80-0)" セクションをご参照ください。 参考

- 4. サーチツールウィンドウ内の"更新"ボタンをクリックすると、左ペーンの情報が更新され ます。NVR をダブルクリックしてグインします。
- 5. 上記設定完了後は、IE のアドレスバーにホスト名を入力するだけでログインが可能に なります。

# プロキシサーバ

プロキシサーバは、一般に企業環境でのネットワーク上のセキュリティを保つインターネット に直接アクセスするのに使用されます。NVR がそのようなネットワークに接続されると、プ ロキシサーバは NVR へのアクセスをブロックする可能性があります。この場合はネットワ ーク管理者または ISP に企業環境でのプロキシサーバを使用しない方法についてご相談く ださい。

以下の手順でプロキシサーバの使用を回避できます。

1. Internet Explorer を起動させ、"ツール"をクリックし、ドロップダウンメニューから"インタ ーネットオプション"を選びます。

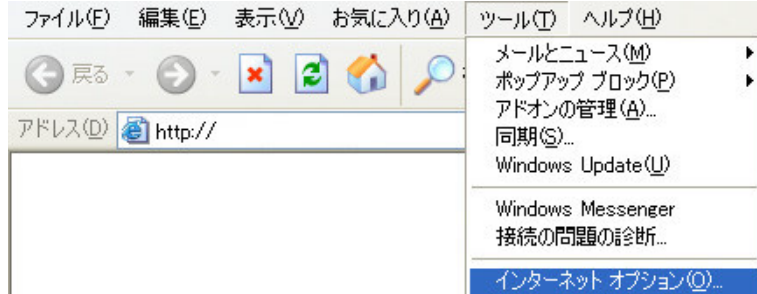

2. 接続タブ内の"LAN の設定"ボタンをクリックします。

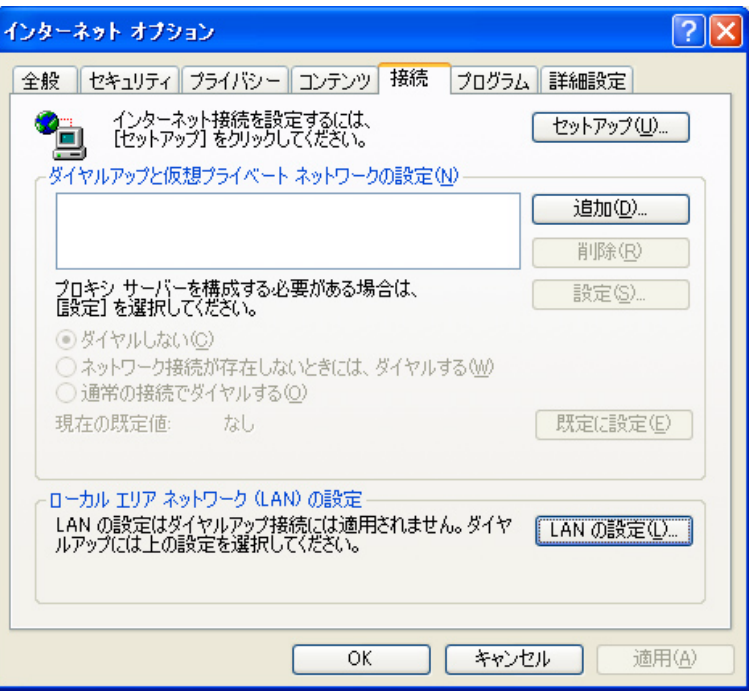

3. "LAN にプロキシサーバを使用する"オプションのチェックを外し、ウィンドウの"OK"ボタ ンをクリックします。または LAN の設定ウィンドウの"詳細設定…"ボタンをクリックして からステップ a およびステップ b に進みます。

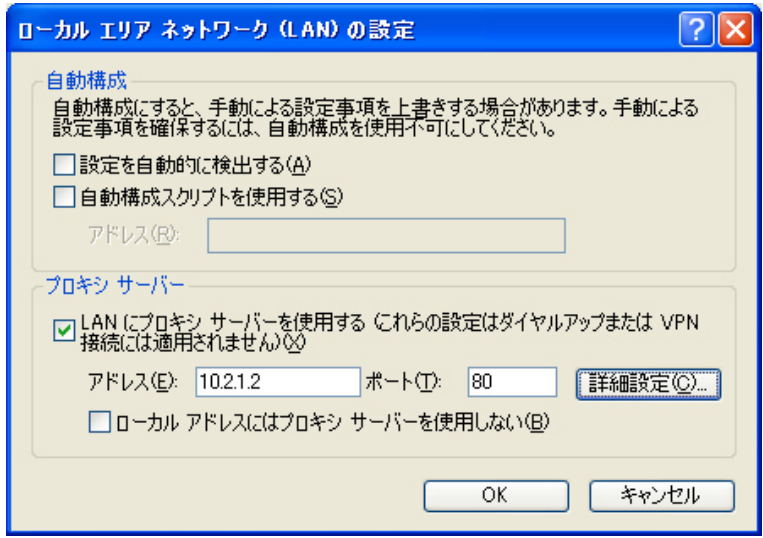

- a. このページで、特定の IP アドレスを入力します。
- b. プロキシの設定ウィンドウの"OK"をクリックして設定を確定します。

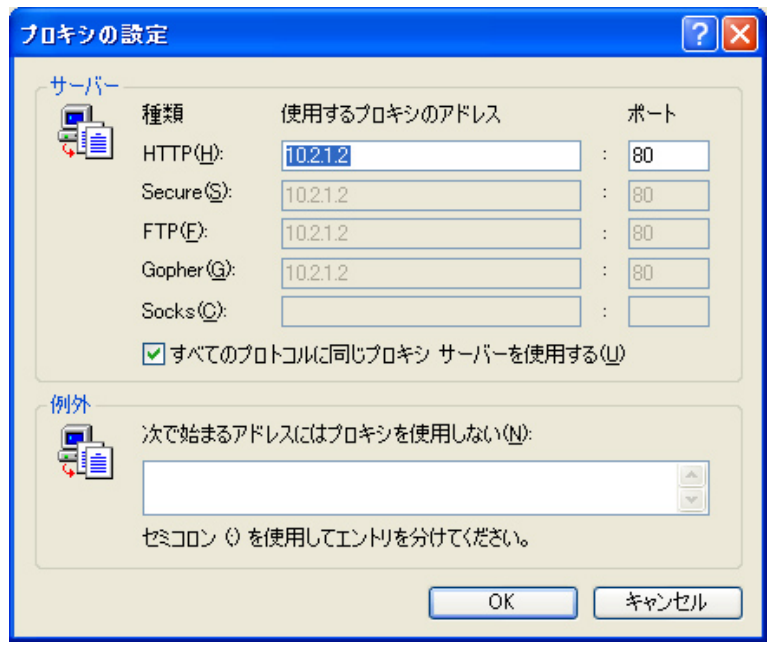

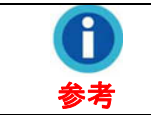

ご使用の IP アドレスについてはネットワーク管理者または ISP にお 問い合わせください。

# **NVR**のリセット**[8](#page-84-0)**

NVR のリセット機能により、NVR を工場出荷デフォルト設定に戻せます。

NVR をリセットするには、NVR をネットワークに接続した状態で下記の手順に従います。

- 1. NVR の側面にあるリセットホールにリセットピンを挿します。
- 2. ピンでリセットボタンを 5 秒間押し続けます。

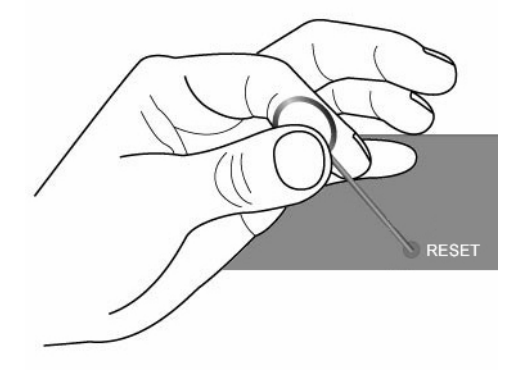

3. 全ての設定が工場出荷デフォルト設定に戻ります。

<span id="page-84-0"></span>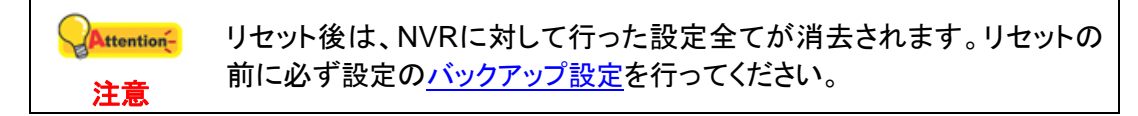

l <sup>8</sup> 当機能はお買い上げの NVR モデルによっては利用できない場合があります。

# 付録**A**:用語解説

<span id="page-85-0"></span>下記の定義をご覧になると、ネットワーク環境をより理解でき、ネットワーク装置使用の際 の問題に対処する助けとなるでしょう。この章での知識が NVR のセットアップおよび使用で 妨げとなることはありません。

これら定義のより詳細な内容はネットワークまたはネットワーク装置関連の書籍をご参照く ださい。

#### **ADSL**

ADSL (非対称デジタル加入者線)は、家庭や企業への既存の電話回線を介して広帯域幅 でデジタル情報を伝送する技術です。通常のダイヤルアップ電話サービスと異なり、ADSL では"オンラインのままの"接続が提供されます。

#### **ActiveX** コントロール

ActiveX はコンポーネントプログラムオブジェクトで、コンピュータ単体またはネットワーク上 のコンピュータでのさまざまなアプリケーションプログラムにおいて再利用可能です。 ActiveX コントロールの開発は、Microsoft の全般的な一連の ActiveX 技術の一部であり、 コンポーネントオブジェクトモデル(COM)の中心です。ウェブサイトの閲覧に Internet Explorer を使用すると、ActiveX コントロールが画像の正常な表示を担当します。

#### **DHCP**

DHCP (ダイナミック ホスト コンフィギュレーション プロトコル)は、企業ネットワークにおいて インターネットプロトコル(IP)アドレスを自動的に割り当て、ネットワーク管理者が手中管理 できるようにする通信プロトコルです。

### **DNS**

DNS (ドメインネームシステム)は、種々のインターネットドメイン名を検索し、これをインター ネットプロトコルアドレスに変換するサービスです。DNS サービスは特定のウェブサイトの 反応速度および正確性を向上させます。

#### **HTTP**

HTTP (ハイパーテキスト転送プロトコル)は、ワールドワイドウェブ(WWW)で幅広く使用さ れている標準プロトコルで、WWW で転送されるファイル全て(テキスト、画像、サウンド、ビ デオ、その他マルチメディアファイル)はこのプロトコルに従っています。ウェブのユーザー がウェブブラウザを起動させると、非直接に HTTP を利用しています。

#### **FTP**

ファイル転送プロトコル(FTP)は、標準的なインターネットのプロトコルで、インターネット上 のコンピュータ間でのファイルを簡単に遣り取りできます。FTP はコンピュータ間でのファイ ル(形式には\*.txt、\*.exe、\*.pdf, \*.doc、\*.mp3、\*.zip、\*.rar、その他が含まれる)のダウンロ ードやアップロードに一般に使用されます。アップロードまたはダウンロード時には一方のコ ンピュータは FTP サーバ、他方はクライアント端末とみなされます。

#### ゲートウェイ

ゲートウェイは、別のネットワークへの入り口としての役を果たすネットワークポイントです。 企業ネットワークでは、コンピュータサーバがゲートウェイノード、プロキシサーバ、ファイア ウォールサーバとして作動します。

#### **IP** アドレス

IP アドレスは、インターネット経由で送られるパケットの送信側または受信側を判別する 32 ビットの数字です。IP アドレスを構成する 2 つの部分:インターネット上の特定のネットワーク 判別子およびネットワーク上の特定の装置(サーバやワークステーションなど)の判別子です。

#### インターネットプロトコル

インターネットプロトコル(IP)は、データを一方のコンピュータから他方へと送る際のプロトコ ルすなわち手順です。データの送受信(例えば、E メール通知やウェブページ)時にメッセー ジはパケットと呼ばれる小区分に分けられます。各パケットには送信側のインターネットアド レスと受信側のアドレスが含まれています。これらがインターネットプロトコルによって配信 されます。

#### **IMAP**

IMAP (インターネット メッセージ アクセス プロトコル)は、ローカルサーバから E メールにア クセスするための標準的なプロトコルです。IMAP は、メール処理中、サーバへの継続した アクセスを要求します。IMAP により、ユーザーはサーバ上にメールを保存し、サーバ上の フォルダに整理することが可能となります。IMAP はリモートサーバと見なすことができます。

#### **MAC** アドレス

ローカルエリアネットワーク(LAN)またはその他ネットワークにおいて、MAC (メディアアクセ スコントロール)アドレスは、コンピュータについた唯一のハードウェア番号です。(イーサネッ ト LAN 上では、イーサネットアドレスと同一になります。)

#### **LAN**

ローカルエリアネットワーク(LAN)は共通の通信回線またはワイヤレスリンクを共有する一 群のコンピュータおよび関連装置であり、典型的なものとして単一のプロセッサやサーバの リソースを小さな物理的区域(例えば、オフィスビル内)で共有する状態を指します。

#### **JPEG**

JPEG (ジェイペグと発音)は、インターネット上で表示されるカラー画像に一般に使用される 形式です。JPEG は、画像の重要ではない情報をカットすることでファイルサイズを小さくし ています。JPEG は画像のカラー情報を全て保存しており、さまざまなレベルの圧縮をサポ ートします。

#### ネットワーク

IT において、ネットワークとは通信経路によって相互にリンクされた一連のポイントやノード を指します。ネットワークは他のネットワークと接続したり、自身にサブネットワークを含んだ りできます。

#### **NTP**

NTP (ネットワークタイムプロトコル)は、ネットワーク上でコンピュータのクロックを連動させ るように設計されたプロトコルです。

#### **POP3**

POP3 はメールがインターネット・サーバによって受信され保存されることを目的としたクラ イアント/サーバ式プロトコルです。POP を"保存して転送する"サービスと見なすことができ ます。POP と IMAP はメールの受信に対処し、SMTP はインターネットを介して E メールを 送信するためのプロトコルです。

#### ポート番号

プログラミングでは、ポート(名詞)は、"論理上の接続位置"で明確にインターネットのプロト コルである TCP/IP を使用します。このプロトコルはクライアントプログラムがネットワークで コンピュータの上の特定のサーバプログラムを指定する方法です。HTTP サービスにおい て、ポート 80 はデフォルトと定義されます。そして、これはユニフォーム リソース ロケータ ー(URL)で指定される必要はありません。

#### **PPPOE**

PPPOE (ポイント トゥー ポイント オーバー イーサネット)は、一般的な顧客端末を通してイ ーサネットローカルエリアネットワーク上の複数のコンピュータユーザがリモートサイトにア クセスするための仕様で、その仕様はモデムや同様のデバイスを対象とした電話会社の用 語です。オフィス全体にいるユーザーが、一般的なデジタル加入者回線(DSL)、ケーブル・ モデム、またはワイヤレス接続経由でインターネットを共有するのに PPPOE を使用できま す。PPPOE は電話での接続に一般的に使用されるポイント トゥー ポイントプロトコル(PPP) をイーサネットプロトコルと結合して、ローカルエリアネットワーク上の複数ユーザーをサポ ートします。PPP プロトコル情報はイーサネットフレームの中にカプセル化されます。

#### プロキシサーバ

プロキシサーバは、外のネットワークと企業ネットワークを切り離すゲートウェイサーバ関連 またはその一部、外部の侵入から企業ネットワークを保護するファイアウォールサーバです。 ユーザーにとって、プロキシサーバは目に見えません。

#### **SMTP**

SMTP (シンプルメール転送プロトコル)は、メール送受信に使用される TCP/IP プロトコル です。ユーザーは、それで、しかしながら、受信側でのメッセージのキュー機能が制限され るので、通常、他の 2 プロトコルである POP3 または IMAP の 1 つと共に使用され、サー バメールボックスの中にメッセージを保存して、サーバからそれらを定期的にダウンロード できる仕様になっています。言い換えれば、ユーザーは、E メール送信には SMTP を使用 するプログラム、E メール受信には POP3 か IMAP のいずれかを通常使用します。

#### サブネットマスク

パケットが唯一のネットワーク番号を伴って、企業のゲートウェイか接続ポイントにいったん 到着すると、サブネット番号を使用することで、企業内部のゲートウェイの中でのルーティン グが可能です。サブネットマスクはルータに、2 つの IP アドレスが同じサブネットに属する かどうかを判断可能にします。

#### **TCP/IP**

TCP (伝送制御プロトコル)は、インターネット上でメッセージユニットの形をとるデータをコン ピュータ間で送るため、インターネットプロトコル(IP)と共に使用される一連の規則(プロトコ ル)です。IP はデータの実際の配信を処理しますが、TCP はメッセージがインターネット経 由で効率的ルーティングのため分割される個々の単位のデータ(パケットと呼ばれる)の追 跡を処理します。

#### **WEP**

WEP は有線等価プライバシーの短縮形です。それは 802.11b 規格で定義されたワイヤレ スローカルエリアネットワーク(WLAN)用のセキュリティプロトコルです。WLAN はセキュア な物理構造が LAN より弱く、改ざんによる被害が生じ易くなりますが、WEP は一方のポイ ントから他方のポイントまでのワイヤレス電波上のデータを暗号化することによって、セキュ リティを実現しています。

# 付録**B**:仕様**[9](#page-88-0)**

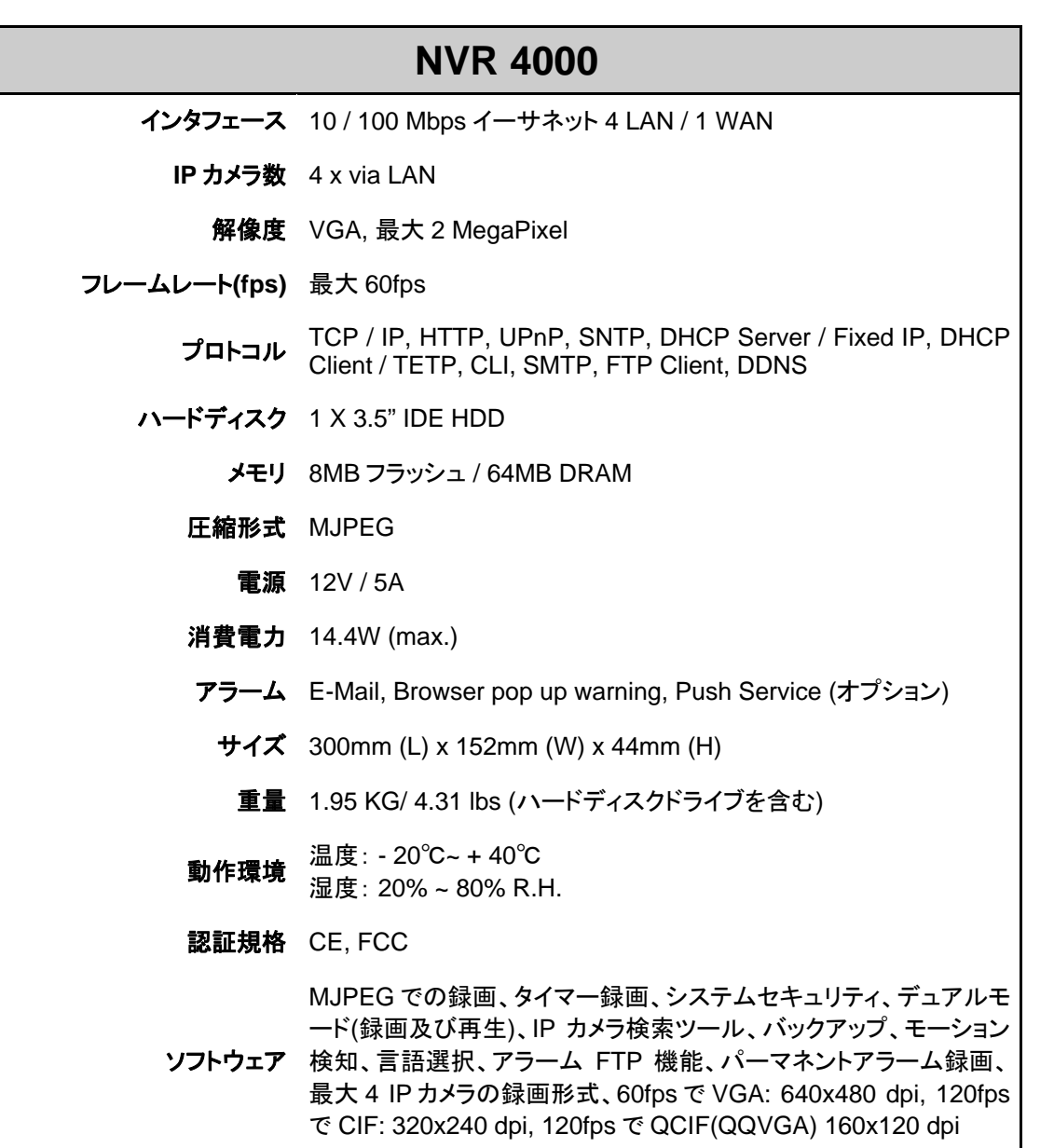

モデル Axis, Panasonic, Mobotix, Sony, Pelco, および Vivotek IP カメラ<br>と互換性あり

<span id="page-88-0"></span>l <sup>9</sup> ハードウェア仕様は予告なしに変更される場合があります。

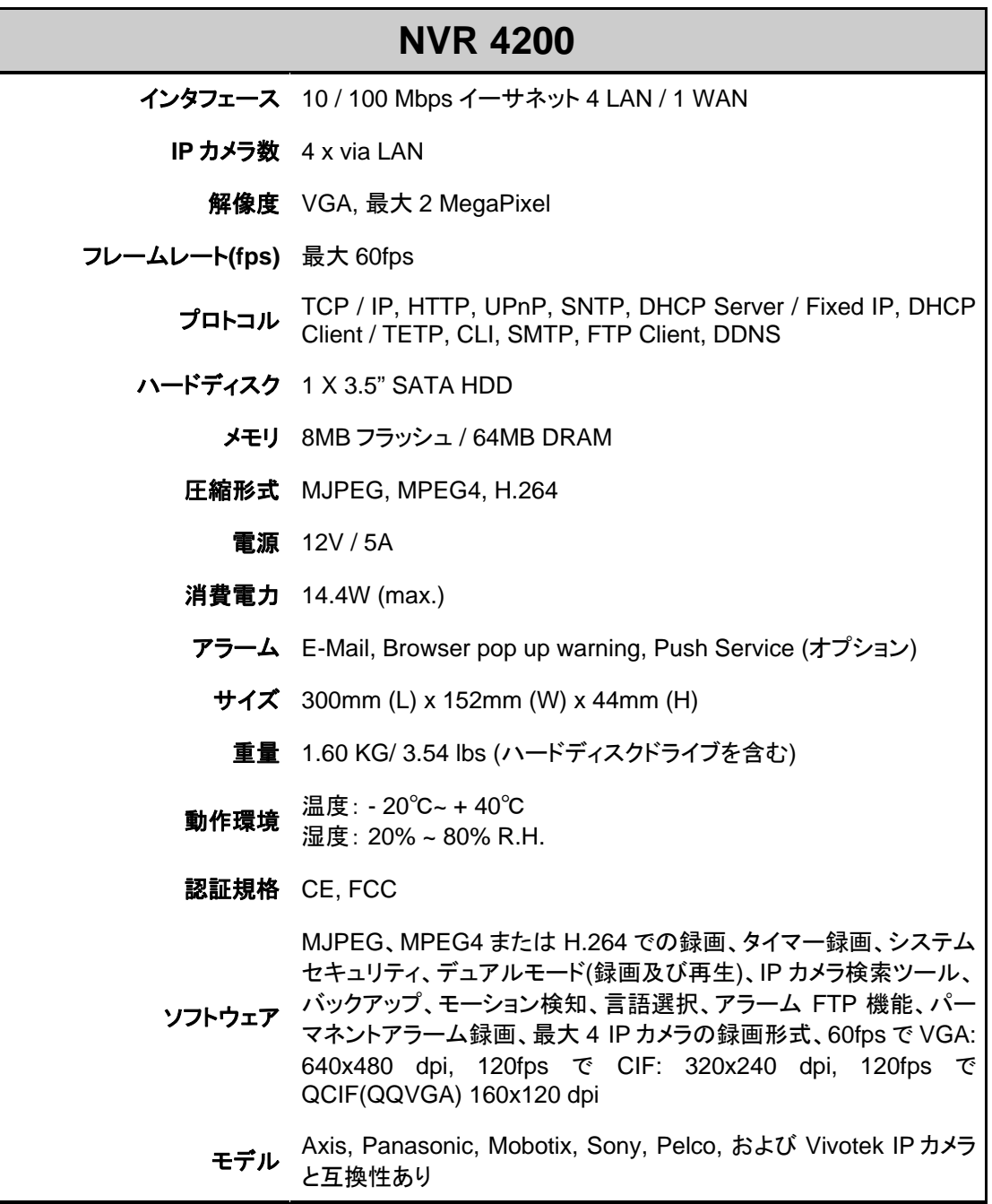

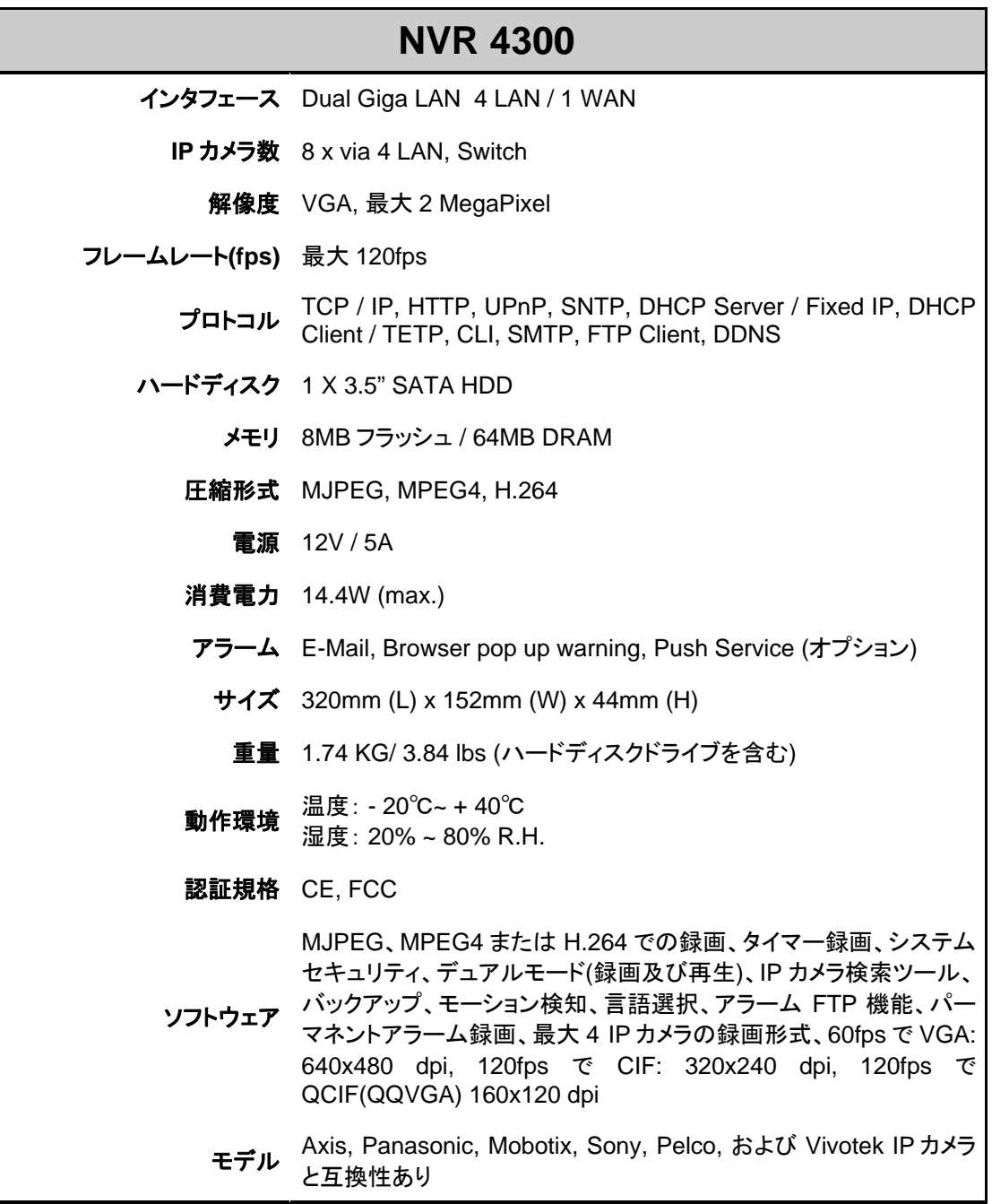

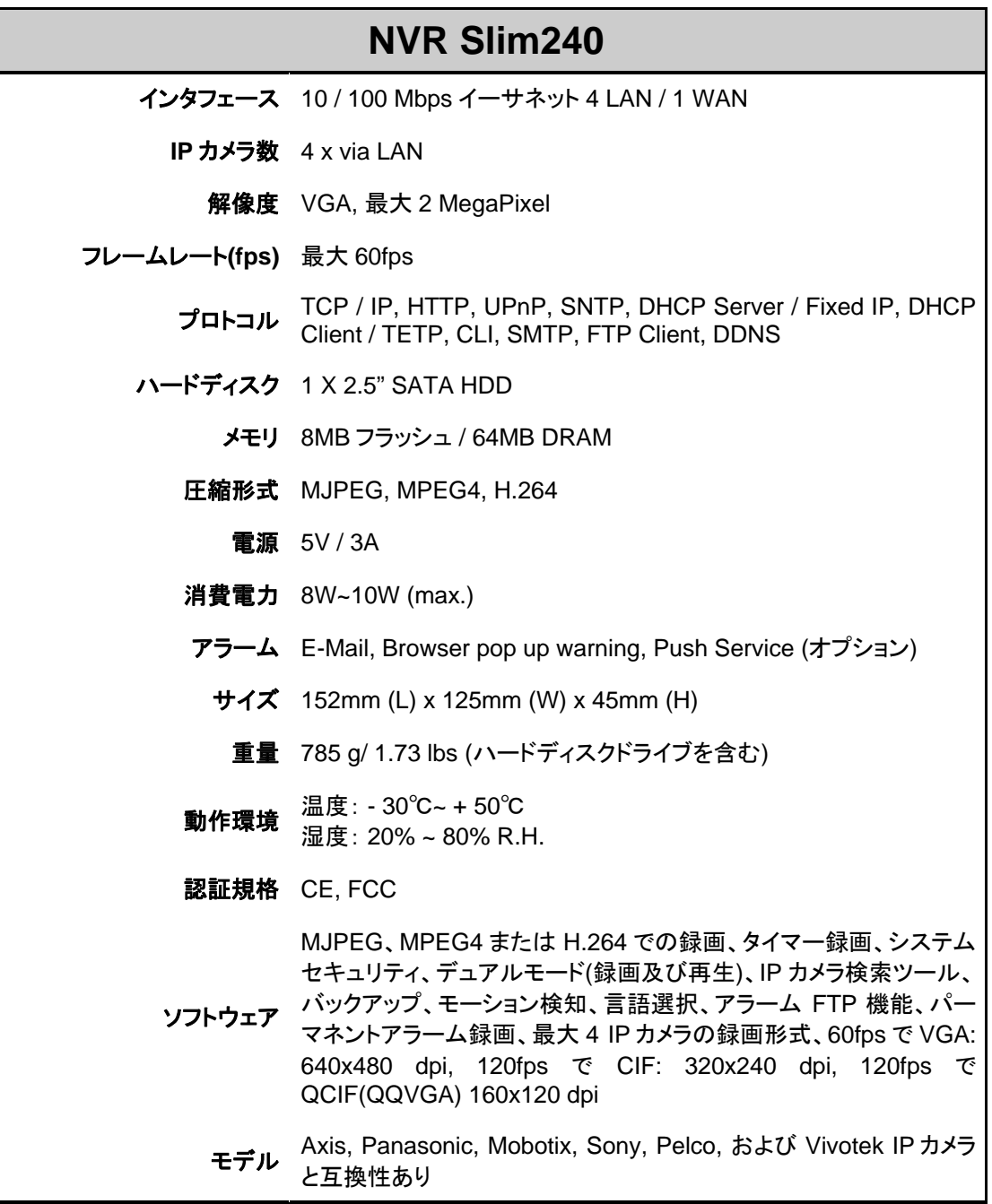

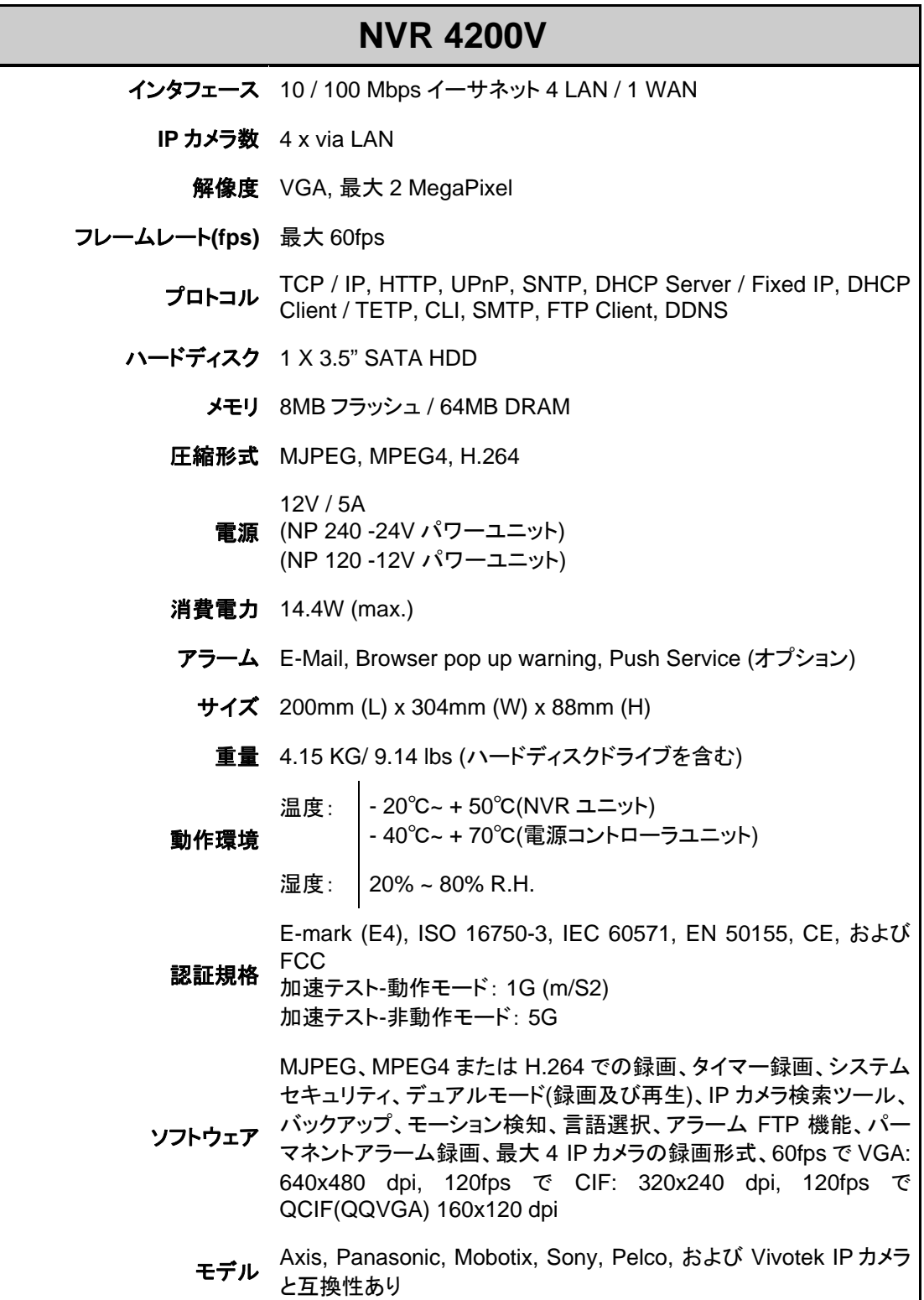

# 付録**C**:顧客サービスおよび保証

お買い上げの NVR に関して問題に直面した場合、当ガイドに含まれたインストール手順お よび操作の提案を再度ご確認ください。

さらにサポートが必要であれば、当ガイドの最終ページに示されている当社顧客サポート 電話番号に電話をしてください。月曜日から金曜日、以下に示される勤務時間中、当社代 表のスタッフが喜んでサポートいたします。

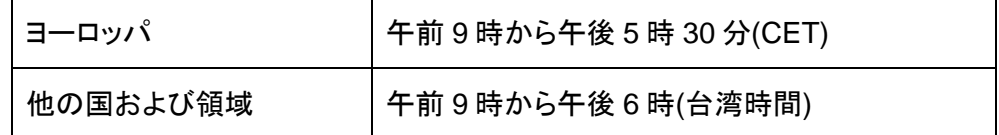

迅速な対応が得られるよう、電話の前に以下のデータをご用意ください。

- NVR の名称およびモデル番号
- NVR シリアル番号(NVR の底部に記載)
- 問題の詳述
- ご使用のコンピュータメーカーおよび型番
- CPU (Pentium4 など)のクロック
- ご使用のオペレーティングシステムおよび BIOS (必要時)
- ソフトウェアパッケージの名称、ソフトウェアのバージョンかリリース番号およびメー カー
- 他にインストールされている USB デバイス

# 限定保証書

限定保証書は、ユーザーが転売ではなく、認可された販売業者から直接購入された場合に のみ適用されます。

メーカー保証は、すべての部品と工賃を対象としますが、購入の際の受領書なしでは無効 となります。保証サービスを得るには、指定販売店か販売業者へのご連絡または当社ウェ ブサイトをご覧になって利用可能なサービス情報を確認するか、更なる支援を E メールで お求めになれます。

当製品を別のユーザーに渡す場合、次のユーザーにとって、保証サービスは残りの保証期 間に利用可能ですので、次のユーザーへ購入証明書と保証書をお渡しください。

当社は、保証書に記載される期間、当装置が良い状況で当説明書に記載される機能を有 することを保証します。購入証明書が提示される場合、交換部品の保証期間は記載の残り の期間となります。

保証サービスのために当製品を届ける前に、ユーザーは全てのプログラム、データ、およ びリムーバブルストレージメディアを削除する必要があります。ガイドとソフトウェアなしで提 供された状態で、ガイドとソフトウェアなしで製品が交換されます。

問題が事故、災害、破壊、誤用、乱用、不適当な環境、プログラムの変更、当製品のため 機械的またはベンダーによらない変更から生じた場合、製品の持ち込みによる交換は、保 証の対象とはなりません。

当製品が付加的装置である場合、それが設計された装置の機能であるときにだけ当保証 書が適用されます。

当保証書に関して何かご質問がございましたら、お買い上げ時の承認された小売業者また はメーカーにご連絡ください。

当限定保証は、商品性、特定目的に対する適合性のいかなる暗黙の保証であれそれら全 てを含め、またそれらに限らず、他のいかなる保証および条件に対しても、明示的、暗示的 を問わず一切責任を負わないものとします。ただし、法律によっては黙示的な保証の除外 を容認しません。これらの法律が適用されるなら、すべての明示されたまたは暗黙の保証 は保証期間に制限されます。その期間後には他のいかなる保証も適用されません。

いくつの機関は、暗黙の保証が持続する期間に関する制限を容認しないので、上記制限が 適用されない場合もあります。

当社は下記のいずれにも一切責任を負いません。

- 1. 第三者による、損失または損害賠償請求。
- 2. 録画またはデータの消失や損害。
- 3. 当社がその可能性を示したものを含めた、一連の経済的な損失(利益や貯蓄の損 失を含む)、偶発的損失。

いくつかの機関は付帯的または必然的な損害賠償の除外や制限を容認しないので、上記 制限や除外が適用されない場合もあります。

当保証書はユーザーに特定の法的権利を提供し、またその他権利を有することが管轄機 関によって認められる場合もあります。

# **FCC**無線周波数の声明

当装置は Class A 製品です。国内環境では、この製品は無線電波に干渉を起こす可能性 があり、その場合はユーザーが対応処置を講ずる必要があります。

当装置は電磁エネルギーの生成、使用および放射を行なっていますので、指示通りにイン ストールおよび使用をしない場合、無線通信に対する電波障害の恐れがあります。ただし、 これは正しくインストールした場合での電波障害が皆無であることを保証するものではあり ません。本装置によるラジオやテレビ放送の受信障害(装置の電源を on や off にして確認) が生じた場合、下記にある一つまたは複数の手順により、問題の解決を試みて下さい。

- 受信アンテナの方向を変えるか、位置を変える。
- 装置と無線受信装置の距離を離す。
- 受信機が接続しているコンセントとは別のコンセントに装置を接続する。
- 当装置に適用される適切な高周波放出限界への準拠を確実にするため、装置と共 に付属のシールド付き相互接続ケーブルとシールド付き電源コードをご使用くださ い。
- 干渉が続く場合は、購入先またはラジオ・テレビに詳しい技術者にご相談ください。

• メーカーや正規サービスセンターによって明白に承認されていない変更や改造を行 うと、当装置を操作するユーザーの権利がなくなります。

本装置は FCC 規定の第 15 項に適合しています。操作は以下の 2 つの条件を前提としま す。(1) 本装置が有害な電波妨害を引き起こさないこと。(2) この装置は不適切な操作に起 因する電波妨害を含む如何なる電波妨害も受け入れなければならない。

# **Plustek**へのご連絡

ヨーロッパ: Plustek Technology GmbH An der Strusbek 60-62 22926 Ahrensburg **Germany** 

> 電話:+49-4102-8913-0 Fax:+49-4102-8913-500/508 Eメール:[support@plustek.de](mailto:support@plustek.de) ウェブサイト:[www.plustek.de](http://www.plustek.de/)

北米: Plustek Technology Inc. 17517 Fabrica Way, Suite B Cerritos, CA 90703 U.S.A.

> 電話:+1 -714-670-7713 Fax:+1 -714-670-7756 Eメール:[supportusa@plustek.com](mailto:supportusa@plustek.com)

ヨーロッパ・北米以外 の世界各地: Plustek Inc. 13F-1, No.3 (Building F), Yuan Qu Street 115 Nankang, Taipei Taiwan

> 電話:+886-2-2655 7866 Fax:+886-2-2655 7833 ウェブサイト:[www.plustek.com](http://www.plustek.com/)

## カスタマサービスの詳細は、当社ウェブサイト

**[www.plustek.com](http://www.plustek.com/)** をご参照ください。